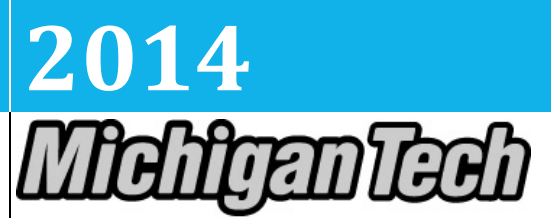

**Michigan Technological University Human Resources** 

# **[PROCESSING STUDENT EMPLOYEES USING EPAF – ORIGINATORS' HANDBOOK]**

What you need before you start: EPAF Training, Complete Banner Access Form, Student's M Number, Departmental Student Position Number, Timesheet Organization Code, Job Details (Start Date, End Date, Pay Rate), Labor Distribution (Chart of Accounts, Index Number, Account Code, Percent)

# **Contents**

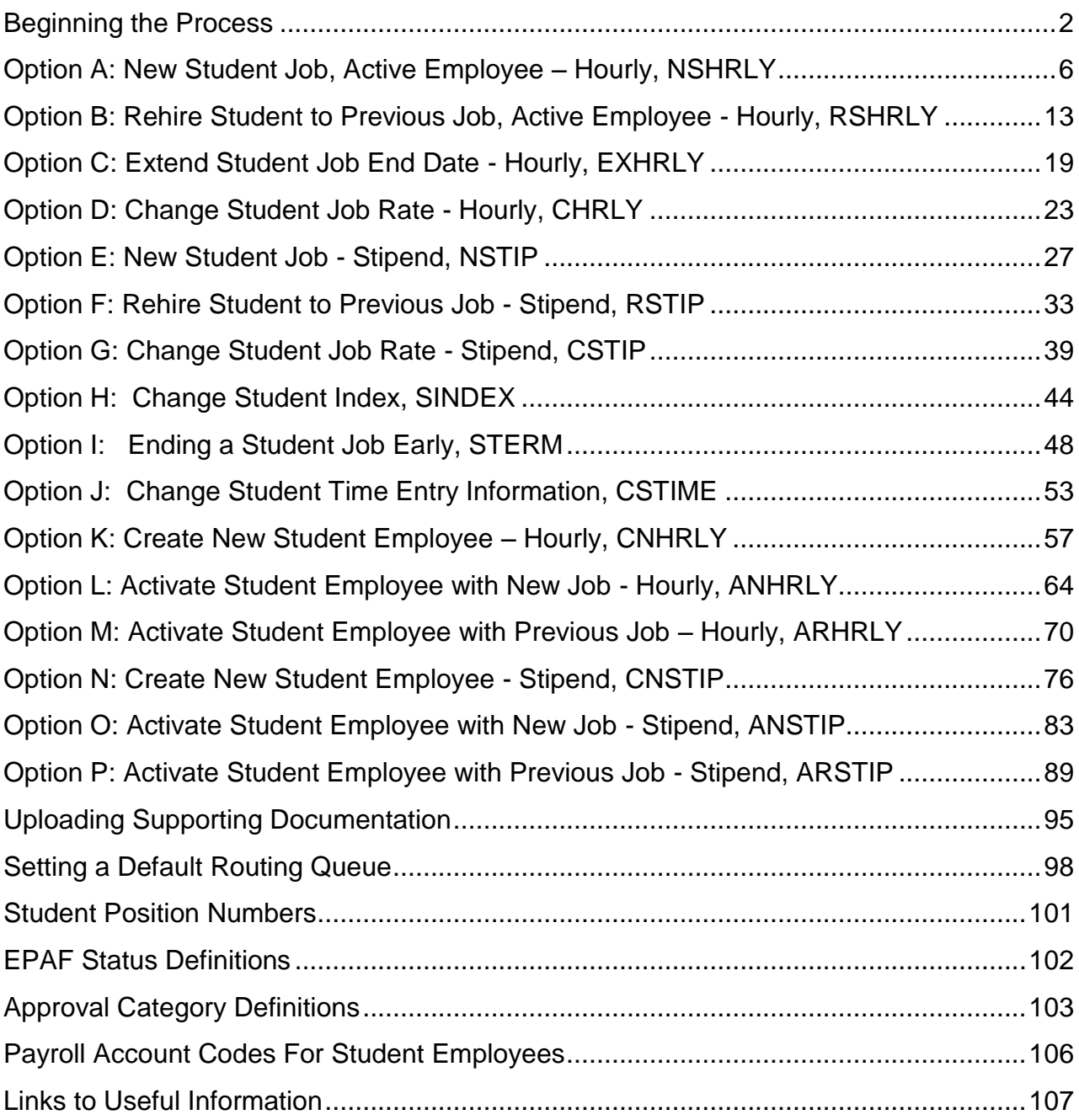

# **Beginning the Process**

<span id="page-2-0"></span>Step 1. Verify Employee Status by logging in to BANNER and reviewing the BANNER form SZASTEM.

The *Student Information* block on the left will verify a variety of information:

- Student type, whether or not they are an active student
- The last term enrolled
- Whether or not they are a graduate student or will be a graduate student next term.

The *Employee Information* area on the left indicates whether or not employee is a student and also if the student has an active job

The *EPAF Information* tells you what kind of Epaf you have to originate (Approval Category)

The *I-9 Information* verifies whether or not an employment packet is required. If there is a checkmark in the box "Rehire/Reverification Required of I-9", Please Email M Number, employee name and hire/rehire date to [I-9](mailto:I-9-info@mtu.edu) [info@mtu.edu](mailto:I-9-info@mtu.edu) for rehire/reverification requests.

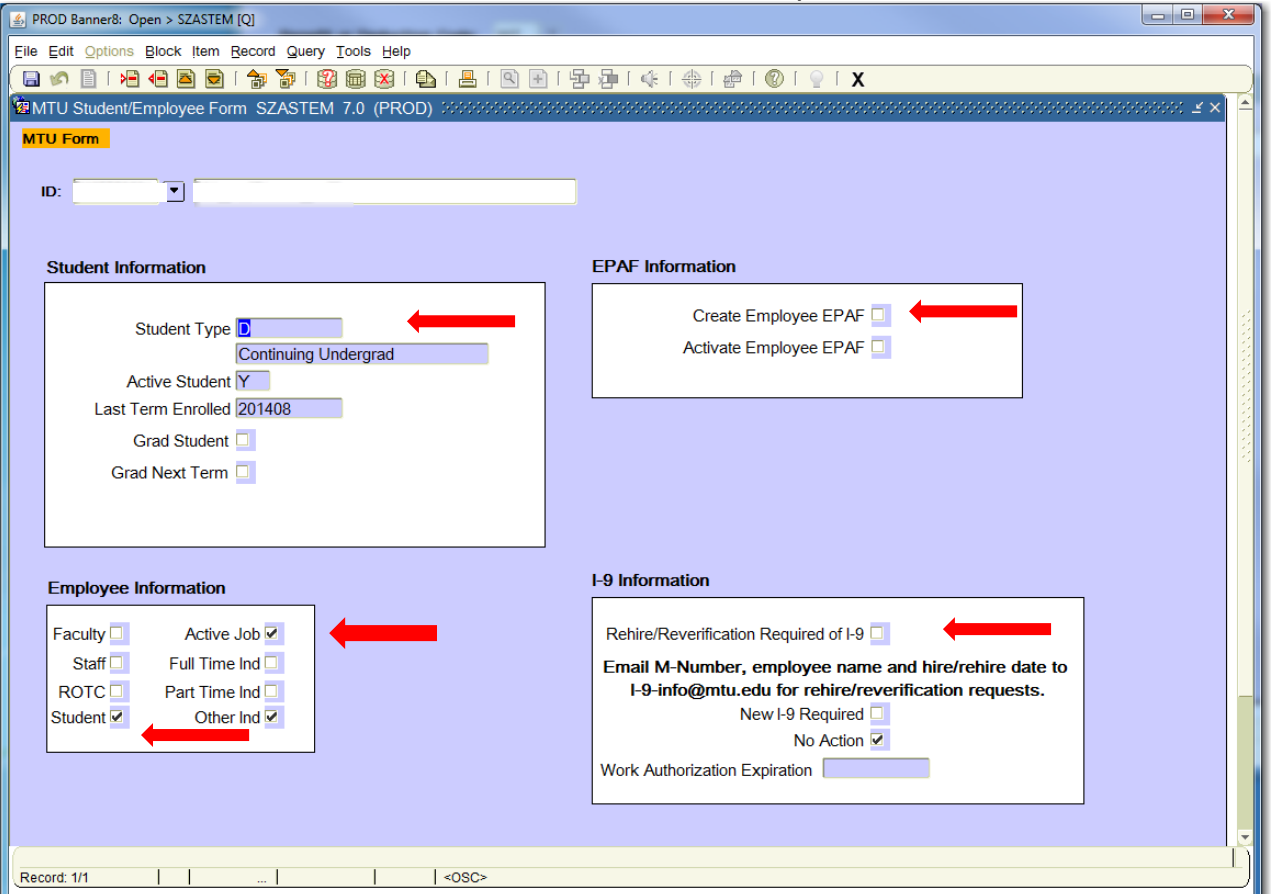

- Step 2. Run report from within BANNER form GZAORPT to verify current job information. System = H Reporting Group = All Departments Report = HYOPAYGOO2E
- Step 3. Sign on to Banweb/Employee Self Service (ESS): [www.banweb.mtu.edu](http://www.banweb.mtu.edu/)

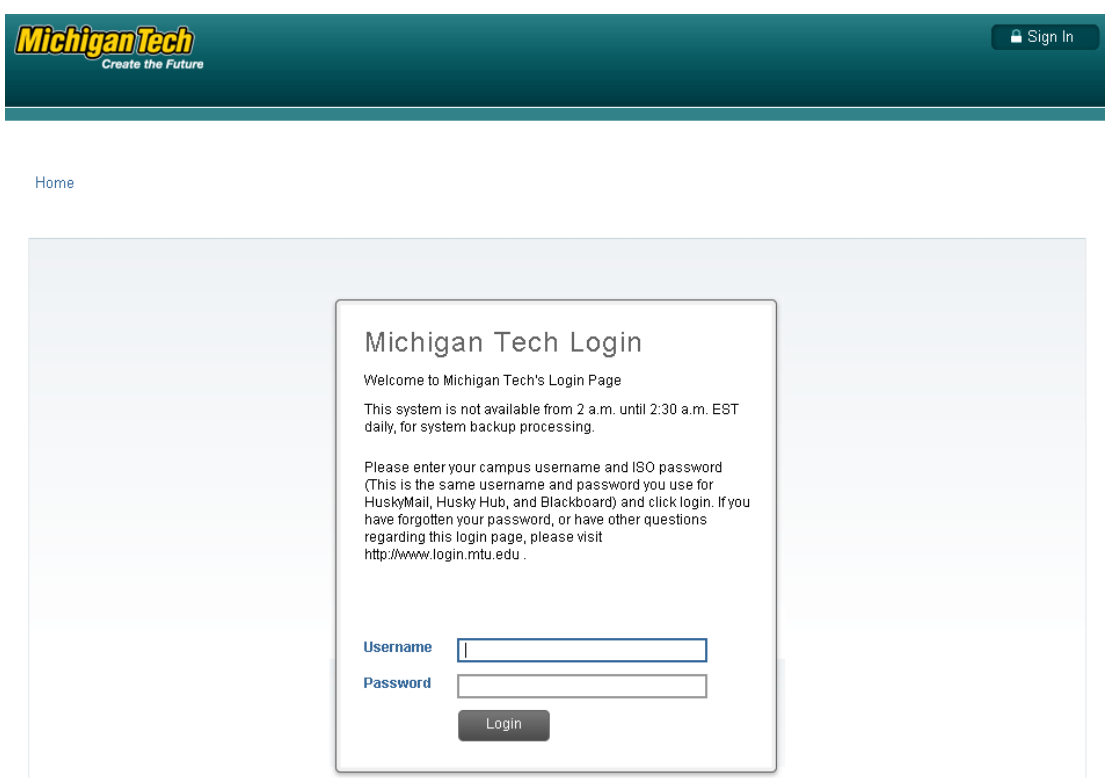

Step 4. Click the "Employee Services" tab.

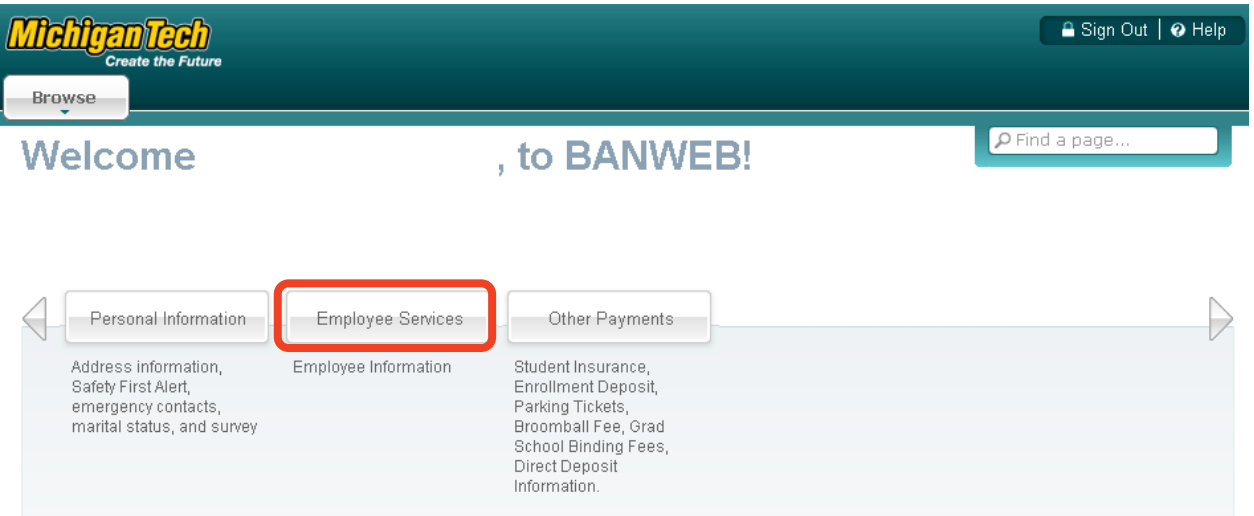

Step 5. Click "Electronic Personnel Action Forms".

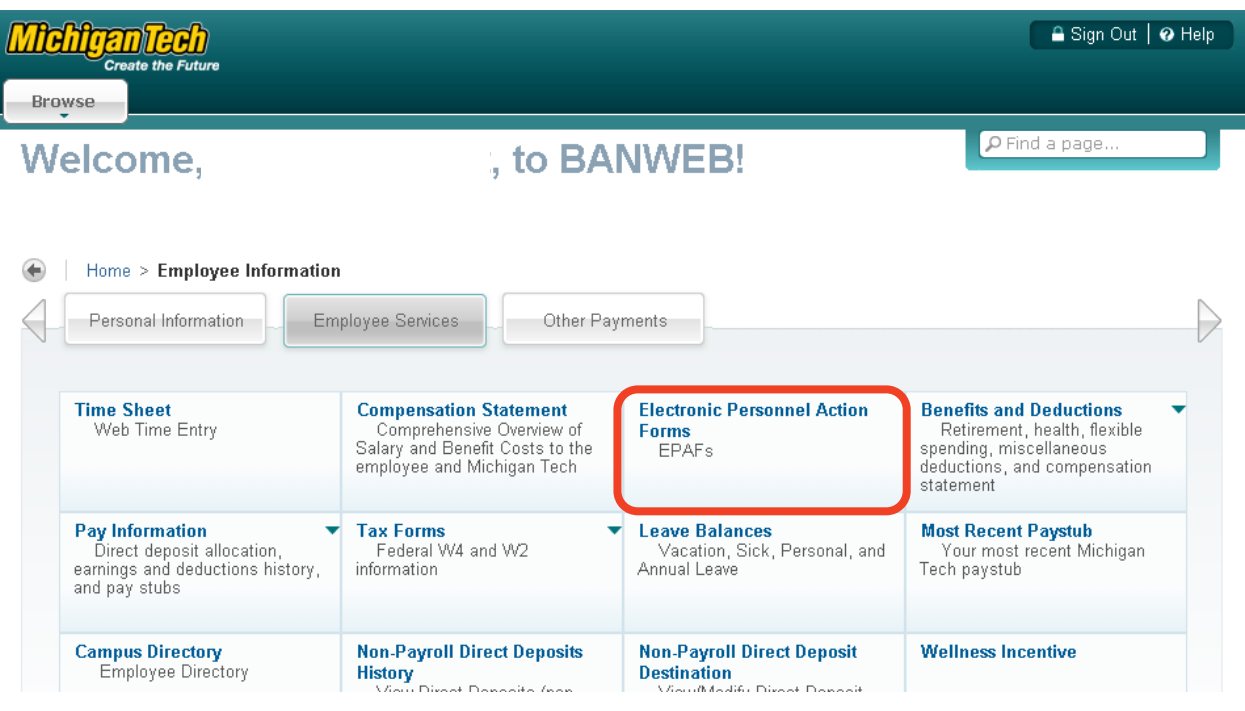

Step 6. Click "New EPAF".

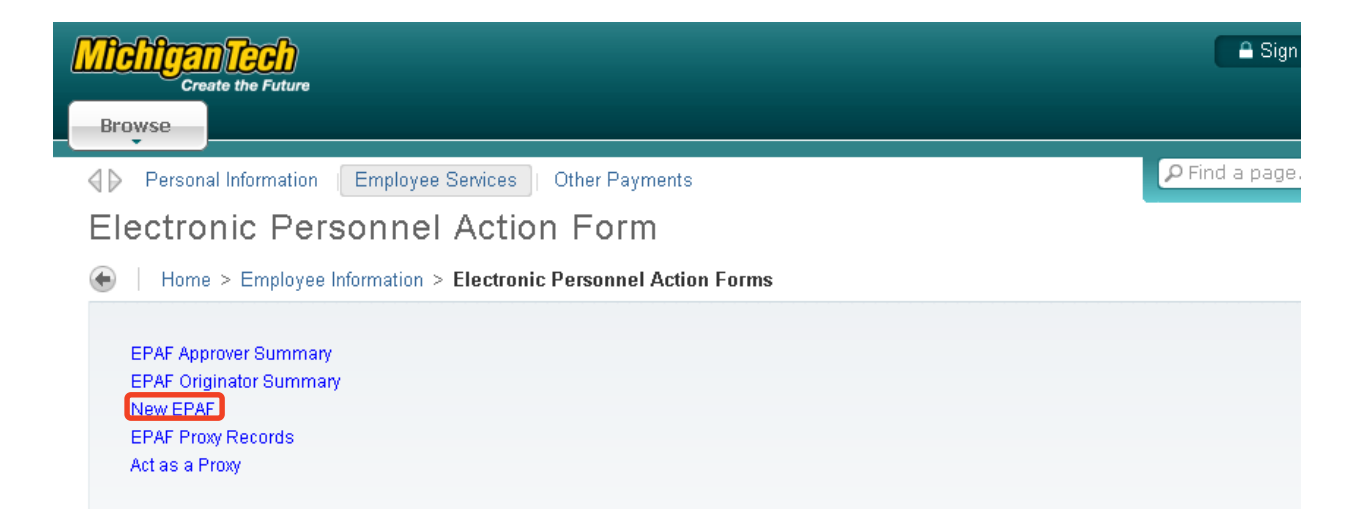

# <span id="page-6-0"></span>**Option A: New Student Job, Active Employee – Hourly, NSHRLY**

- Step 1. Enter the employee's **M Number** in the ID field and press "Tab"; their name will automatically appear in the next field if you have entered the correct M Number.
- Step 2. Enter the employee's **Query Date** which is the effective date *(see [Approval](#page-103-1)  [Category Definitions\)](#page-103-1).*
- Step 3. Select the correct **Approval Category** from the drop down menu: *(Not sure which Approval Category to use? See [Which Approval Category Should](#page-44-1)  [be Used?](#page-44-1) Or [Approval Category Definitions\)](#page-103-1)*

Step 4. Click "Go".

## **New EPAF Person Selection**

Home > New EPAF Person Selection

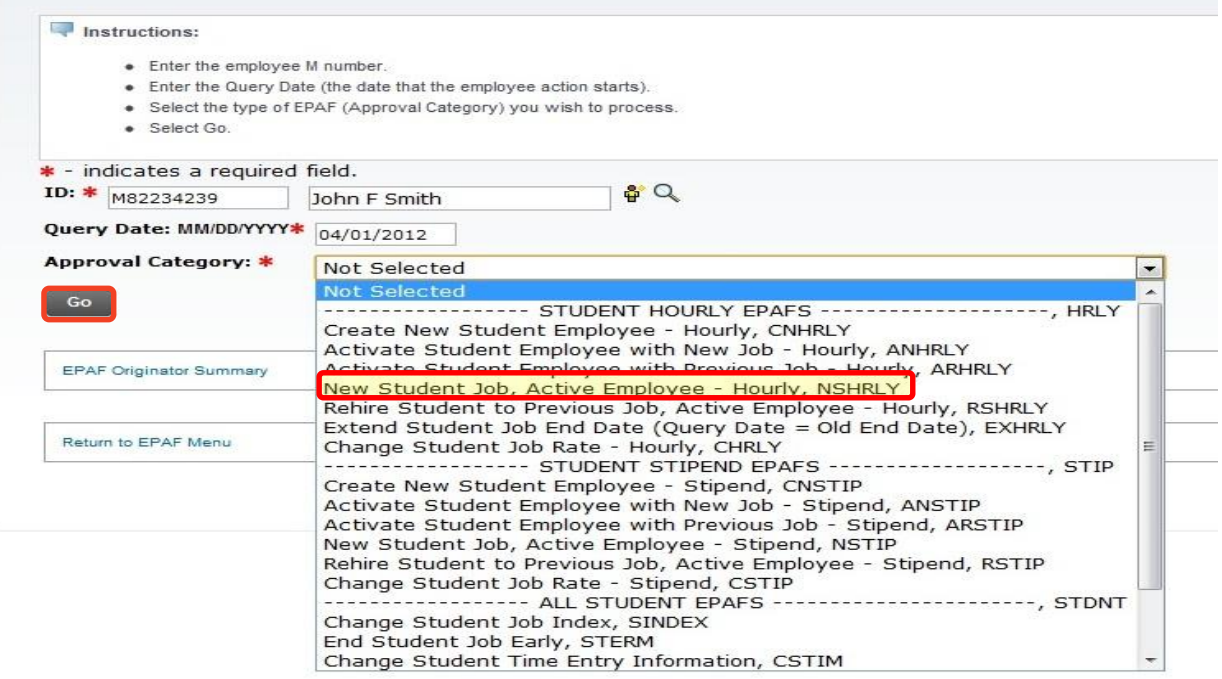

- Step 5. Click "All Jobs" to verify that the employee has never been employed in this departmental position. If the employee has previously held this position, you will need to start over and create an EPAF with the approval category [Rehire Student into Previous Job, Active Employee -](#page-12-0) Hourly, RSHRLY.
- Step 6. Enter the [Departmental Position Number](#page-101-0) next to the New Job field.
- Step 7. Enter in the appropriate **Suffix**:

**00** is the suffix if it is the first time the employee is being assigned the position number.

If the student has multiple jobs in your department, increase the suffix by one for each additional job. The new suffix needs to be different than any existing suffix on the current position.

*Unique Identifier = M Number + Departmental Position Number + Suffix*

- Step 8. Make sure the position is selected on the right edge of the *New Job Details*  area.
- Step 9. Click "Go".

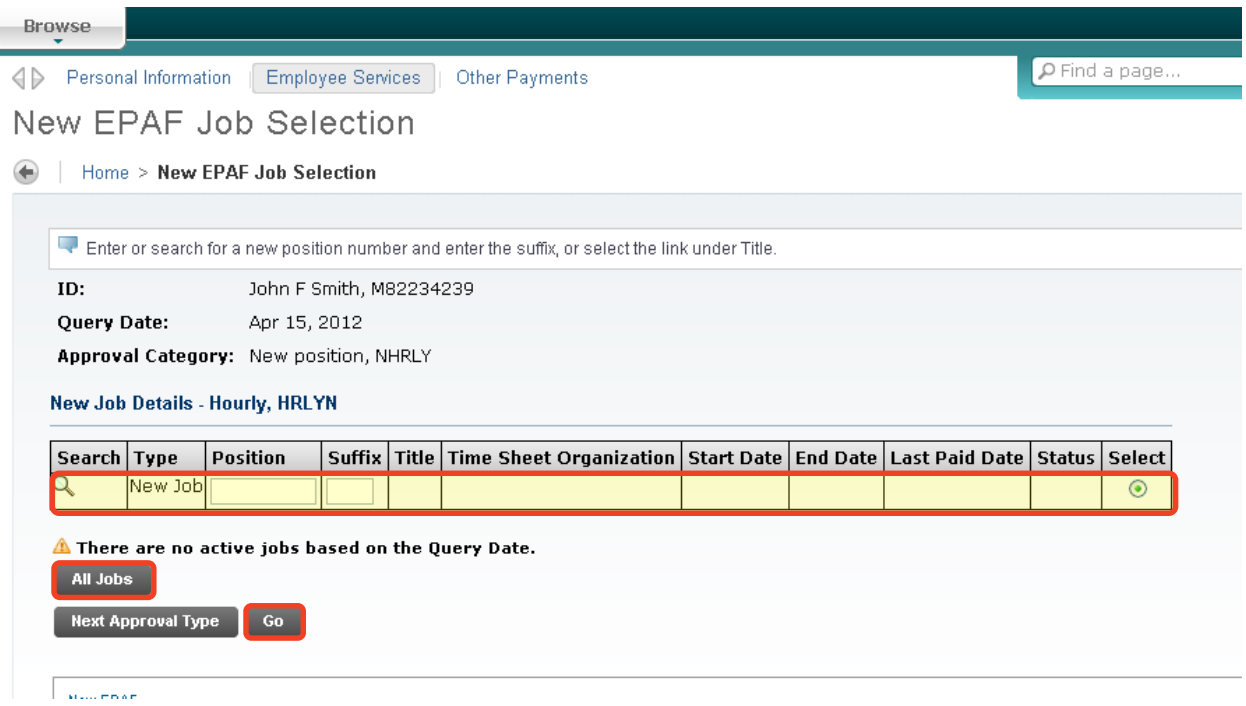

Step 10. Fill in the *New Job Details* section.

*NOTE: Any field with a \* next to it is required. However, the Job Begin Date and the Job Effective Date fields are not enterable and both default from the Query Date.*

*Title: The Title field is only used when a student needs a non-default title to help differentiate timesheets in Web Time Entry. Leave this field blank (see [Student Job Title Rules\)](#page-107-0).*

\* - indicates a required field.

HRLYNT - New Job Details - Hourly, Z41001-00 STUDENT ASST HUMAN RESOURCES

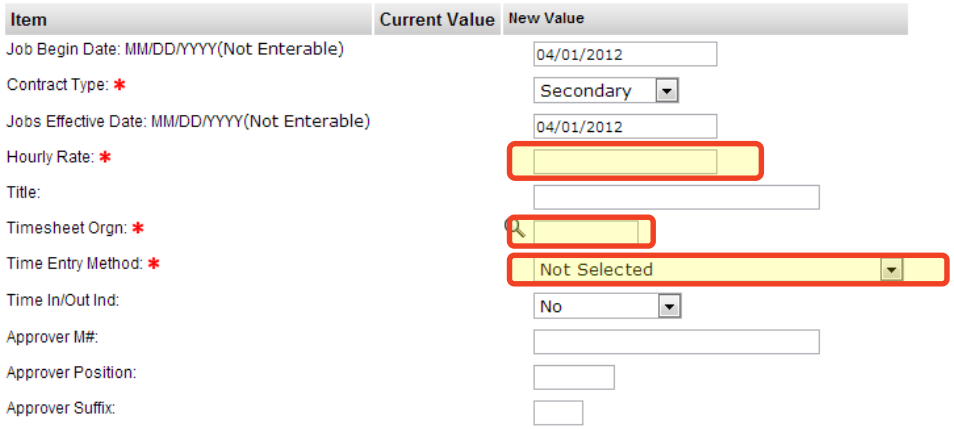

Select the **Time Entry Method** from one of the following options:

- Option 1. **Payroll Time Entry** (Default) Use this option if you submit time via a paper timesheet.
- Option 2. **Employee Time Entry via Web** Use this option if the employee submits time through Banweb/ESS.
- Option 3. **Department Time Entry with Approvals** Use this option if your department submits time through Banner for this employee.

*Note: The options Remove and Third Party with Approvals are not valid options with our current configuration. Do not use these options.*

#### *\*\*The below steps are for WEB TIME ENTRY only.\*\**

**(Web Time Entry Only)** Change the *Time In/Out Ind* to "Yes" if the employee will need to put in their start and end times onto their Web Time Entry timesheet instead of reporting hours worked in a day.

*Note: This field defaults to "No" which will require the employee to only report the hours worked in a day. This field only applies to Web Time Entry.*

**(Web Time Entry Only)** Type the M# of the employee who will be approving the Web Time Entry timesheet of the employee into the *Approver ID* field.

**(Web Time Entry Only)** Type the Position Number of the employee who will be approving the Web Time Entry timesheet of the employee into the *Approver Position* field.

**(Web Time Entry Only)** Type the Position Suffix of the employee who will be approving the Web Time Entry timesheet of the employee into the *Approver Suffix* field.

*Note: You must specify the M#, Position Number and Suffix of the employee who will be approving the Web Time Entry timesheet of the employee. This information is on the payroll roster.* 

Step 11. Fill out the *Job End Date* Section.

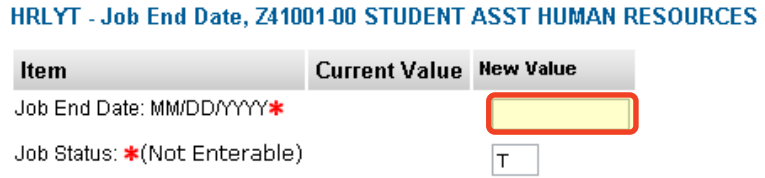

Step 12. Verify the *Index & Labor Distribution* for the job. The index and labor distribution will default from the position budget.

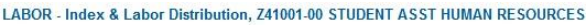

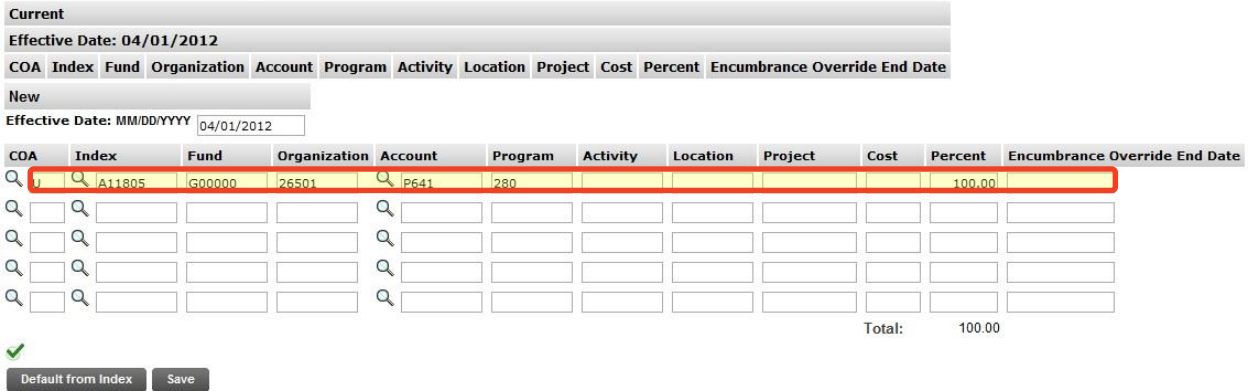

If no change is needed, click "Save" and continue to the *Routing Queue*.

If you need to change the Index, you have two options:

Option A. Overwrite the Index in the Index field and click "Default from Index". This will cause the Account code to disappear while the correct Fund, Org and Program codes populate.

Enter the appropriate Account Code and click "Save".

Option B. On the next distribution line, enter a U in the COA field, the new Index in the Index field, the Account Code in the Account Field and the correct percentage in the Percent field.

Click "Save".

Scroll back down to the *Index & Labor Distribution* area. On the right side, a check box next to each distribution line can be seen. Select the Index you want to delete and click "Save".

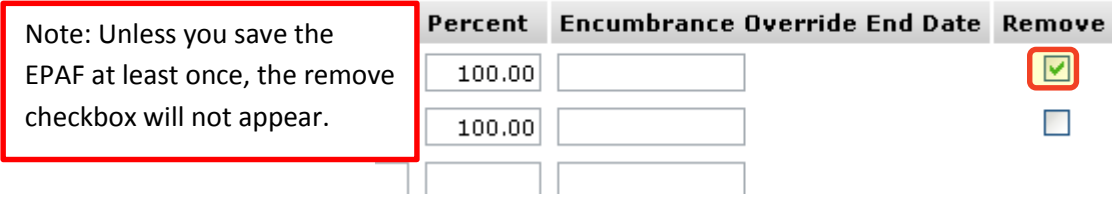

Step 13. Complete the *Routing Queue* by choosing the **Approval Level**, inserting a **User Name**, and selecting a **Required Action** *(Approve or FYI)*.

> If the position is funded by a research account you will need to add the appropriate approver in the Sponsored Programs office (Graduate or Undergraduate).

Step 14. Click "Save".

#### **Routing Queue**

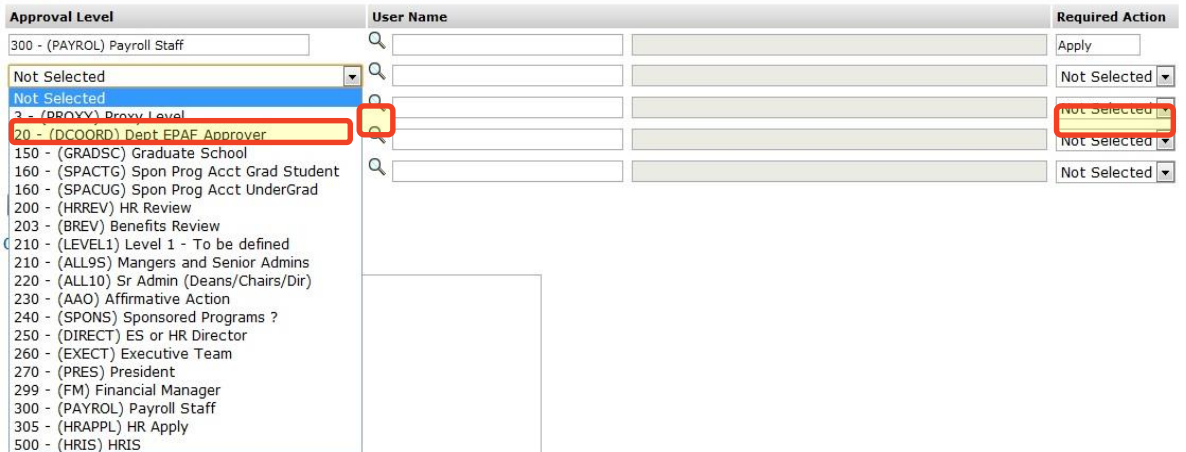

Step 15. You may insert comments into the **Comment Box**, but be aware that all individuals who can view the EPAF will be able to see the comments you create.

> *Michigan Tech Best Practice: Copy and paste the email request for the student hire as a comment.*

Step 16. Click "Save".

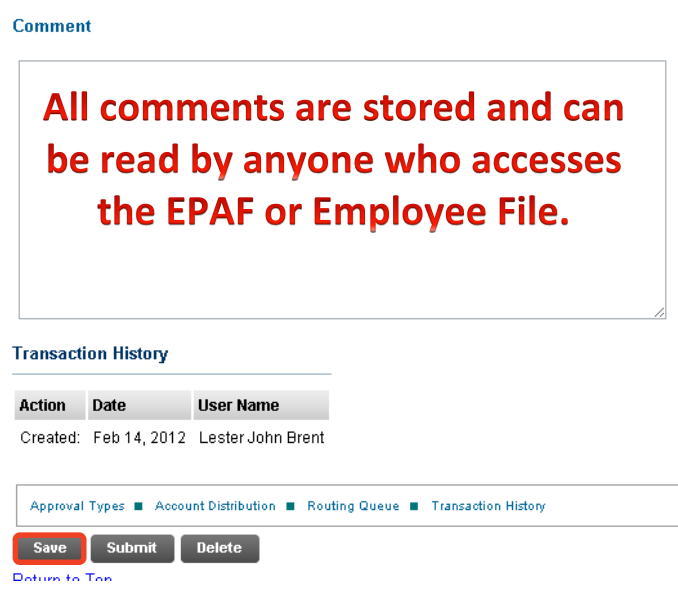

Step 17. Once you have double checked to make sure everything has been entered correctly, click "Submit".

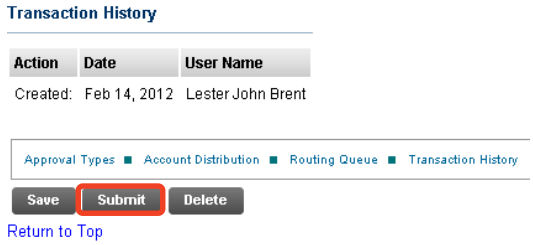

Step 18. Verify at the top of the EPAF to see whether it has been submitted successfully.

<span id="page-12-0"></span>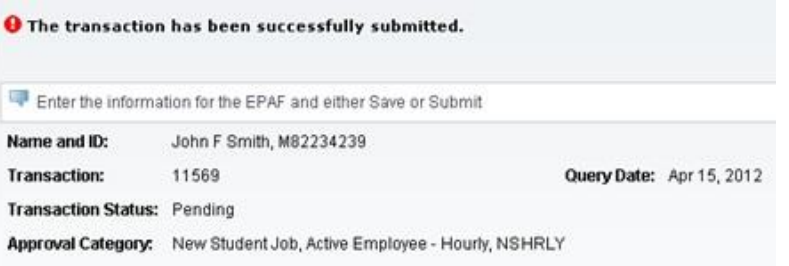

# <span id="page-13-0"></span>**Option B: Rehire Student to Previous Job, Active Employee - Hourly, RSHRLY**

- Step 1. Enter the employee's **M Number** in the ID field and press "Tab"; their name will automatically appear in the next field if you have entered the correct M Number.
- Step 2. Enter the employee's **Query Date** which is the effective date. The Query Date must be greater than the last paid date. *(See [Approval Category](#page-103-1)  [Definitions\)](#page-103-1)*
- Step 3. Select the correct **Approval Category** from the drop down menu. *(Not sure which Approval Category to use? See [Which Approval Category Should](#page-44-1)  [be Used?](#page-44-1) Or [Approval Category Definitions\)](#page-103-1)*
- Step 4. Click "Go".

**New EPAF Person Selection** 

Home > New EPAF Person Selection

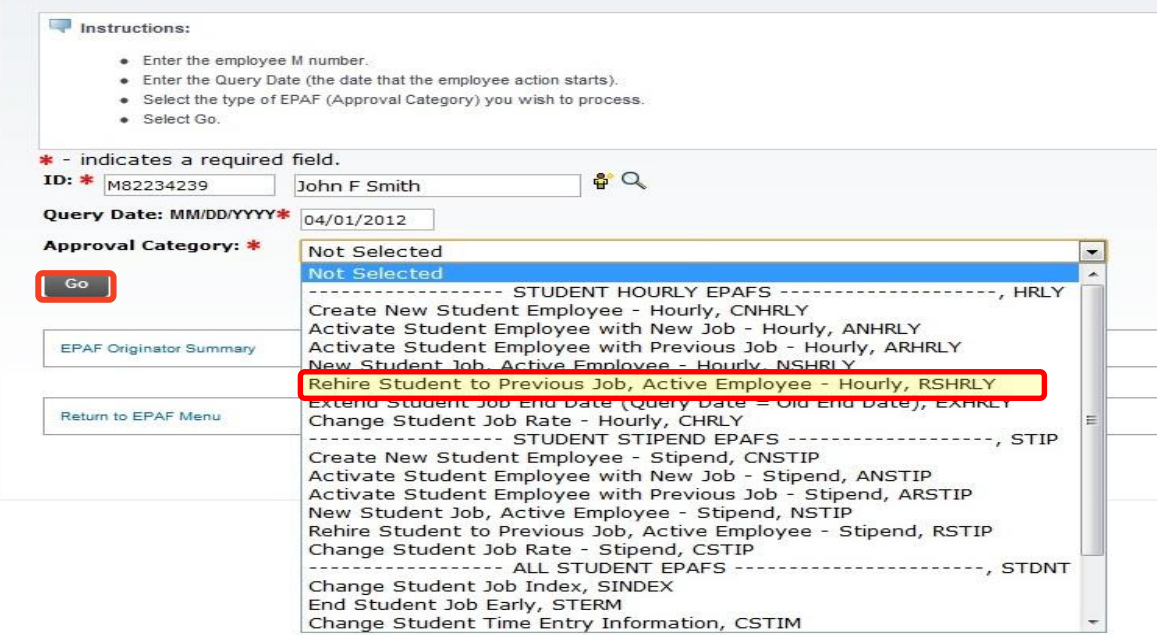

Step 5. Click on the "All Jobs" button to locate the job you are rehiring the employee into. Make sure the job is selected on the right side of the screen and click "Go".

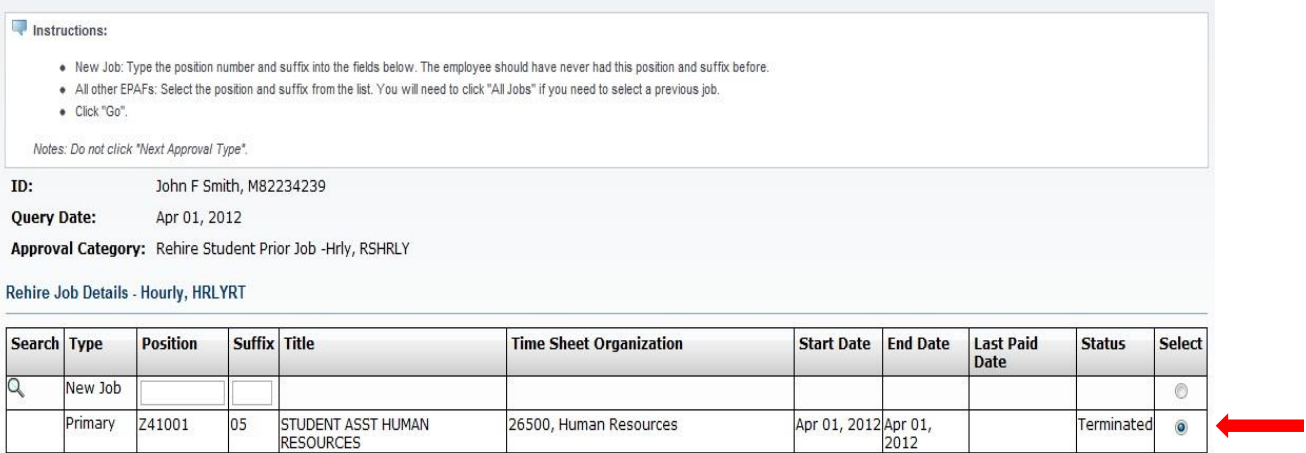

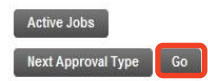

Step 6. Complete the *Rehire Job Details* section.

*NOTE: The Jobs Effective Date (defaults from the query date) and the Job Status cannot be changed. The Jobs Effective Date must be greater than the last paid date. All other fields may remain blank and will default from the current value column.*

*Personnel Date: If the rehire date is before the last paid date, i.e. retroactive change; you must enter that date in the Personnel Date field.* 

*Title: The Title field is only used when a student needs a non-default title to help differentiate timesheets in Web Time Entry. Leave this field blank (see [Student Job Title Rules\)](#page-107-0).*

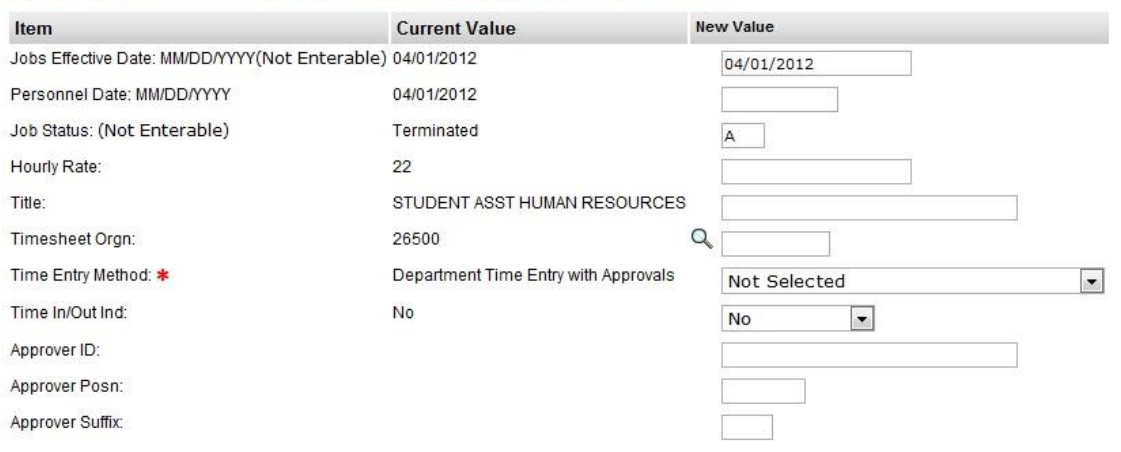

HRLYRT - Rehire Job Details - Hourly, Z41001-05 STUDENT ASST HUMAN RESOURCES

Select the **Time Entry Method** from one of the following options if it needs to be changed:

- Option 1. **Payroll Time Entry** (Default) Use this option if you submit time via a paper timesheet.
- Option 2. **Employee Time Entry via Web** Use this option if the employee submits time through Banweb/ESS.
- Option 3. **Department Time Entry with Approvals** Use this option if your department submits time through Banner for this employee.

*Note: The options Remove and Third Party with Approvals are not valid options with our current configuration. Do not use these options.*

## *\*\*The below steps are for WEB TIME ENTRY only\*\**

**(Web Time Entry Only)** Change the *Time In/Out Ind* to "Yes" if the employee will need to put in their start and end times onto their Web Time Entry timesheet instead of reporting hours worked in a day.

*Note: This field defaults to "No" which will require the employee to only report the hours worked in a day. This field only applies to Web Time Entry.*

**(Web Time Entry Only)** Type the M# of the employee who will be approving the Web Time Entry timesheet of the employee into the *Approver ID* field.

**(Web Time Entry Only)** Type the Position Number of the employee who will be approving the Web Time Entry timesheet of the employee into the *Approver Position* field.

**(Web Time Entry Only)** Type the Position Suffix of the employee who will be approving the Web Time Entry timesheet of the employee into the *Approver Suffix* field.

*Note: You must specify the M#, Position Number and Suffix of the employee who will be approving the Web Time Entry timesheet of the employee. This information is on the payroll roster.* 

Step 7. Fill out the *Job End Date* Section.

HRLYT - Job End Date, Z41001-05 STUDENT ASST HUMAN RESOURCES

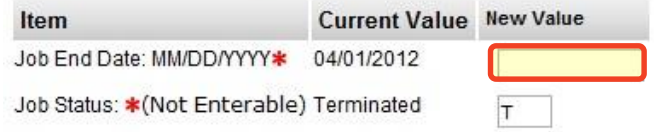

Step 8. Verify the *Index & Labor Distribution* for the job. The Index and Labor Distribution will default from the previous job information.

LABOR - Index & Labor Distribution, 741001-05 STUDENT ASST HUMAN RESOURCES

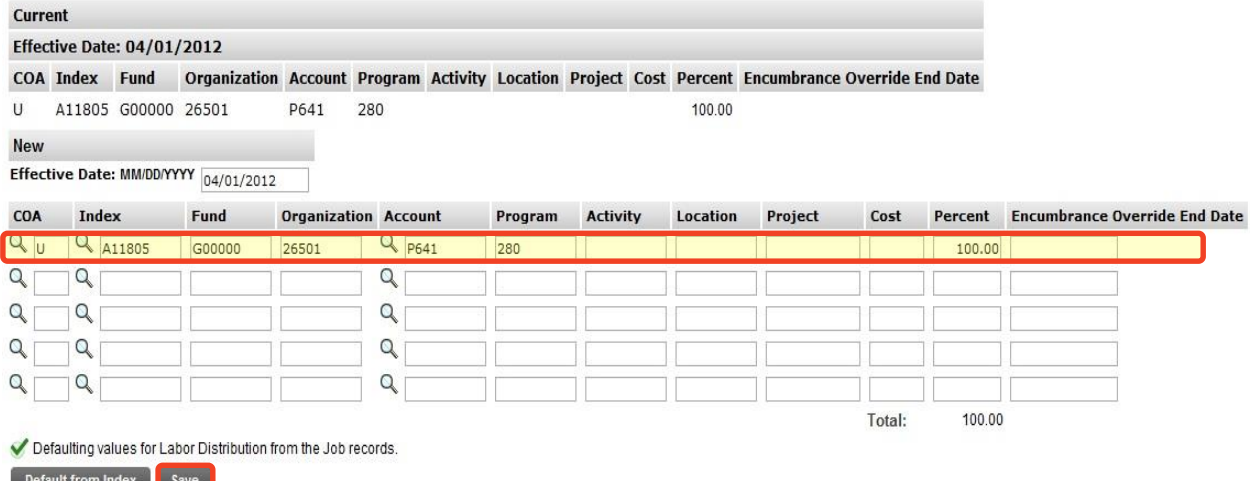

If no change is needed, click "Save" and continue to the *Routing Queue*.

If you need to change the Index, you have two options:

Option A. Overwrite the Index in the Index field and click "Default from Index". This will cause the Account code to disappear while the correct Fund, Org and Program codes populate.

Enter the appropriate Account Code and click "Save".

Option B. On the next distribution line, enter a U in the COA field, the new Index in the Index field, the Account Code in the Account Field, and the correct percentage in the Percent field.

Click "Save".

Scroll back down to the *Index & Labor Distribution* area. On the right side, a check box next to each distribution line can be seen. Select the Index you want to delete and click "Save".

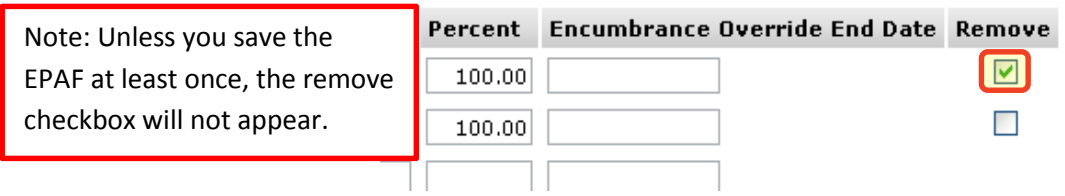

## Step 9. Complete the *Routing Queue* by choosing the **Approval Level**, inserting a **User Name**, and selecting a **Required Action**.

If the position is funded by a research account you will need to add the appropriate approver in the Sponsored Programs office (Graduate or Undergraduate).

Step 10. Click "Save".

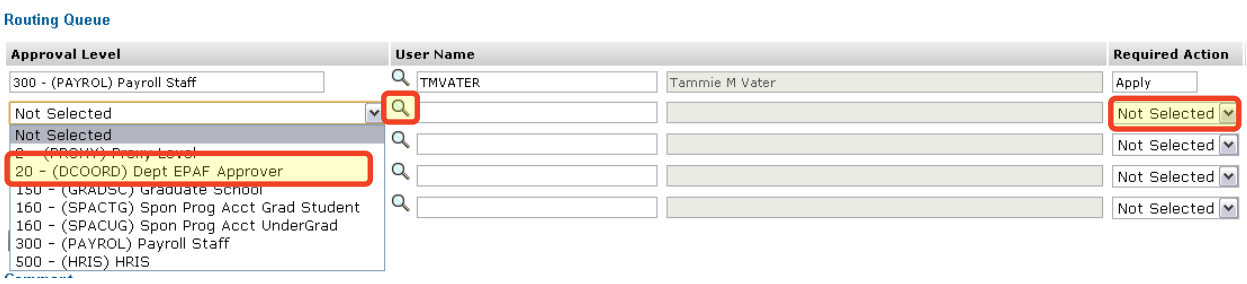

Step 11. You may insert comments into the *Comment Box*, but be aware that all individuals who can view the EPAF will be able to see the comments you create.

> *Michigan Tech Best Practice: Copy and paste the email request for the student rehire as a comment.*

Step 12. Click "Save".

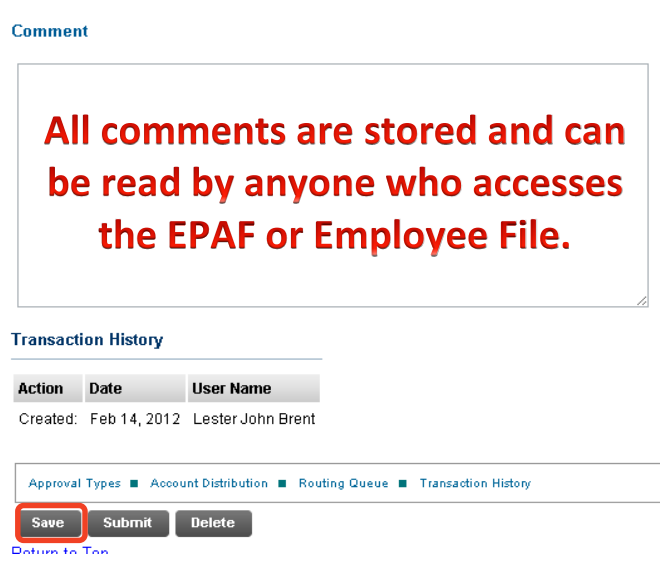

Step 13. After verifying that all the information you have entered is correct, Click "Submit".

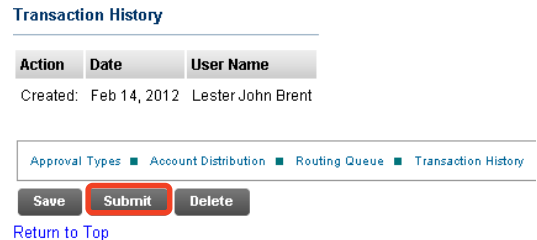

- Step 14. You may now verify at the top of the EPAF to see whether it was submitted successfully.
- **17 |** P a g e

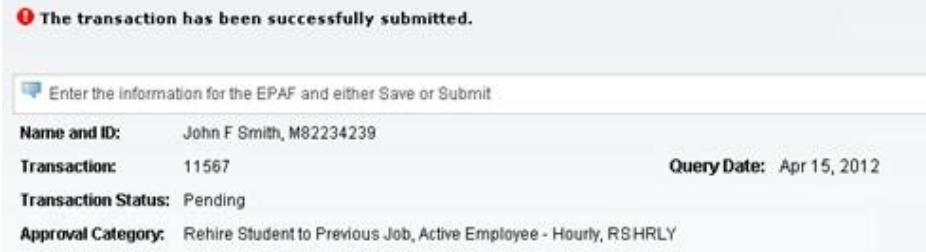

# **Option C: Extend Student Job End Date - Hourly, EXHRLY**

- <span id="page-19-0"></span>Step 1. Enter the employee's **M Number** in the ID field and press "Tab"; their name will automatically appear in the next field if you have entered the correct M Number.
- Step 2. Enter the employee's **Query Date** which is the **current Job End Date** *(see [Approval Category Definitions\)](#page-103-1)*
- Step 3. Select the correct **Approval Category** from the drop down menu: *(Not sure which Approval Category to use? See [Which Approval Category Should](#page-44-1)  [be Used?](#page-44-1) Or [Approval Category Definitions\)](#page-103-1)*
- Step 4. Click "Go".

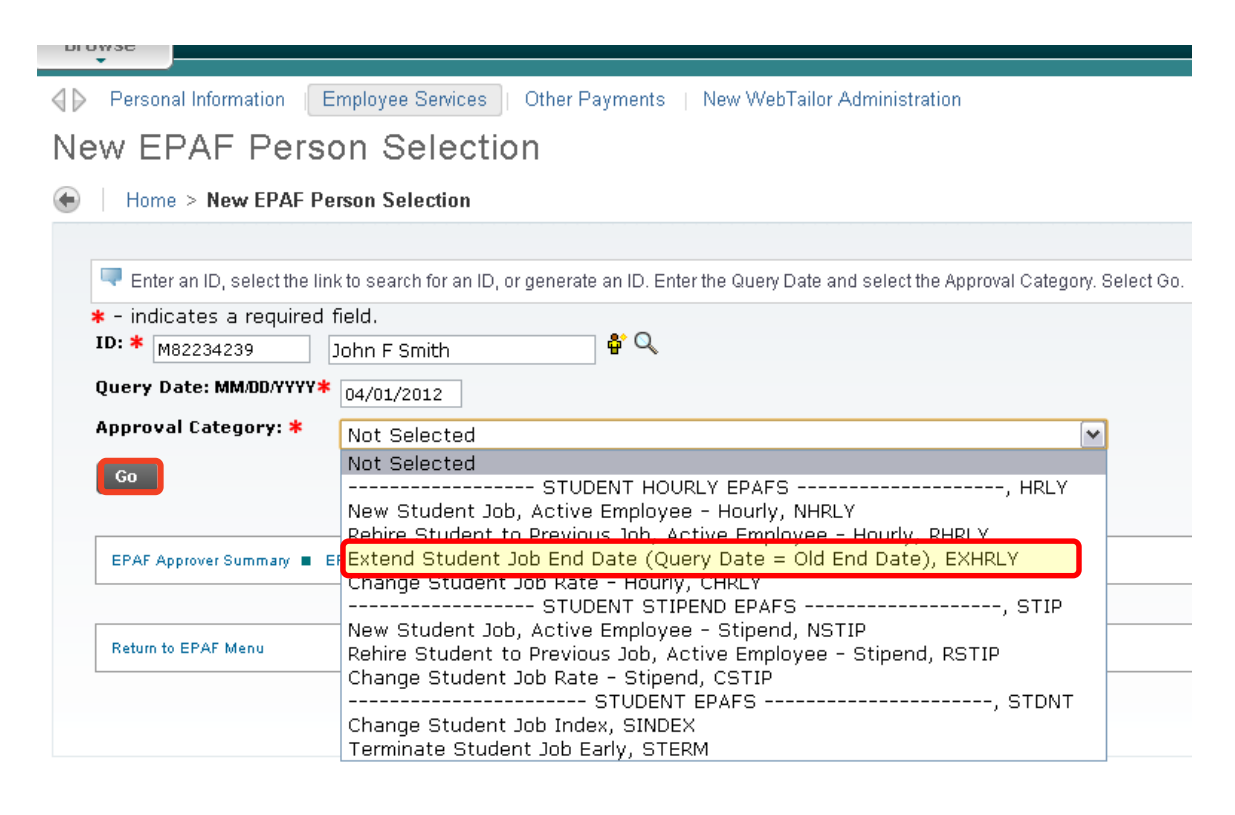

#### Step 5. Click "All Jobs". You will see the position that is due to end. Select the position and click "Go".

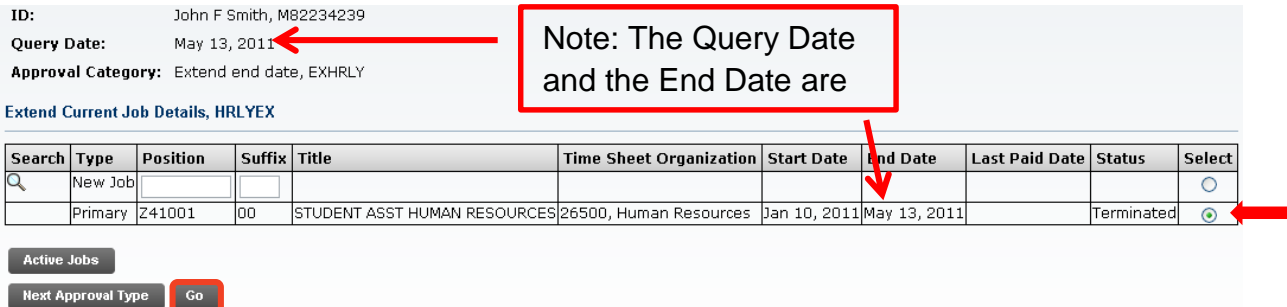

Step 6. Complete the *Extend Current Job Details* and *Job End Date*. You do not need to enter the Hourly Rate unless you wish to change it.

> *Note: The Jobs Effective Date will default from the query date and is not enterable. The Jobs Effective Date "Current Value" should equal the "New Value". If the dates are not the same, you must start the EPAF over to correct the Query Date.*

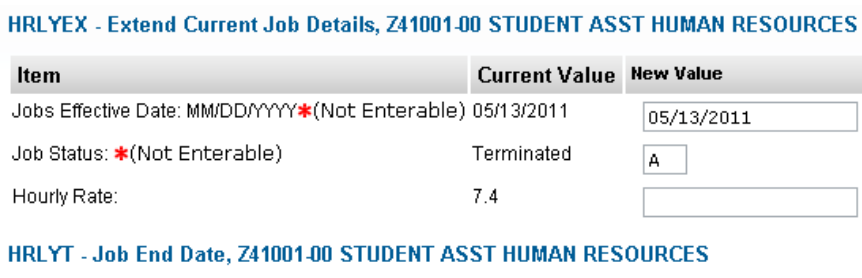

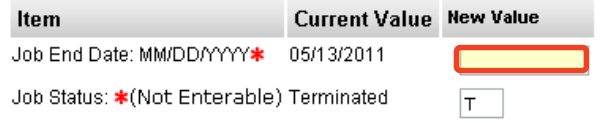

Step 7. Verify the *Index & Labor Distribution* for the job. The Index and Labor Distribution will default from the position budget.

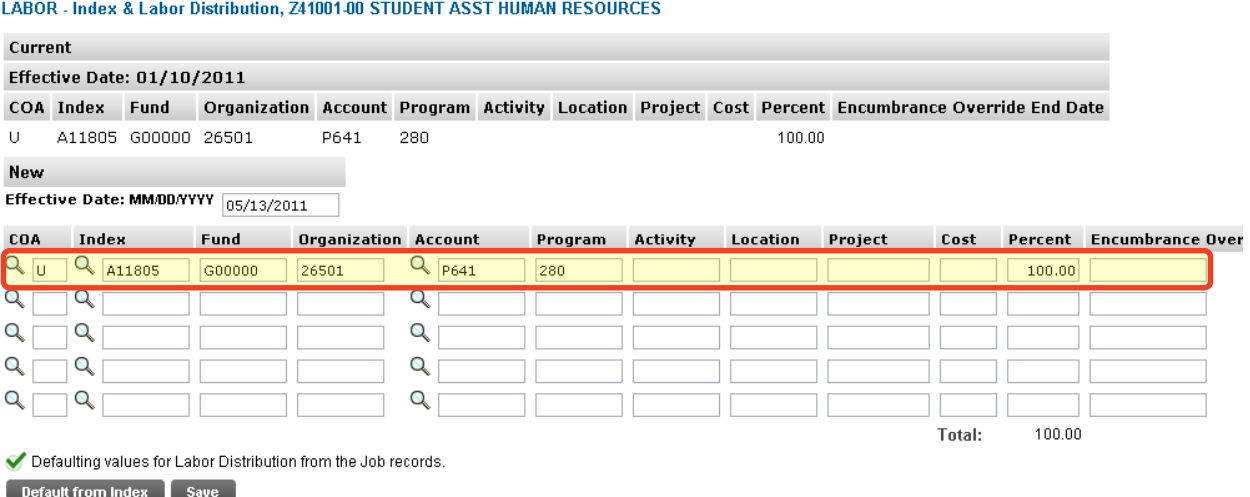

If no change is needed, click "Save" and continue to the *Routing Queue*.

If you need to change the Index, you have two options:

Option A. Overwrite the Index in the Index field and click "Default from Index". This will cause the Account code to disappear while the correct Fund, Org and Program codes populate.

Enter the appropriate Account Code and click "Save".

Option B. On the next distribution line, enter a U in the COA field, the new Index in the Index field, the Account Code in the Account Field, and the correct percentage in the Percent field.

Click "Save".

Scroll back down to the *Index & Labor Distribution* area. On the right side, a check box next to each distribution line can be seen. Select the Index you want to delete and click "Save".

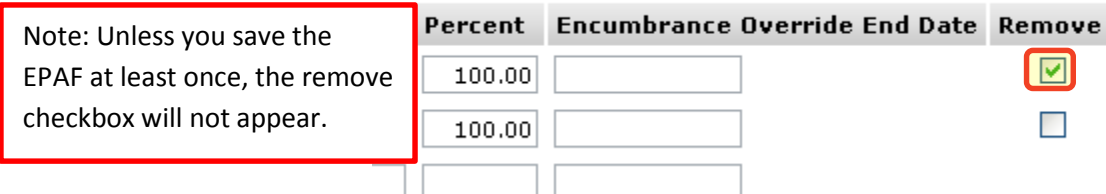

Step 8. Complete the *Routing Queue* by choosing the **Approval Level**, inserting a **User Name**, and selecting a **Required Action** *(Approve or FYI)*.

> If the position is funded by a research account you will need to add the appropriate Approver in the Sponsored Programs office (Graduate or Undergraduate).

#### Step 9. Click "Save".

**Routing Queue** 

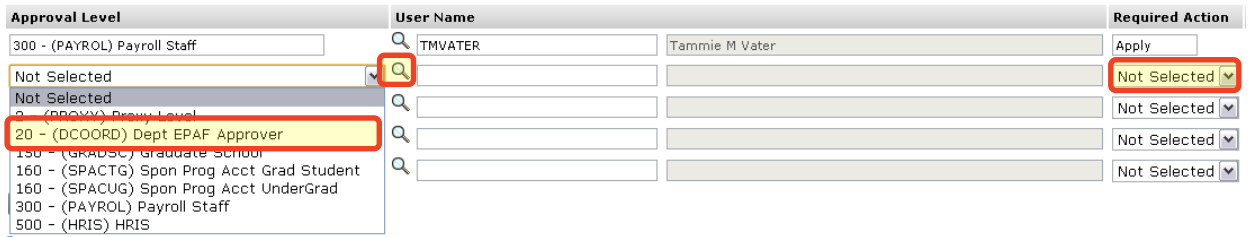

Step 10. You may insert comments into the **Comment Box**, but be aware that all individuals who can view the EPAF will be able to see the comments you create.

> *Michigan Tech Best Practice: Copy and paste the email request for the student job extension as a comment.*

Step 11. Click "Save".

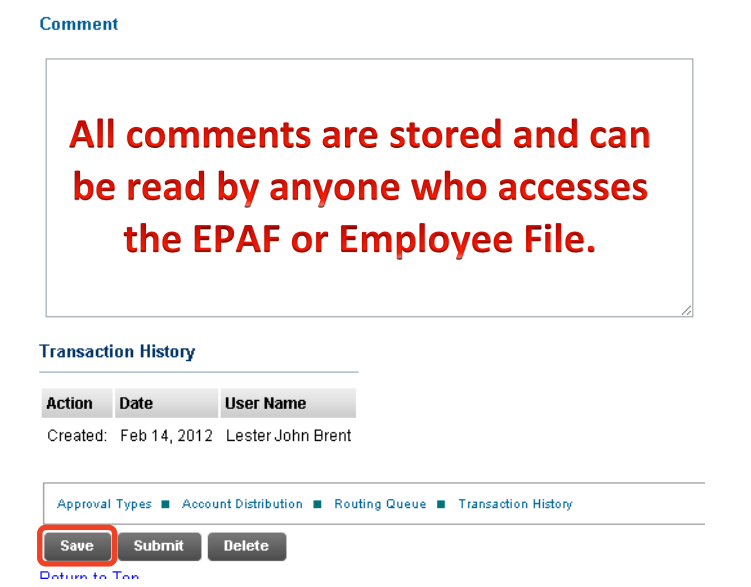

Step 12. Once you have double checked to make sure everything has been entered correctly, click "Submit".

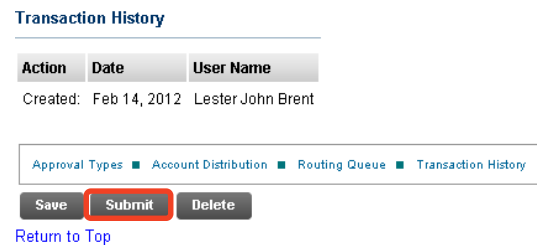

Step 13. Verify at the top of the EPAF to see whether it was submitted successfully.

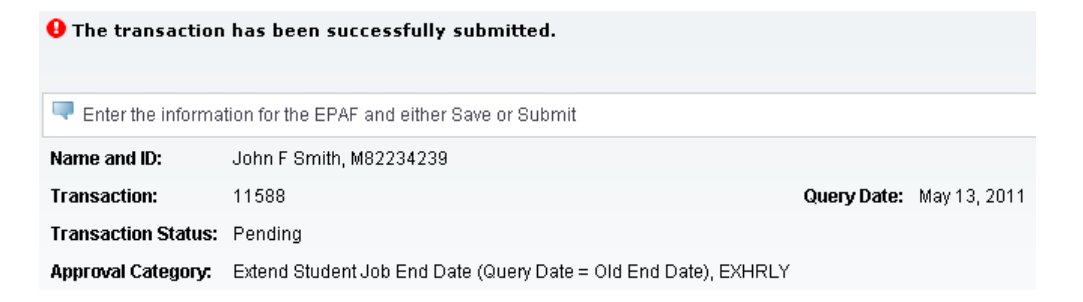

# **Option D: Change Student Job Rate - Hourly, CHRLY**

- <span id="page-23-0"></span>Step 1. Enter the employee's **M Number** in the ID field and press "Tab"; their name will automatically appear in the next field if you have entered the correct M Number.
- Step 2. Enter the employee's **Query Date** which is the effective date and must be greater than the last paid date. *(see [Approval Category Definitions\)](#page-103-1)*
- Step 3. Select the correct **Approval Category** from the drop down menu: *(Not sure which Approval Category to use? See [Which Approval Category Should](#page-44-1)  [be Used?](#page-44-1) Or [Approval Category Definitions\)](#page-103-1)*
- Step 4. Click "Go".

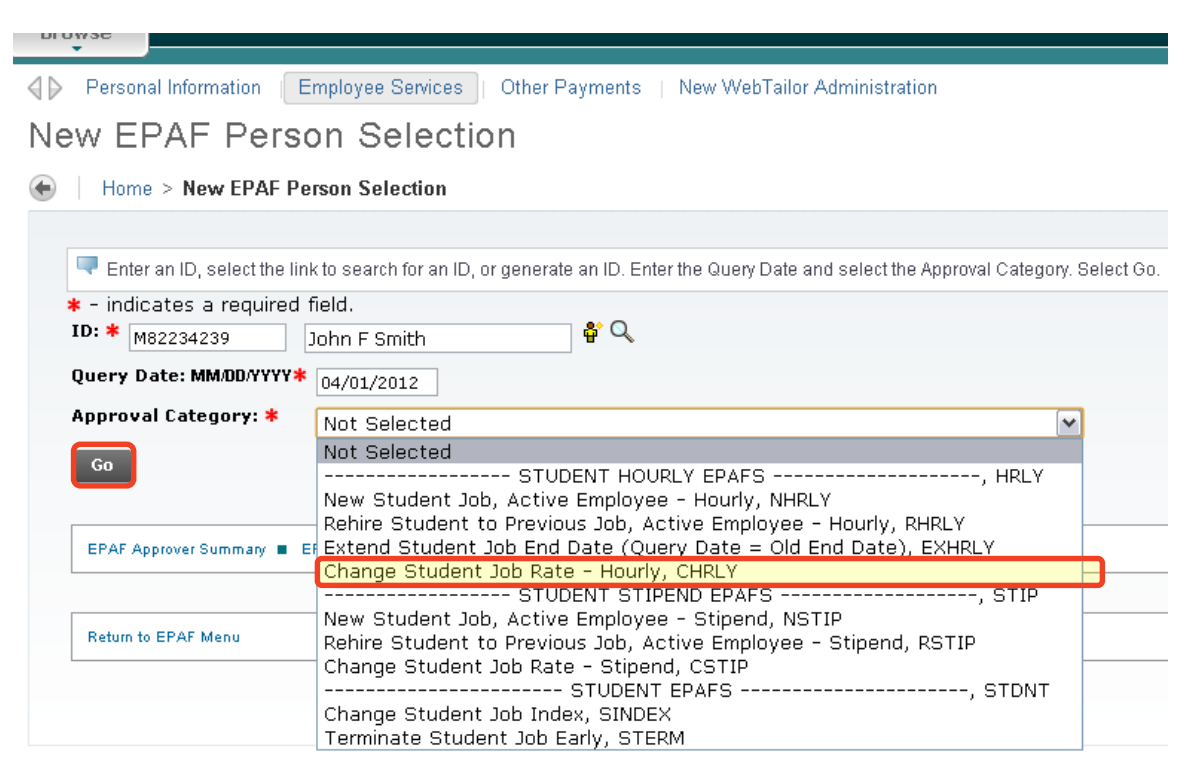

Step 5. Click "All Jobs". In the right edge of the *Change Job Details section,* select the job for the rate change and click "Go".

Enter or search for a new position number and enter the suffix, or select the link under Title.

 $ID:$ John F Smith, M82234239

Query Date: Apr 03, 2011

Approval Category: Change to hrly rate or index, CHRLY

**Change Job Details - Hourly, HRLYUP** 

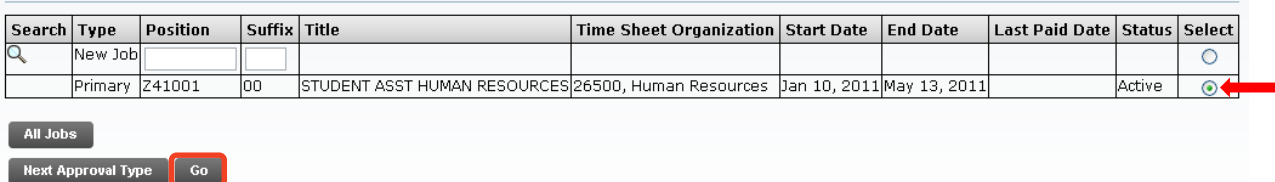

Step 6. Enter the new pay rate in the **Hourly Rate** field.

Step 7. If the pay rate is retroactive (less than last paid date), then you must enter the date for the pay rate change in the **Personnel Date**.

#### HRLYUP - Change Job Details - Hourly, Z41001-00 STUDENT ASST HUMAN RESOURCES

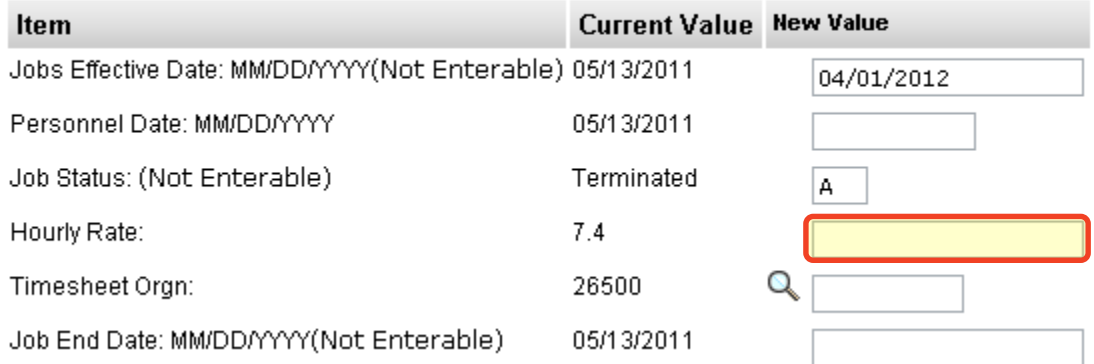

## Step 8. **Change the Index & Labor Distribution -** If you need to change the Index, you have two options:

Option 1. Overwrite the Index in the Index field and click "Default from Index". This will cause the Account code to disappear while the correct Fund, Org and Program codes populate.

Enter the appropriate Account Code and click "Save".

Option 2. On the next distribution line, enter a U in the COA field, the new Index in the Index field, the Account Code in the Account Field, and the correct percentage in the Percent field.

Click "Save".

Scroll back down to the Index & Labor Distribution area. On the right side, a check box next to each distribution line can be seen. Select the Index you want to delete and click "Save".

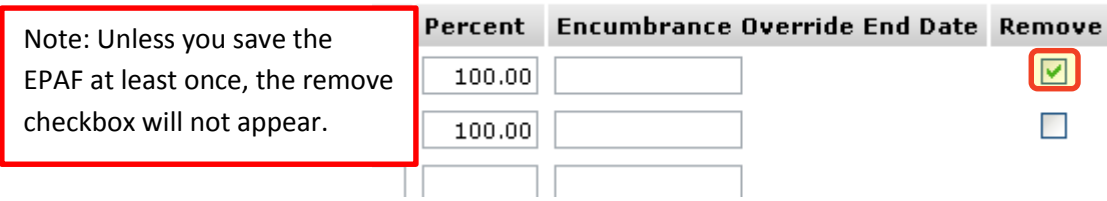

Step 9. Complete the *Routing Queue* by choosing the **Approval Level**, inserting a **User Name**, and selecting a **Required Action** *(Approve or FYI)*.

> If the position is funded by a research account you will need to add the appropriate Approver in the Sponsored Programs office (Graduate or Undergraduate).

Step 10. Click "Save".

**Douting Ounce** 

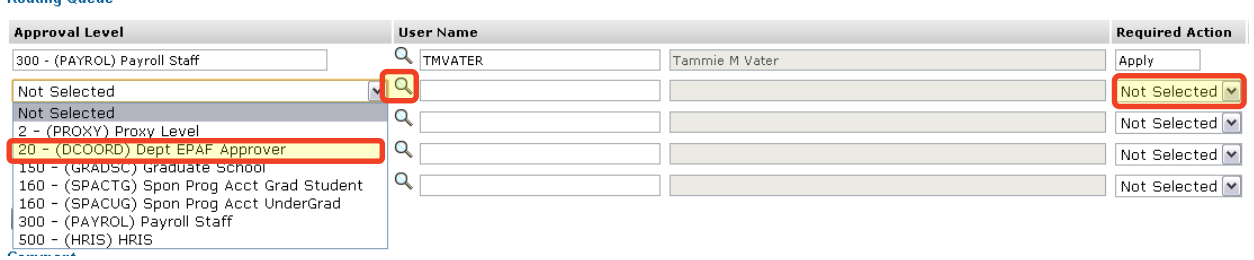

Step 11. Give a detailed explanation of why these changes are being made in the **Comment Box**. If a change is being made to a sponsored account, list the dollar amounts that are changing.

> *Michigan Tech Best Practice: Copy and paste the email request for the student hire as a comment.*

Step 12. Click "Save".

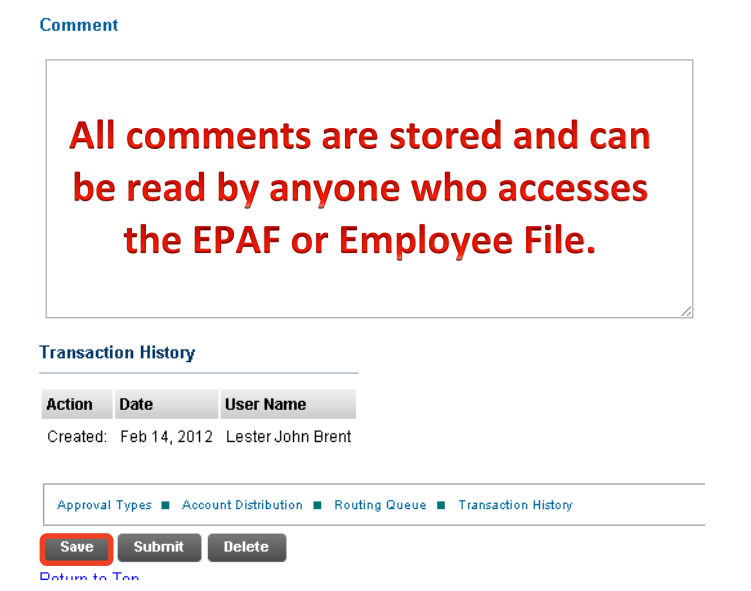

Step 13. Once you have double checked to make sure everything has been entered correctly, click "Submit".

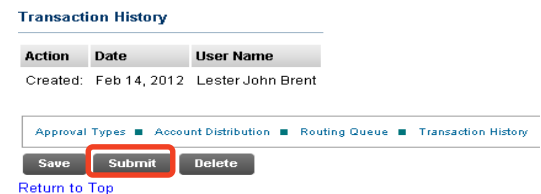

Step 14. Verify at the top of the EPAF to see whether it was submitted successfully.

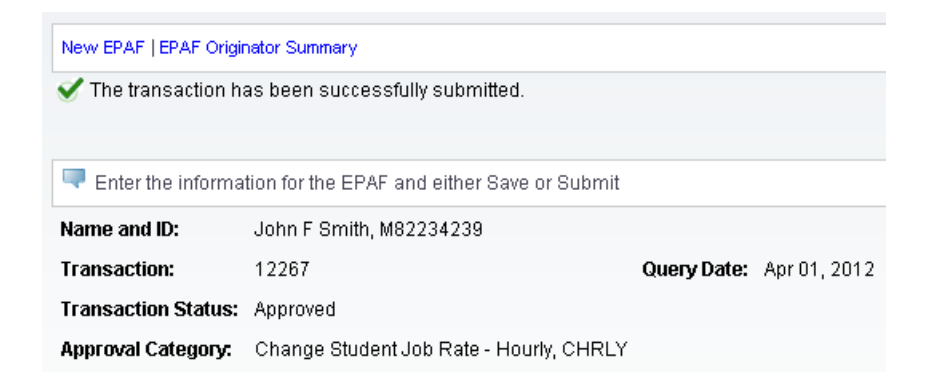

# **Option E: New Student Job - Stipend, NSTIP**

- <span id="page-27-0"></span>Step 1. Enter the employee's **M Number** in the ID field and press "Tab"; their name will automatically appear in the next field if you have entered the correct M Number.
- Step 2. Enter the employee's **Query Date** which is the effective date *(see [Approval](#page-103-1)  [Category Definitions\)](#page-103-1)*
- Step 3. Select the correct **Approval Category** from the drop down menu: *(Not sure which Approval Category to use? See [Which Approval Category Should](#page-44-1)  [be Used?](#page-44-1) Or [Approval Category Definitions\)](#page-103-1)*
- Step 4. Click "Go".

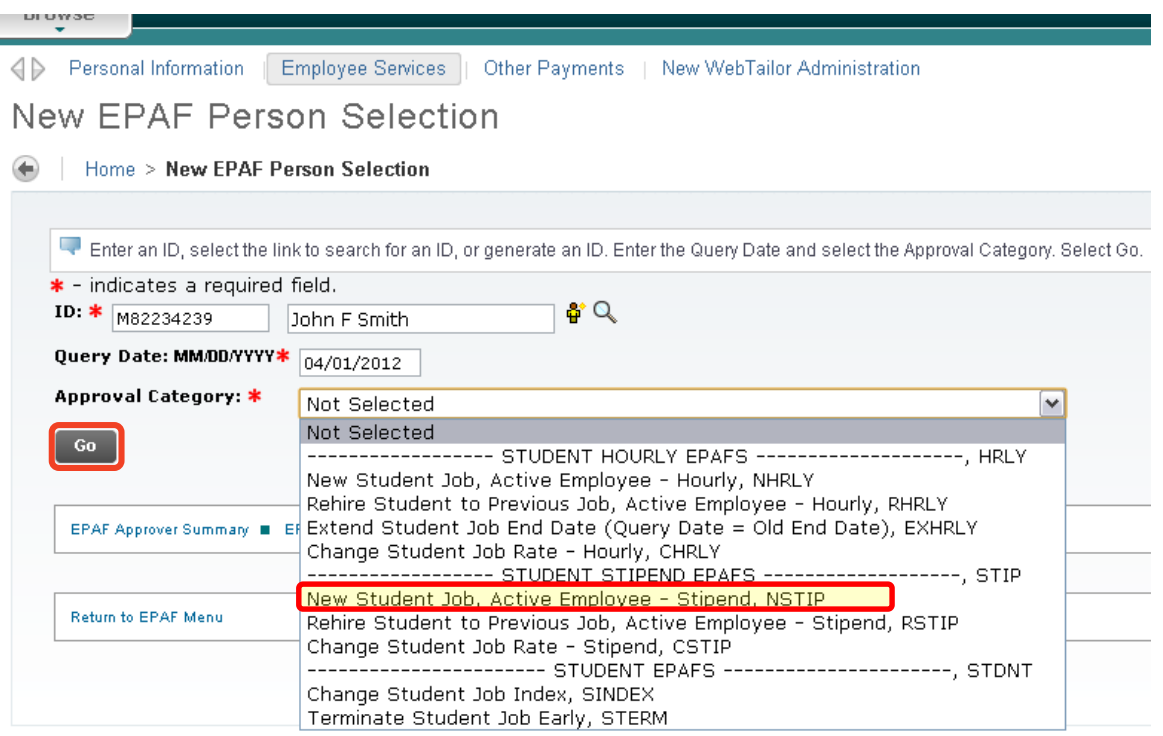

- Step 5. Click "All Jobs" to verify that the employee has never been employed in this departmental position. If the employee has previously held this position, you will need to start over and create an EPAF with the approval category Rehire Student into Previous Job, Active Employee - Stipend
- Step 6. Enter the [Departmental Position Number](#page-101-0) next to the New Job field.
- Step 7. Enter in the appropriate **Suffix**:

**00** is the suffix if it is the first time the employee has been hired into your department.

If the student has multiple positions in your department, increase the suffix by one. The suffix needs to be different than the existing suffix on the current position.

Unique Identifier =  $M# + Departmental Position Number + Suffix$ 

Step 8. Make sure the new position is selected on the right edge of the *New Job Details area*.

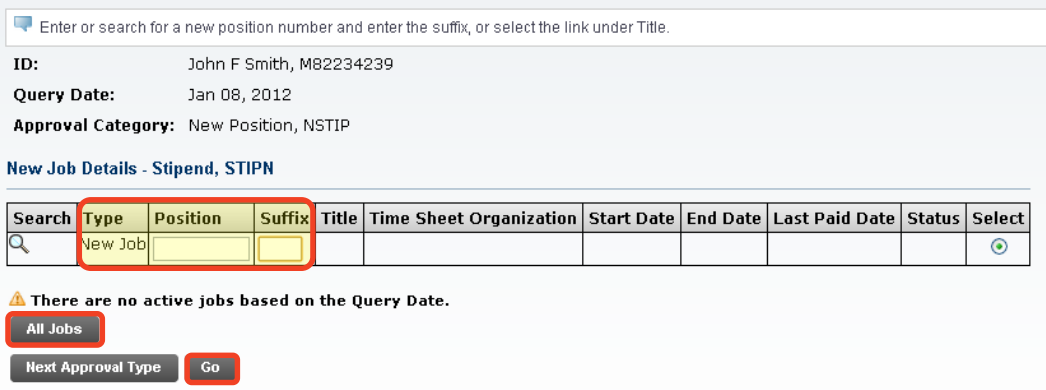

Step 9. Click "Go".

Step 10. Complete the *New Job Details* and *Job End Date* sections.

*NOTE: Any field with a \* next to it is required. However, the Job Begin Date and the Job Effective Date fields are not enterable and both default from the Query Date.*

The **Contract Type** will default to Secondary, only change this if the student has never had a position with the University or you receive an error on the EPAF requiring you to change this to Primary.

The **Annual Salary** is the Stipend Amount.

**\*\*\*Factors and Pays are always equal for Stipends.**\*\*\*

To calculate out the number of Pays, take the number of weeks of the length of the job and divide by 2.

*Fractions of a Week/Pay: Each work day (M, T, W, Th, F) is equal to 0.2 weeks. For example, if a job ends on a Wednesday, multiply 3 (M, T, W) by 0.2 to get a total of 0.6 weeks. Add this to the total number of full weeks and then divide by 2 for the number of pays.*

The **Hours per Pay** are based on the stipend; 40.00 for full stipend; 30.00 for  $\frac{3}{4}$  stipend, 20.00 for  $\frac{1}{2}$  stipend, and 10.00 for  $\frac{1}{4}$  stipend.

#### STIPN - New Job Details - Stipend, S25001-00 GADE/GADI GRAD SCHOOL

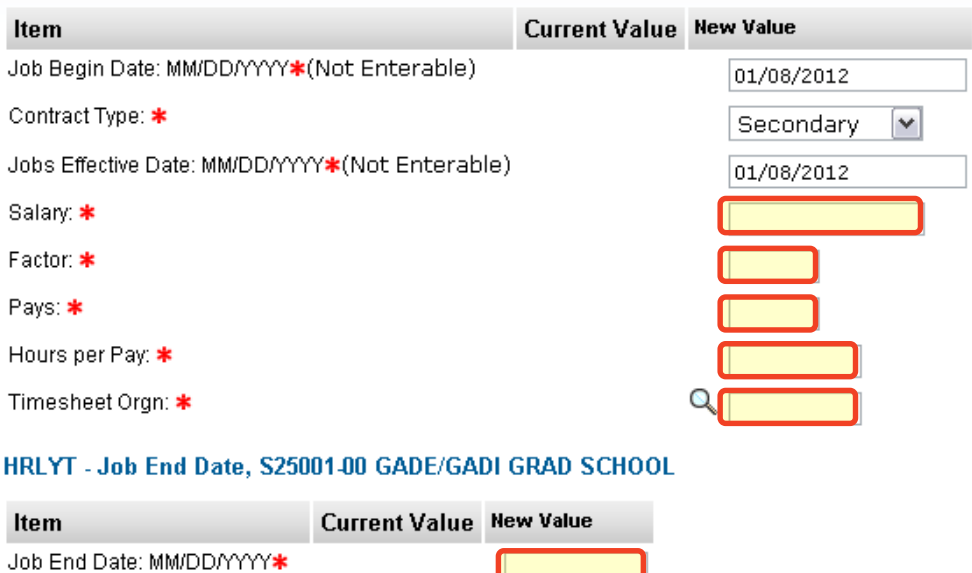

 $\overline{\mathsf{T}}$ 

- Step 11. Complete the *Default Earnings Code & Hours* section.
	- A. Use the Query Date as the Effective Date.
	- B. Select 001, Regular Rate for the Earnings Code.
	- C. Fill in the number of Hours per Pay. This will be the same number as the Hours Pay in the *New Job Details* section.
	- D. Click "Save".

Job Status: \*(Not Enterable)

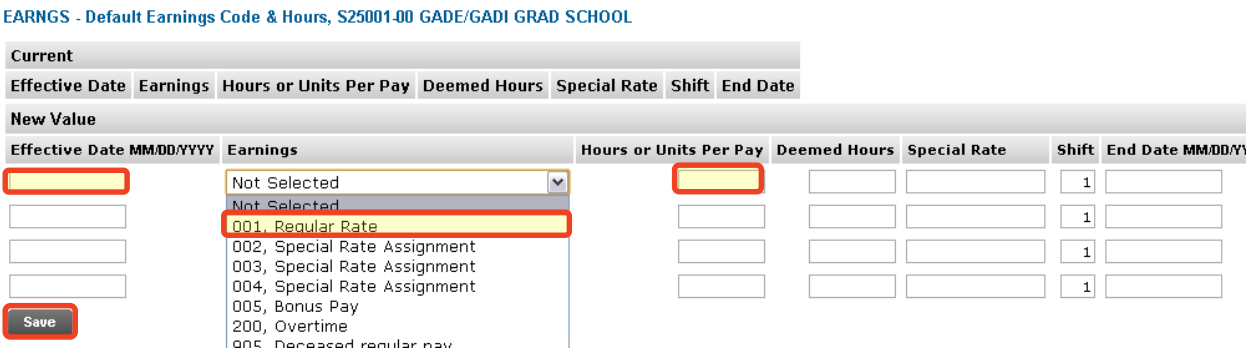

Step 12. Verify the *Index & Labor Distribution* for the job. The Index and Labor Distribution will default from the position budget.

LABOR - Index & Labor Distribution, S25001-00 GADE/GADI GRAD SCHOOL

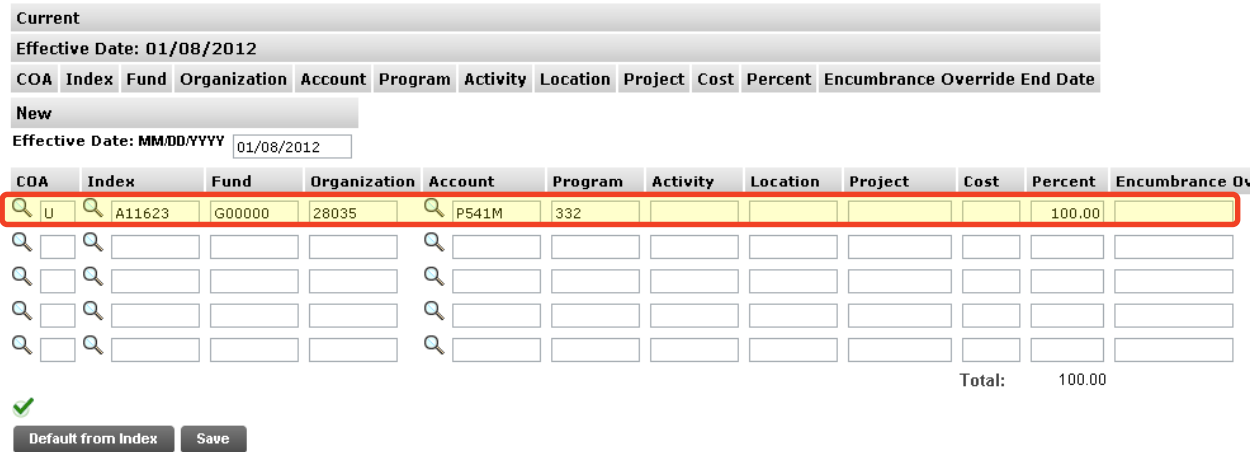

If no change is needed, click "Save" and continue to the *Routing Queue.*

If you need to change the Index, you have two options:

Option A. Overwrite the Index in the Index field and click "Default from Index". This will cause the Account code to disappear while the correct Fund, Org and Program codes populate.

Enter the appropriate Account Code and click "Save".

Option B. On the next distribution line, enter a U in the COA field, the new Index in the Index field, the Account Code in the Account Field, and the correct percentage in the Percent field.

Click "Save".

Scroll back down to the *Index & Labor Distribution* area. On the right hand side there is a check box next to each distribution line. Select the Index you want to delete and click "Save".

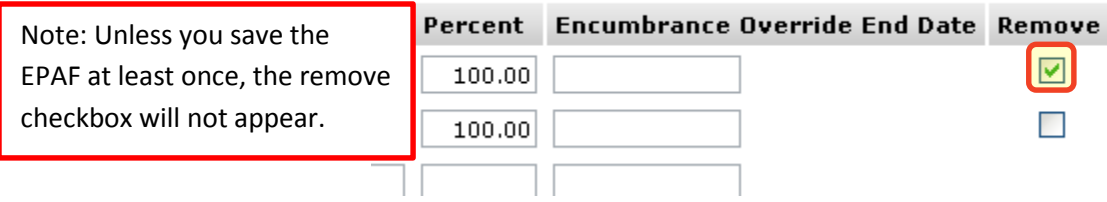

Step 13. Complete the *Routing Queue* by choosing the **Approval Level**, inserting a **User Name**, and selecting a **Required Action** *(Approve or FYI)*.

*NOTE: All Stipends must be routed to the Graduate School for approval.* 

*If the position is funded by a research account you will need to add the* 

*appropriate Approver in the Sponsored Programs office (Graduate or Undergraduate).*

Step 14. Click "Save".

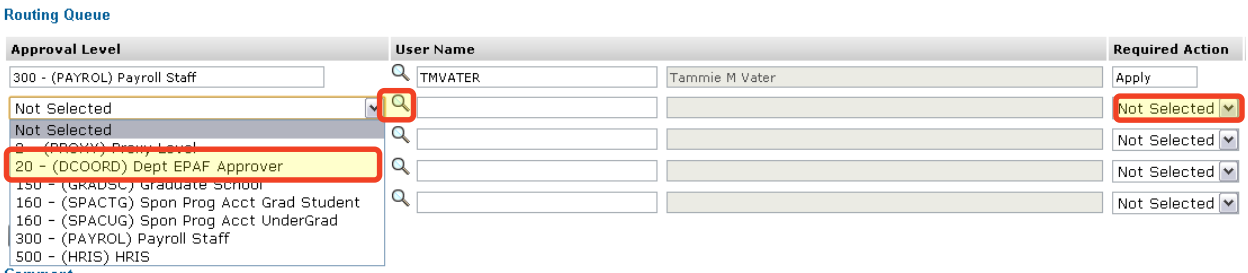

Step 15. You may insert comments into the *Comment Box*, but be aware that all individuals who can view the EPAF will be able to see the comments you create.

> *Michigan Tech Best Practice: Copy and paste the email request for the student hire as a comment.*

Step 16. Click "Save".

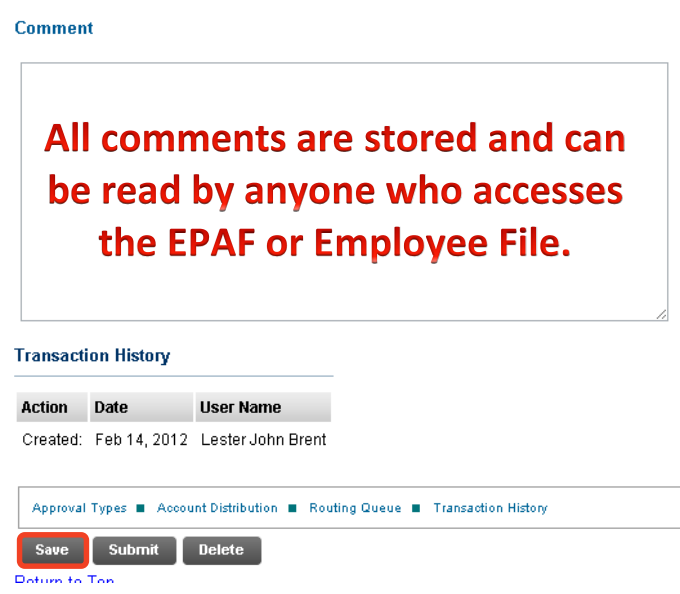

- Step 17. Once you have double checked to make sure everything has been entered correctly, click "Submit".
- Step 18. Verify at the top of the EPAF to see whether it was submitted successfully.

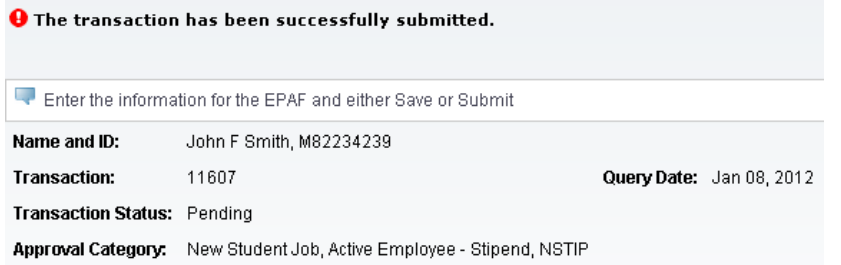

Step 19. To view the EPAF you just submitted, click "EPAF Originator Summary", and click on the "History" tab. For definitions of each status see *EPAF Statuses.*

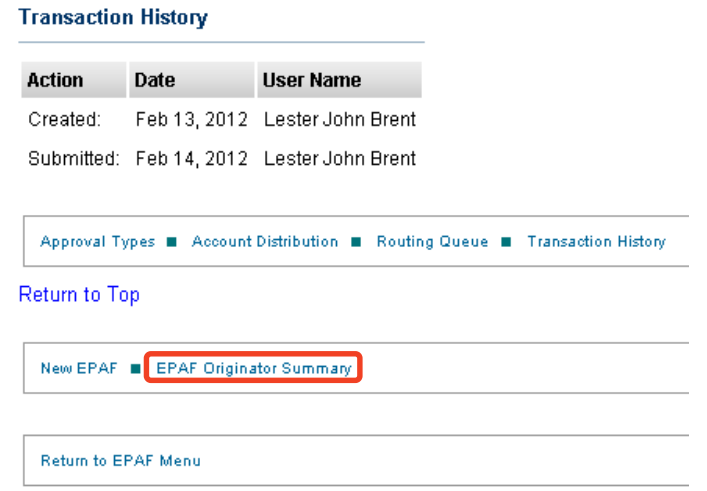

#### **EPAF Originator Summary**

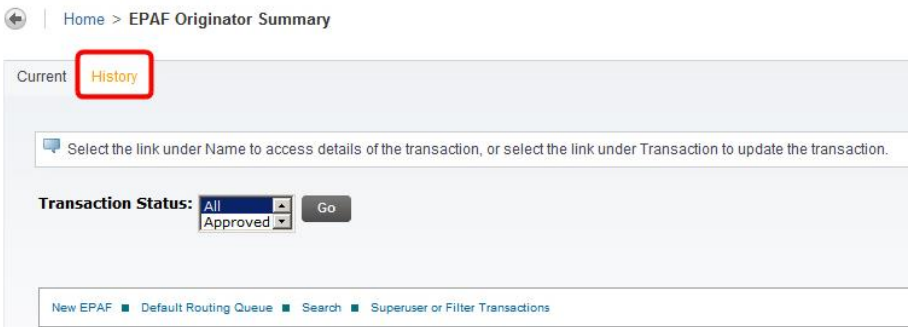

# **Option F: Rehire Student to Previous Job - Stipend, RSTIP**

- <span id="page-33-0"></span>Step 1. Enter the employee's **M Number** in the ID field and press "Tab"; their name will automatically appear in the next field if you have entered in the correct ID.
- Step 2. Enter the employee's **Query Date** which is the effective date *(see [Approval](#page-103-1)  [Category Definitions\)](#page-103-1).*
- Step 3. Select the correct **Approval Category** from the drop down menu. *(Not sure which Approval Category to use? See [Which Approval Category Should](#page-44-1)  [be Used?](#page-44-1) Or [Approval Category Definitions\)](#page-103-1)*

Step 4. Click "Go".

 $\overline{ }$  provide ◆ Personal Information Employee Services | Other Payments | New WebTailor Administration **New EPAF Person Selection** Home > New EPAF Person Selection Enter an ID, select the link to search for an ID, or generate an ID. Enter the Query Date and select the Approval Category. Select Go. \* - indicates a required field.  $\clubsuit$ ID:  $*$  M82234239 John F Smith Query Date: MM/DD/YYYY\*  $\sqrt{04/01/2012}$ Approval Category: \* Not Selected  $\checkmark$ Not Selected Go ---. HRLY New Student Job, Active Employee - Hourly, NHRLY Rehire Student to Previous Job, Active Employee - Hourly, RHRLY EPAF Approver Summary = En Extend Student Job End Date (Query Date = Old End Date), EXHRLY Change Student Job Rate - Hourly, CHRLY New Student Job, Active Employee - Stipend, NSTIP **Return to EPAF Menu** Rehire Student to Previous Job, Active Employee - Stipend, RSTIP Change Student Job Rate - Stipend, CSTIP ----------- STUDENT EPAFS ------, STDNT Change Student Job Index, SINDEX Terminate Student Job Early, STERM

Step 5. Click on the "All Jobs" button to locate the position you are rehiring the employee into. Make sure the job is selected on the right side of the screen and click "Go".

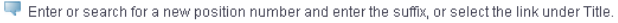

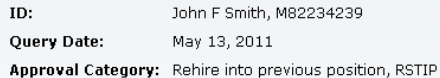

**Rehire Job Details - Stipend, STIPR** 

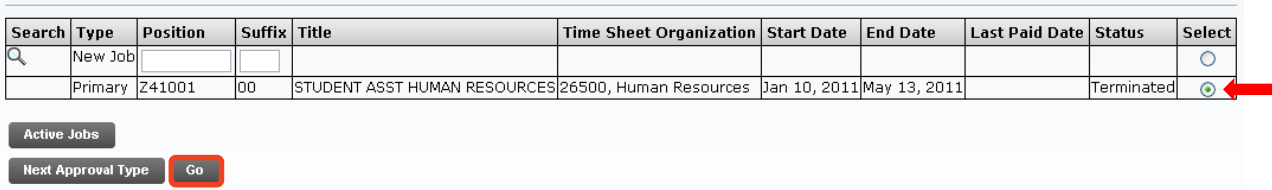

Step 6. Complete the *Rehire Job Details* and *Job End Date* sections.

*NOTE: Any field with a \* next to it is required. For all other fields, if no change is required from the previous time this employee had this position, you do not need to fill in the New Value.*

The **Personnel Date** is only used if this Rehire should have occurred before the "Last Paid Date". This might happen if an employee's job ended at the beginning of the pay period and you were rehiring the employee later in that pay period. If that occurs, the employee needs to be hired retroactively (earlier then the last paid date) during that payroll period.

The **Annual Salary** is the Stipend Amount.

The **Factor** and **Pays** are always equal. The **Factor** and **Pays** are equal to the amount of pay periods between the **Query Date** (or **Personnel Date** if retroactive) and the **Job End Date**.

To figure out the number of Pays, take the number of weeks of the length of the job and divide by 2.

*Fractions of a Week/Pay: Each work day (M, T, W, Th, F) is equal to 0.2 weeks. For example, if a job ends on a Wednesday, multiply 3 (M, T, W) by 0.2 to get a total of 0.6 weeks. Add this to the total number of full weeks and then divide by 2 for the number of pays.*

The **Hours per Pay** are based on the stipend; 40.00 for full stipend; 30.00 for  $\frac{3}{4}$  stipend, 20.00 for  $\frac{1}{2}$  stipend, and 10.00 for  $\frac{1}{4}$  stipend.

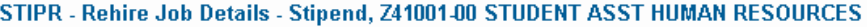

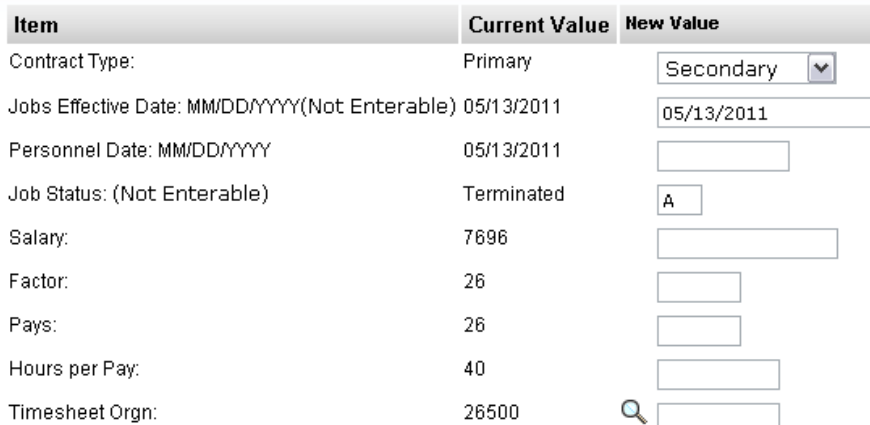

#### HRLYT - Job End Date, Z41001-00 STUDENT ASST HUMAN RESOURCES

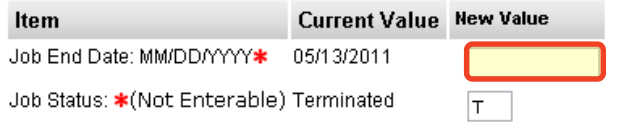

#### Step 7. Update the *Default Earnings Code & Hours* section.

- A. Use the Query Date as the Effective Date. You will have to over write the "New Value" Effective Date.
- B. If you changed the Hours per Pay in the *Job Details* area, you must update the Hours per Pay field.
- C. Click "Save".

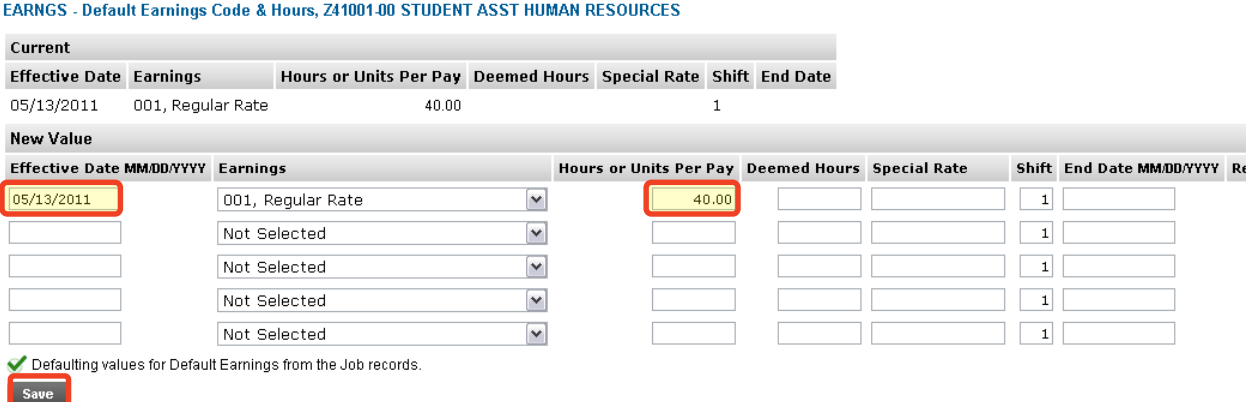

Step 8. Verify the *Index & Labor Distribution* for the job. The Index and Labor distribution will default from the previous job information.
LABOR - Index & Labor Distribution, S25001-00 GADE/GADI GRAD SCHOOL

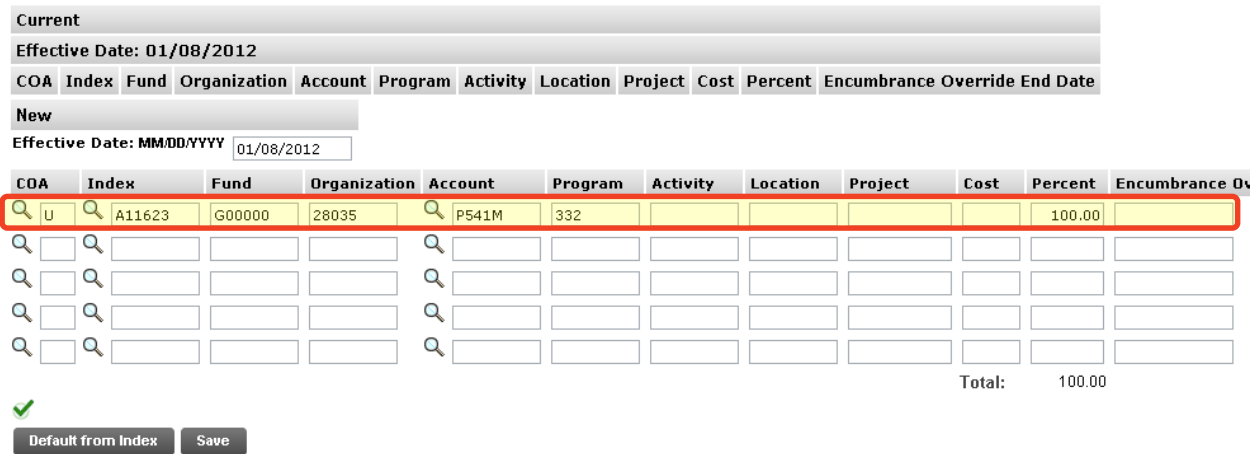

If no change is needed, click "Save" and continue to the *Routing Queue*.

If you need to change the Index, you have two options:

Option A. Overwrite the Index in the Index field and click "Default from Index". This will cause the Account code to disappear while the correct Fund, Org and Program codes populate.

Enter the appropriate Account Code and click "Save".

Option B. On the next distribution line, enter a U in the COA field, the new Index in the Index field, the Account Code in the Account Field, and the correct percentage in the Percent field.

Click "Save".

Scroll back down to the *Index & Labor Distribution* area. On the right hand side there is a check box next to each distribution line. Select the Index you want to delete and click "Save".

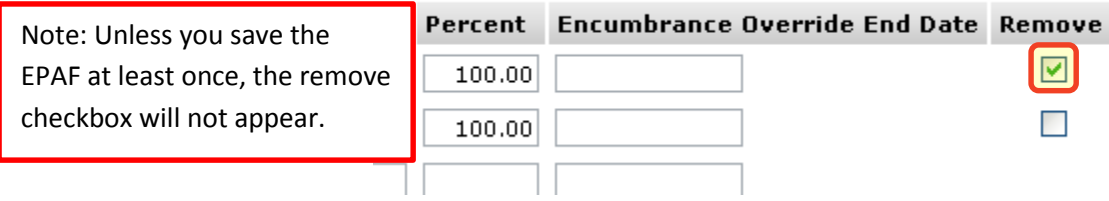

Step 9. Complete the *Routing Queue* by choosing the **Approval Level**, inserting a **User Name**, and selecting a **Required Action** *(Approve or FYI)*.

*NOTE: All Stipends must be routed to the Graduate School for approval.* 

*If the position is funded by a research account you will need to add the* 

*appropriate* Approver in the Sponsored Programs office (Graduate or Undergraduate).

Step 10. Click "Save".

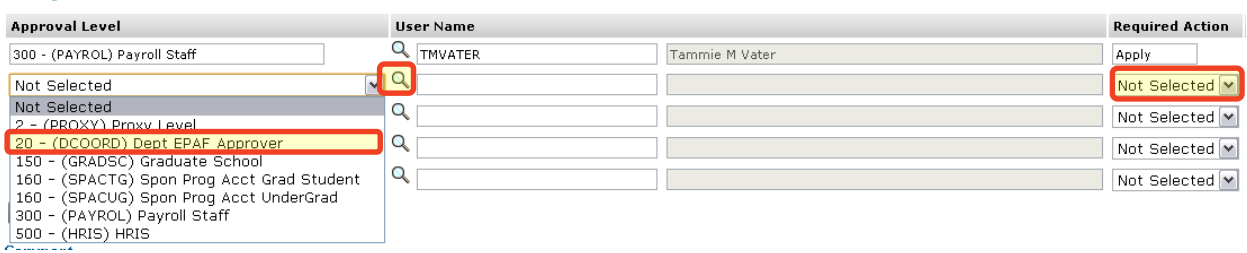

Step 11. You may insert comments into the *Comment Box*, but be aware that all individuals who can view the EPAF will be able to see the comments you create.

> *Michigan Tech Best Practice: Copy and paste the email request for the student rehire as a comment.*

Step 12. Click "Save".

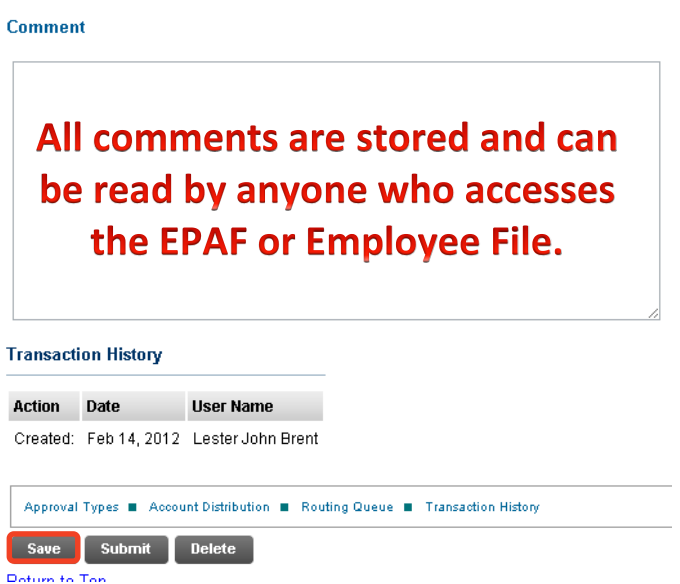

- Step 13. Once you have double checked to make sure everything has been entered correctly, click "Submit".
- Step 14. Verify at the top of the EPAF to see whether it was submitted successfully.

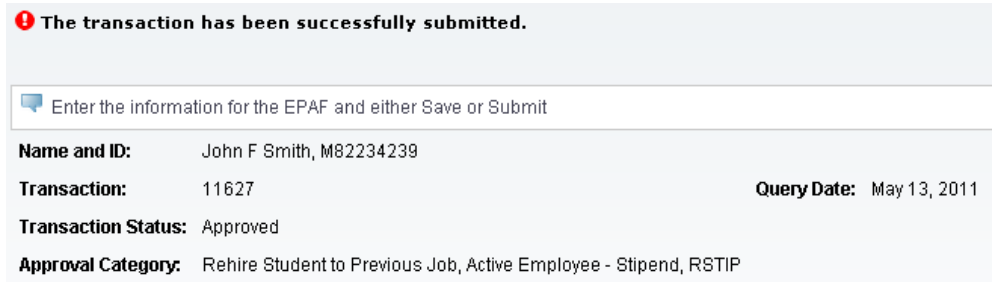

Step 15. To view the EPAF you just submitted, click "EPAF Originator Summary", and click on the "History" tab. For definitions of each status see *EPAF Statuses.*

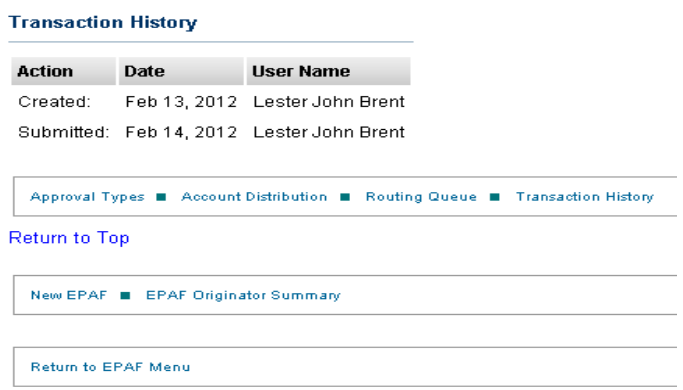

# **EPAF Originator Summary**

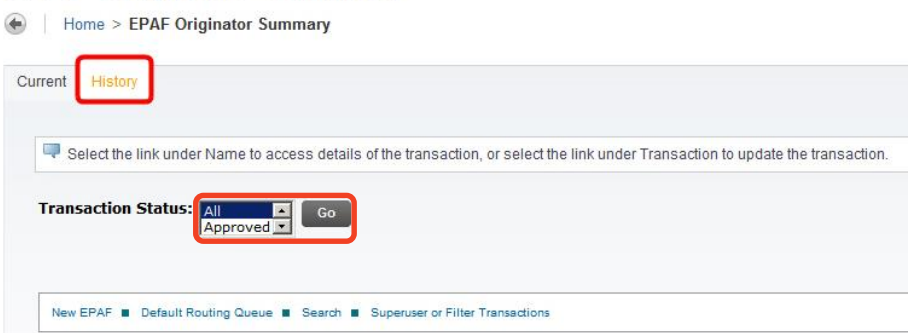

# **Option G: Change Student Job Rate - Stipend, CSTIP**

- Step 1. Enter the employee's **M Number** in the ID field and press "Tab"; their name will automatically appear in the next field if you have entered in the correct ID.
- Step 2. Enter the employee's **Query Date** which is the effective date and must be greater than the last paid date. *(see [Approval Category](#page-103-0) Definitions)*
- Step 3. Select the correct **Approval Category** from the drop down menu. *(Not sure which Approval Category to use? See [Which Approval Category Should](#page-44-0)  [be Used?](#page-44-0) Or [Approval Category Definitions\)](#page-103-0)*
- Step 4. Click "Go".

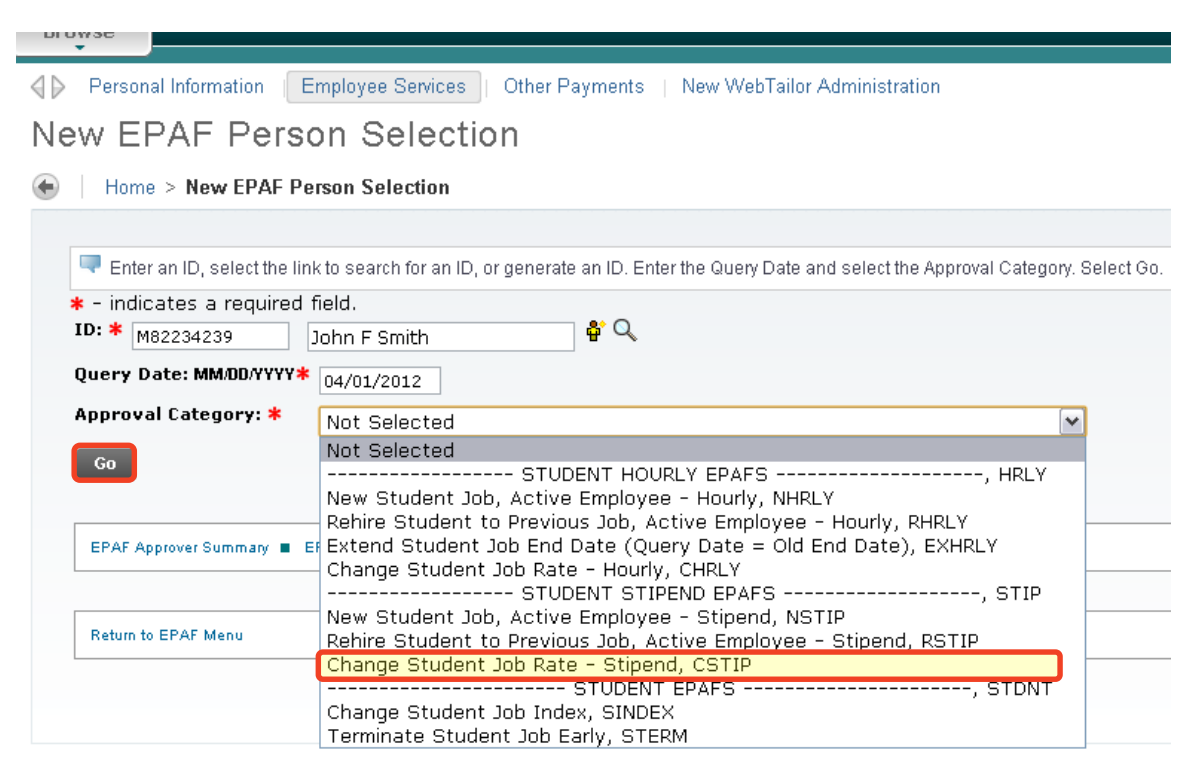

# Step 5. Click "All Jobs". Select the position on the right and click "Go".

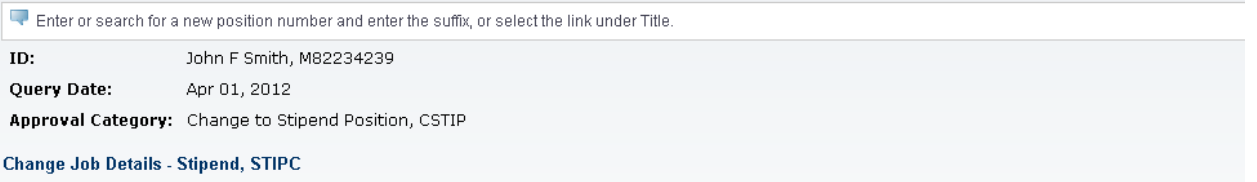

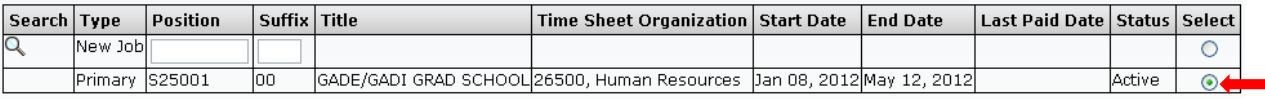

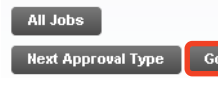

- Step 6. If the pay rate change is retroactive (less than last paid date), you must enter the date for the pay rate change in the **Personnel Date**.
- Step 7. Enter in the new stipend in the **Salary** field.

*NOTE: This is the new total amount to be paid starting the Query Date or Personnel Date, which ever date is earlier, through the Job End Date.*

Step 8. Enter the **Factor** and **Pays**.

*NOTE: The Factor and Pays are always equal. The Factor and Pays are equal to the amount of pay periods between the Query Date (or Personnel Date if retroactive) and the Job End Date.*

Step 9. Change the number of **Hours per Pay** if needed.

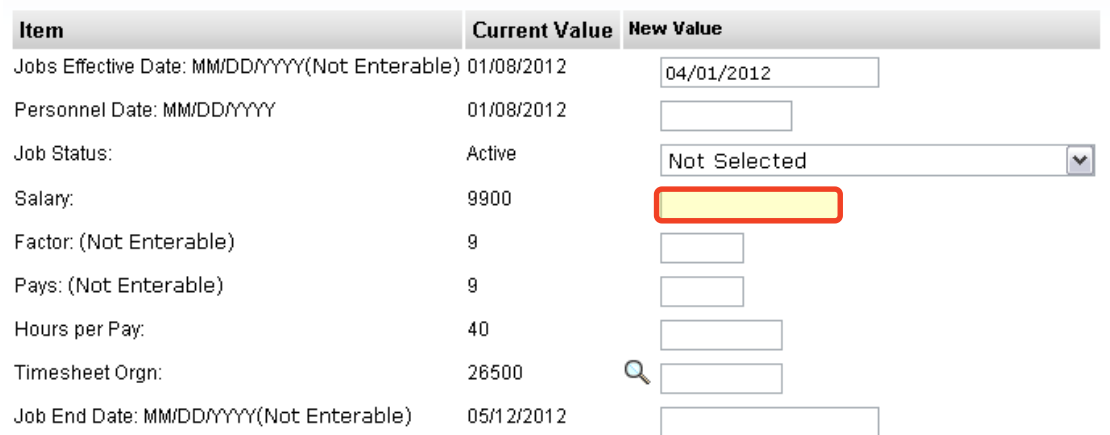

STIPC - Change Job Details - Stipend, S25001-00 GADE/GADI GRAD SCHOOL

- Step 10. Update the *Earnings Code & Hours* **Effective Date** to match the **Query Date**.
- Step 11. If you changed the number of **Hours per Pay**, you will need to update the **Hours per Pay** in this section as well.

EARNGS - Default Earnings Code & Hours, S25001-00 GADE/GADI GRAD SCHOOL

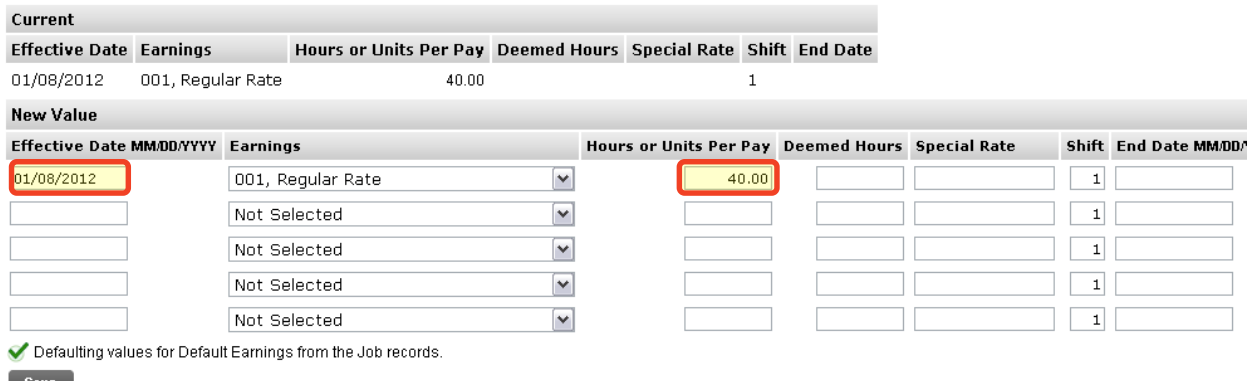

- Save
	- Step 12. If you need to change the Index, you have two options:
		- Option A. Overwrite the Index in the Index field and click "Default from Index". This will cause the Account code to disappear while the correct Fund, Org and Program codes populate.

Enter the appropriate Account Code and click "Save".

Option B. On the next distribution line, enter a U in the COA field, the new Index in the Index field, the Account Code in the Account Field, and the correct percentage in the Percent field.

Click "Save".

Scroll back down to the Index & Labor Distribution area. On the right side, a check box next to each distribution line can be seen. Select the Index you want to delete and click "Save".

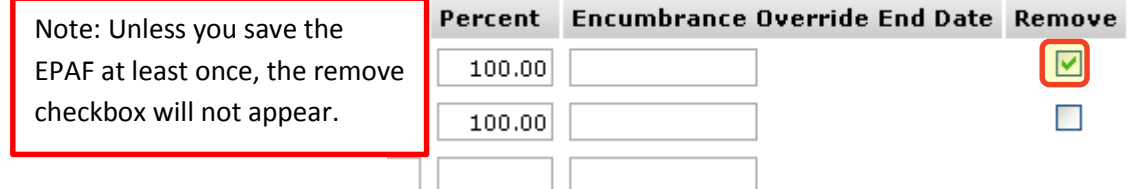

Step 15. Complete the *Routing Queue* by choosing the **Approval Level**, inserting a **User Name**, and selecting a **Required Action** *(Approve or FYI)*.

> If the position is funded by a research account you will need to add the appropriate Approver in the Sponsored Programs office (Graduate or Undergraduate).

Step 16. Click "Save".

#### **Routing Queue**

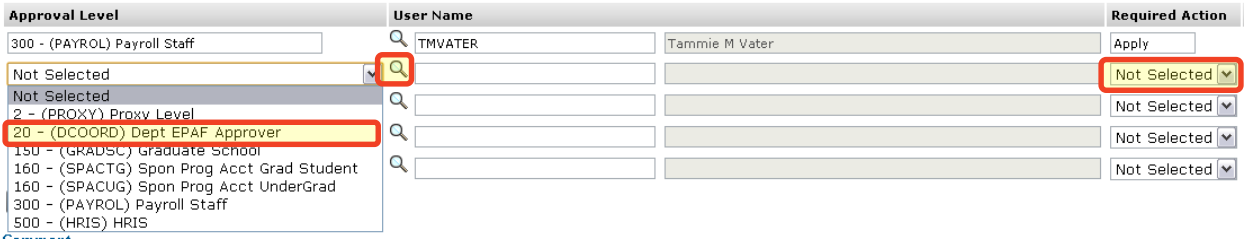

Step 17. Please give a detailed explanation of why a change is being made in the *Comment Box*. If a change is being made to a sponsored account, list the dollar amounts that will be changing.

Step 18. Click "Save".

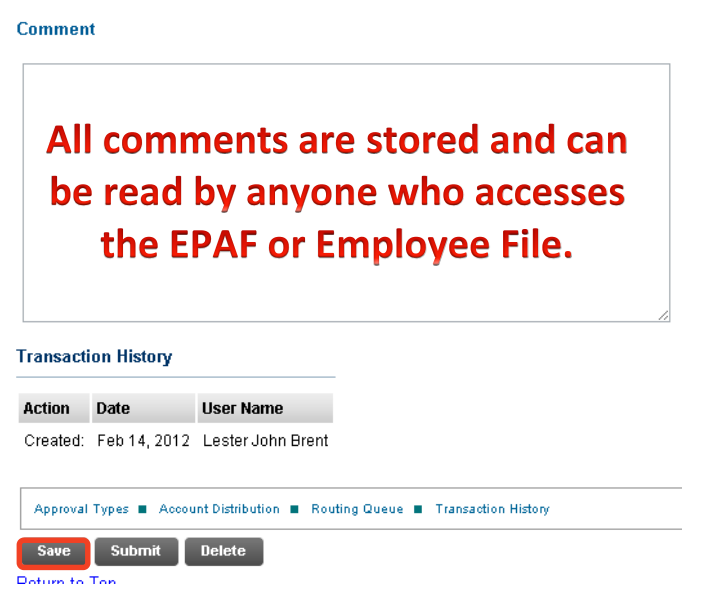

Step 19. Once you have double checked to make sure everything has been entered correctly, click "Submit".

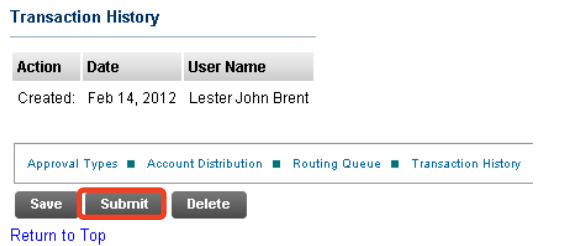

Step 20. Verify at the top of the EPAF to see whether it was submitted successfully.

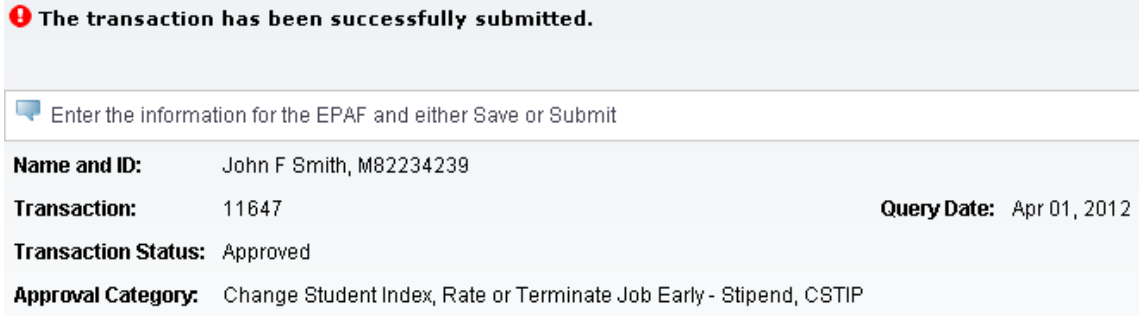

Step 21. To view the EPAF you just submitted, click "EPAF Originator Summary", and click on the "History" tab. For definitions of each status see *EPAF Statuses.*

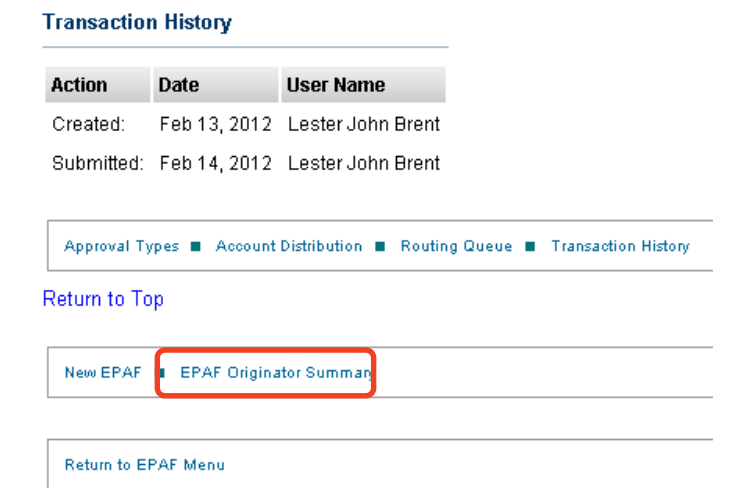

# EPAF Originator Summary

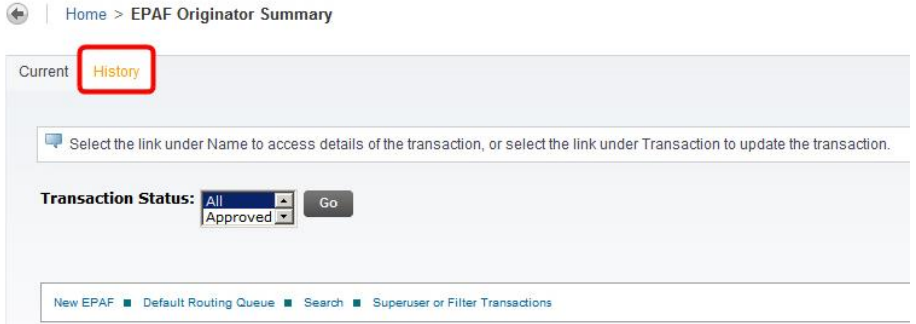

# <span id="page-44-0"></span>**Option H: Change Student Index, SINDEX**

- Step 1. Enter the employee's **M Number** in the ID field and press "Tab"; their name will automatically appear in the next field if you have entered in the correct ID.
- Step 2. Enter the employee's **Query Date** which is the effective date and must be greater than the last paid date. *(see [Approval Category Definitions\)](#page-103-0)*
- Step 3. Select the correct **Approval Category** from the drop down menu. *(Not sure which Approval Category to use? See [Which Approval Category Should](#page-44-0)  [be Used?](#page-44-0) Or [Approval Category Definitions\)](#page-103-0)*
- Step 4. Click "Go".

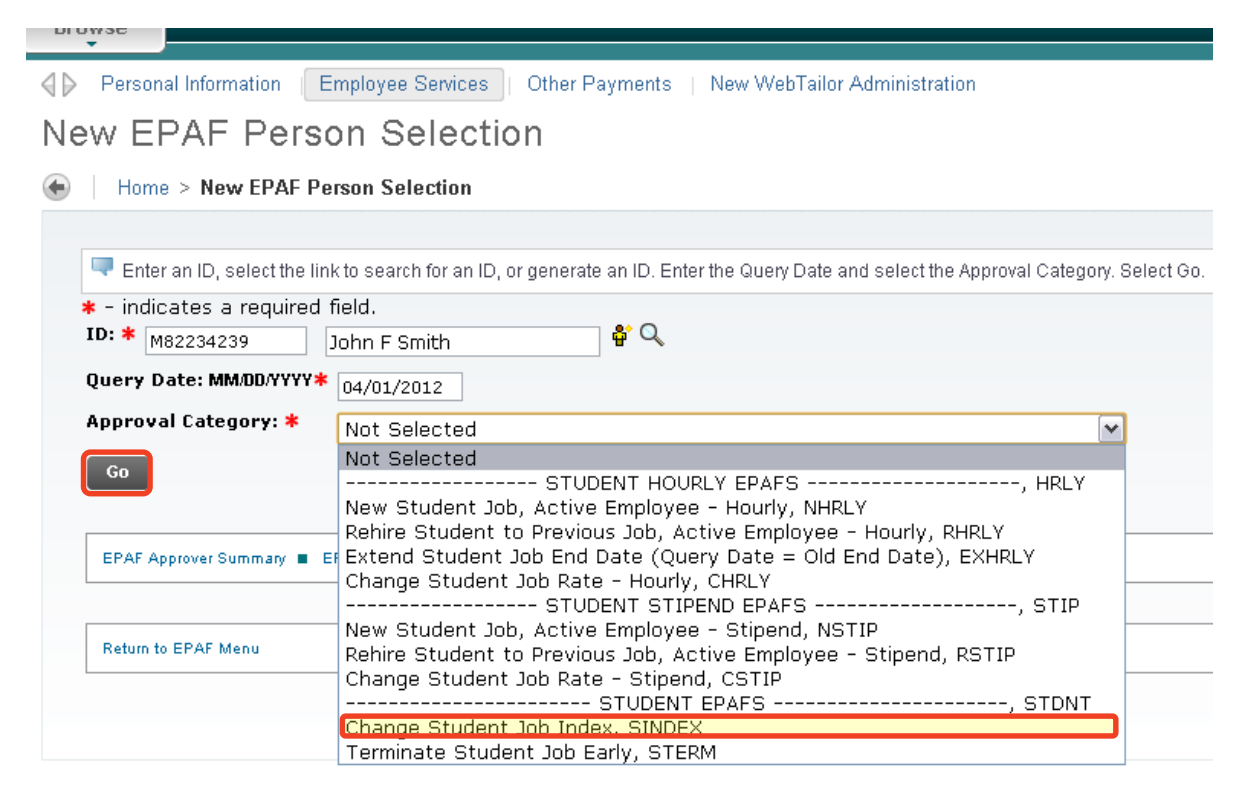

Step 5. Click "All Jobs". Select the job on the right and click "Go".

Enter or search for a new position number and enter the suffix, or select the link under Title.

ID: John F Smith, M82234239 Query Date: Apr 01, 2012

Approval Category: Change to Stipend Position, CSTIP

**Change Job Details - Stipend, STIPC** 

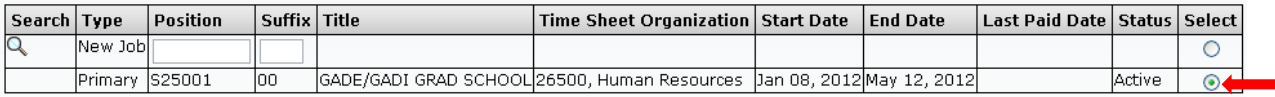

All Jobs

Next Approval Type Go

Step 6. You have two options to change the Index and Labor Distribution:

Option A. Overwrite the Index in the Index field and click "Default from Index". This will cause the Account code to disappear while the correct Fund, Org and Program codes populate.

Enter the appropriate Account Code and click "Save".

Option B. On the next distribution line, enter a U in the COA field, the new Index in the Index field, the Account Code in the Account Field, and the correct percentage in the Percent field.

Click "Save".

Scroll back down to the Index & Labor Distribution area. On the right side, a check box next to each distribution line can be seen. Select the Index you want to delete and click "Save".

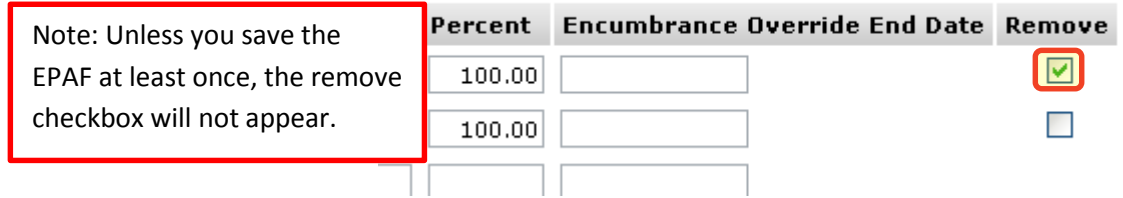

Step 7. Complete the *Routing Queue* by choosing the **Approval Level**, inserting a **User Name**, and selecting a **Required Action** *(Approve or FYI)*.

> If the position is funded by a research account you will need to add the appropriate approval level in the Sponsored Programs office (Graduate or Undergraduate).

Step 8. Click "Save".

#### **Routing Queue**

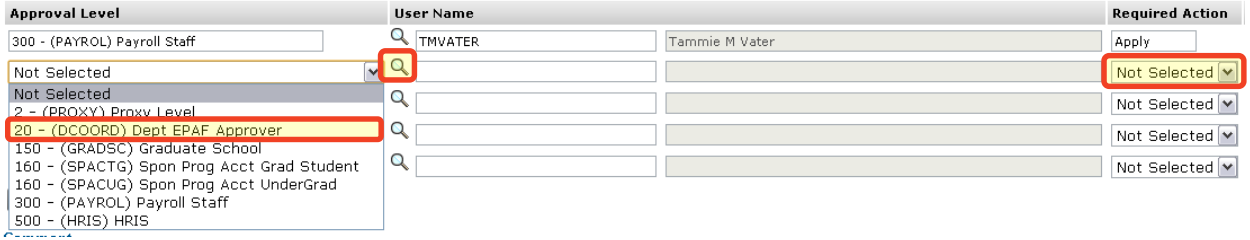

Step 9. Please give a detailed explanation of why a change is being made in the *Comment Box*. If a change is being made to a sponsored account, list the dollar amounts that will be changing as well as the end date for this change.

> If the index will change again before the end date of the job, process a second EPAF with that change. Include Sponsored Programs as an FYI if moving from a sponsored account to a non-sponsored account.

*Michigan Tech Best Practice: Copy and paste the email request for the index change as a comment.*

Step 10. Click "Save".

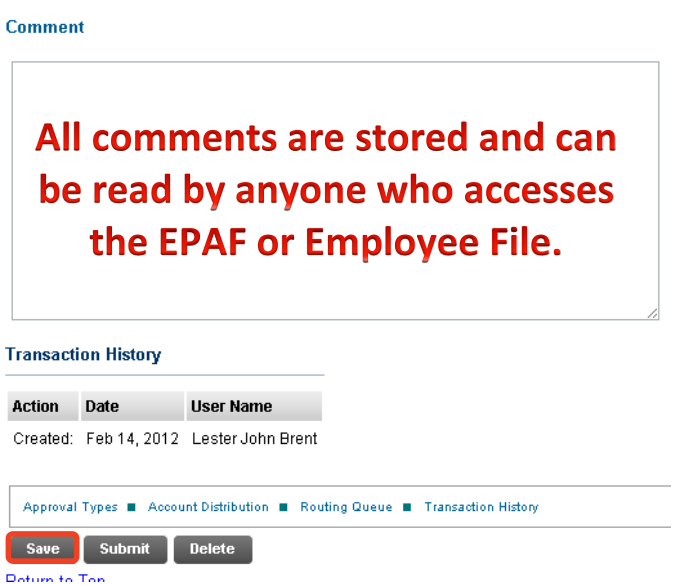

Step 11. Once you have double checked to make sure everything has been entered correctly, click "Submit".

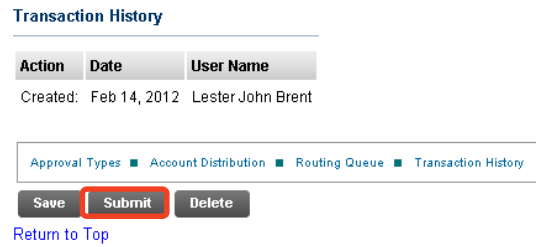

Step 12. Verify at the top of the EPAF to see whether it was submitted successfully.

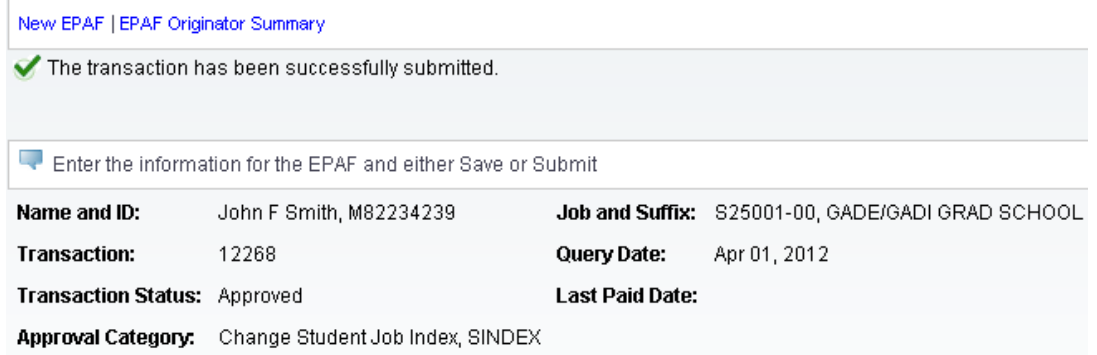

Step 13. To view the EPAF you just submitted, click "EPAF Originator Summary", and click on the "History" tab. For definitions of each status see *EPAF Statuses.*

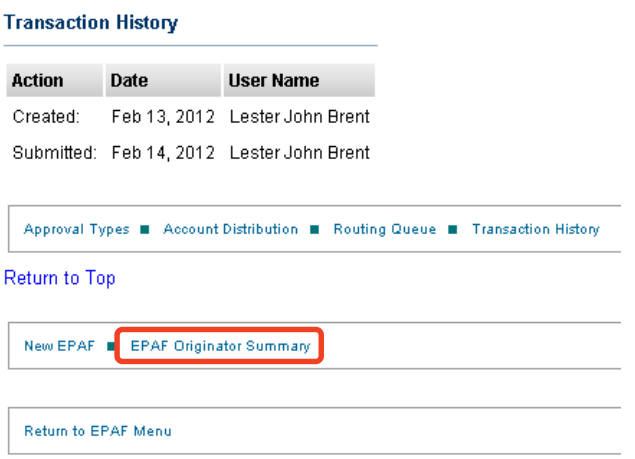

### **EPAF Originator Summary**

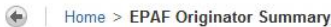

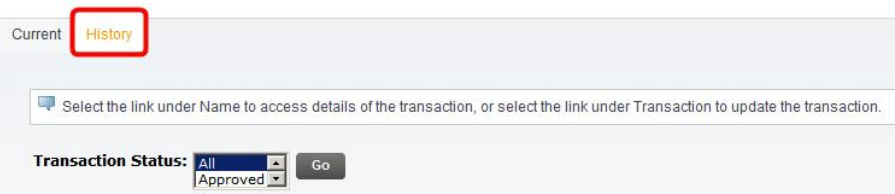

# **Option I: Ending a Student Job Early, STERM**

- Step 1. Enter the employee's **M Number** in the ID field and press "Tab"; their name will automatically appear in the next field if you have entered the correct M Number.
- Step 2. Enter the employee's **Query Date** which is the effective date and must be greater than the last paid date. *(see [Approval Category Definitions\)](#page-103-0)*
- Step 3. Select the correct **Approval Category** from the drop down menu: *(Not sure which Approval Category to use? See [Which Approval Category Should](#page-44-0)  [be Used?](#page-44-0) Or [Approval Category Definitions\)](#page-103-0)*
- Step 4. Click "Go".

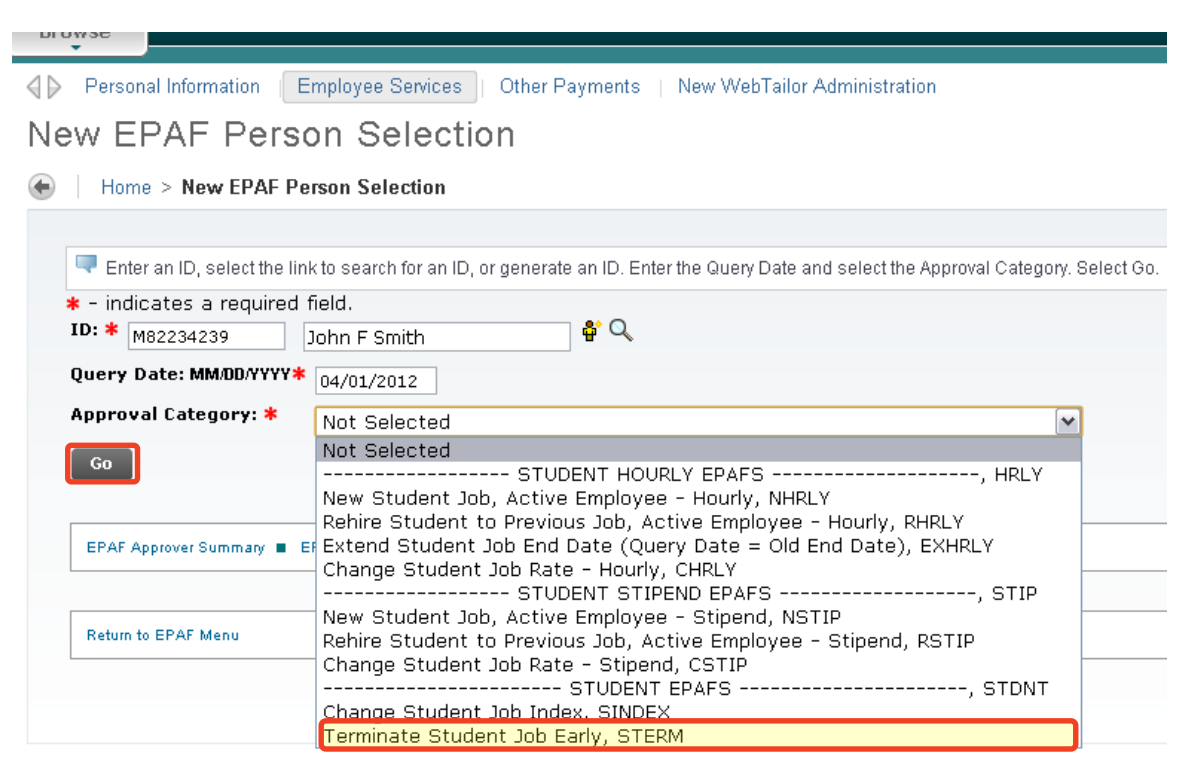

Step 5. Click "All Jobs". In the right edge of the *Change Job Details* section*,* select the job to end early and click "Go".

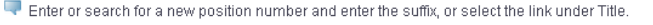

ID: John F Smith, M82234239

Query Date: Apr 03, 2011

Approval Category: Change to hrly rate or index, CHRLY

Change Job Details - Hourly, HRLYUP

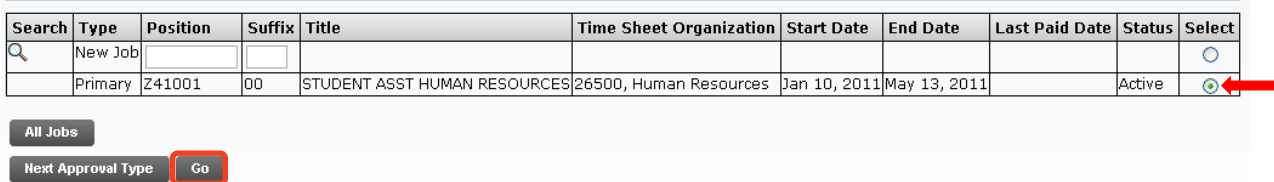

Step 6. If the termination is retroactive (less than last paid date), then you must enter the date for the early termination in the **Personnel Date**.

### STERM - Terminate Job Details, S25001-00 GADE/GADI GRAD SCHOOL

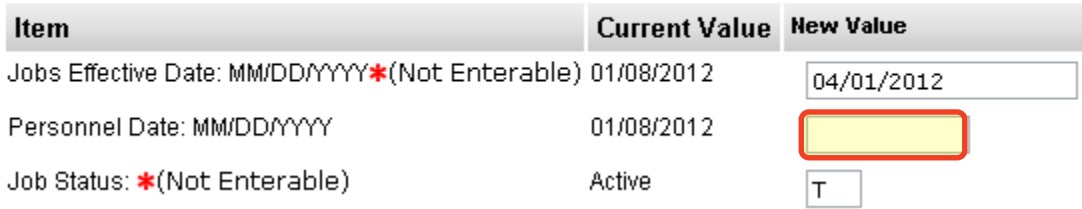

Step 7. Complete the *Routing Queue* by choosing the **Approval Level**, inserting a **User Name**, and selecting a **Required Action** *(Approve or FYI)*.

> If the position is funded by a research account you will need to add the appropriate Approver in the Sponsored Programs office (Graduate or Undergraduate).

For HR Employment Review please select either

ROZANICH- for all faculty terminations

CAHORSCH- for represented and non-faculty temporary employees

TACOLEMA- for regular, benefit eligible employees (excluding faculty and represented employees)

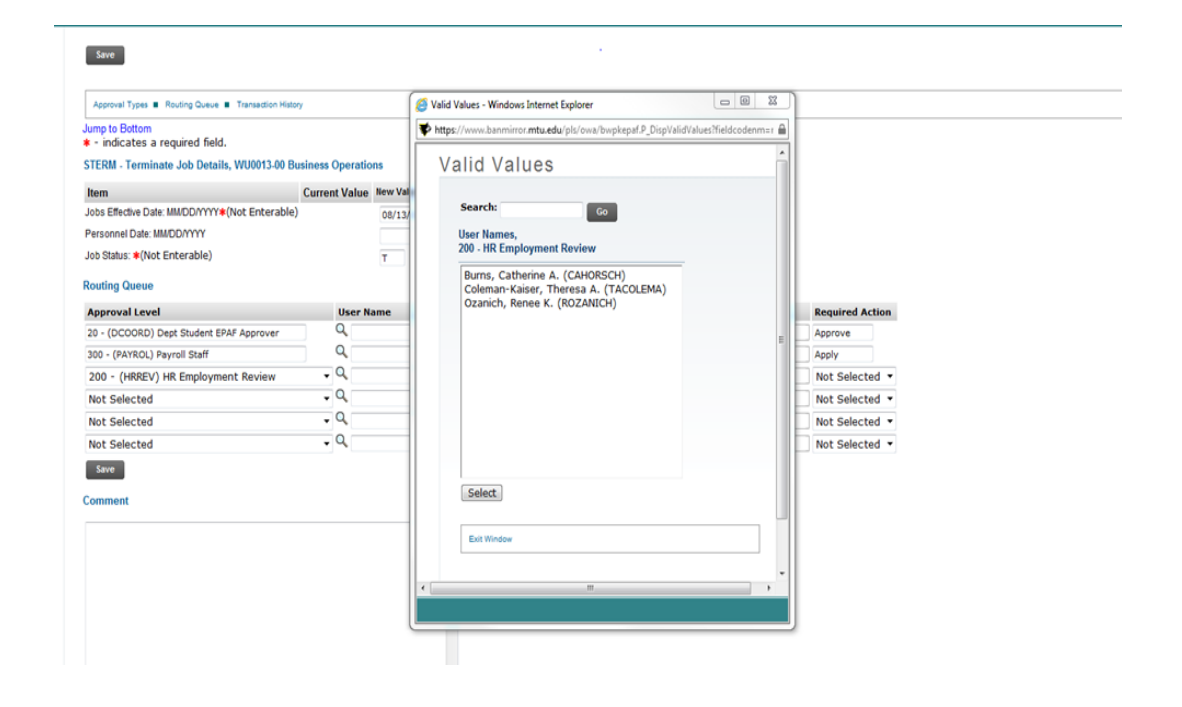

Step 8. Click "Save".

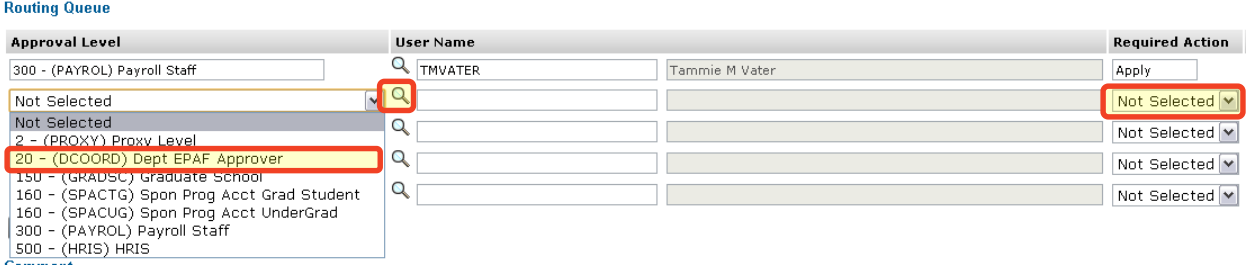

Step 9. Please give a detailed explanation of why the student is being terminated early.

> *Michigan Tech Best Practice: Copy and paste the email request for ending the student job early as a comment.*

Step 10. Click "Save".

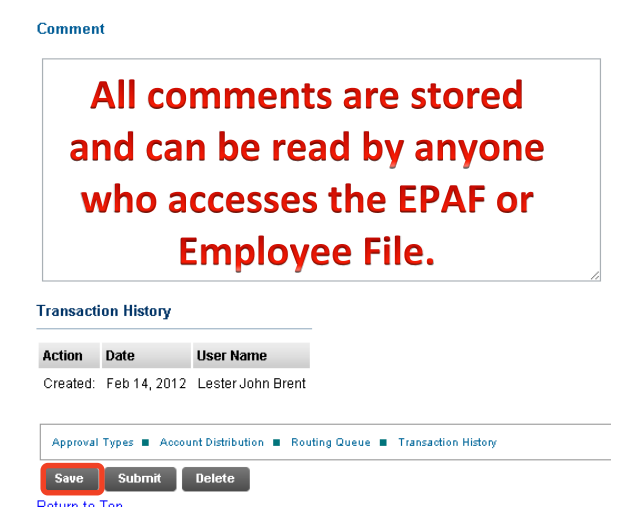

Step 11. Once you have double checked to make sure everything has been entered correctly, click "Submit".

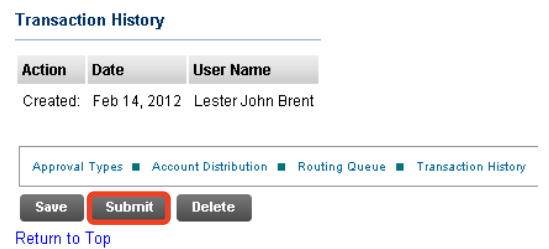

Step 12. Verify at the top of the EPAF to see whether it was submitted successfully.

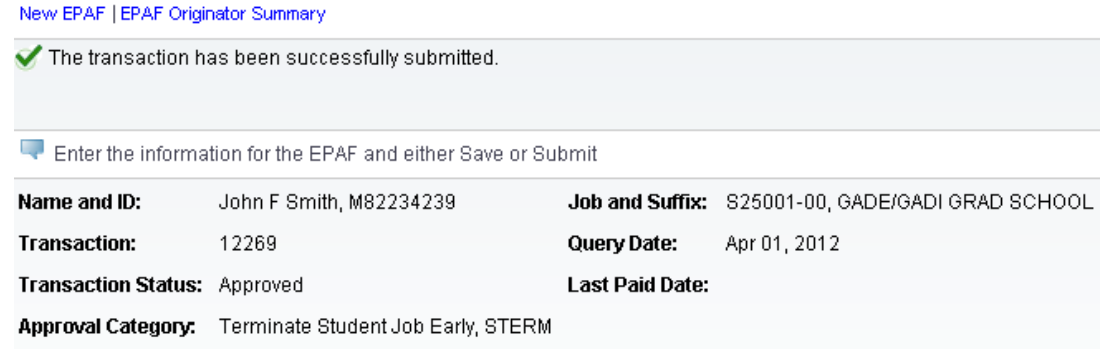

Step 13. To view the EPAF you just submitted, click "EPAF Originator Summary", and click on the "History" tab. For definitions of each status see *EPAF Statuses.*

#### **Transaction History**

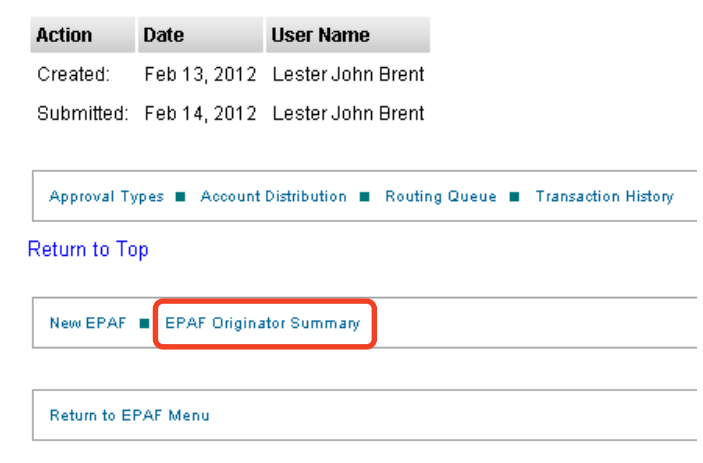

# EPAF Originator Summary

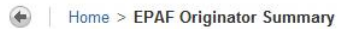

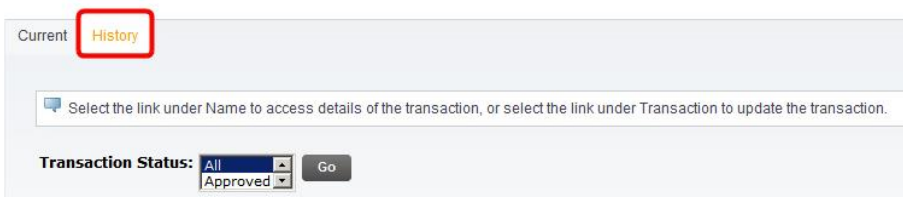

# **Option J: Change Student Time Entry Information, CSTIME**

This option is used for updating time entry information for a current student employee. You must only use time entry methods currently available to your department. For more information on moving to Department Time Entry or Web Time Entry, please contact Payroll Services.

- Step 1. Enter the employee's **M Number** in the ID field and press "Tab"; their name will automatically appear in the next field if you have entered in the correct ID.
- Step 2. Enter the employee's **Query Date** which is the effective date and must be greater than the last paid date. *(see [Approval Category Definitions\)](#page-103-0)*
- Step 3. Select the correct **Approval Category** from the drop down menu. *(Not sure which Approval Category to use? See [Which Approval Category Should](#page-44-0)  [be Used?](#page-44-0) Or [Approval Category Definitions\)](#page-103-0)*

Step 4. Click "Go".

**New EPAF Person Selection** 

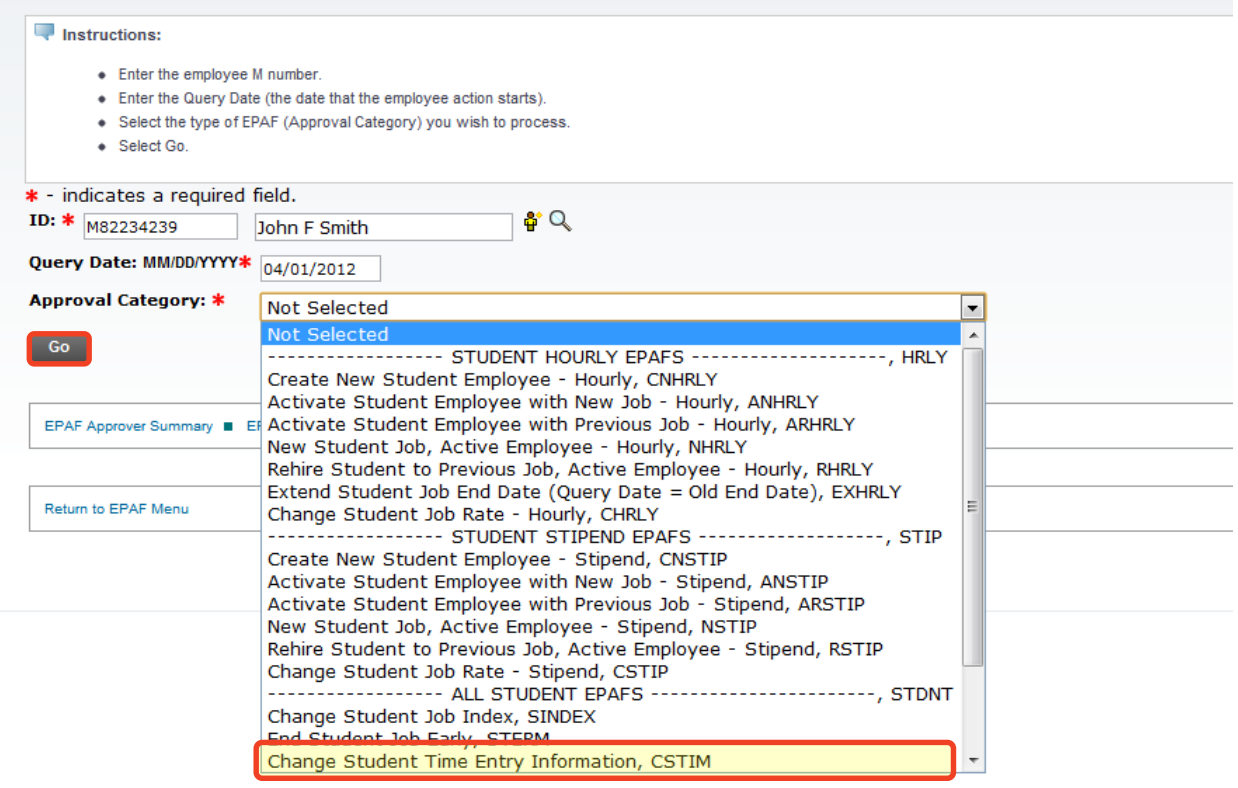

Step 5. Select the active job on the right and click "Go".

Home > New EPAF Person Selection

### **New EPAF Job Selection**

Home > New EPAF Job Selection

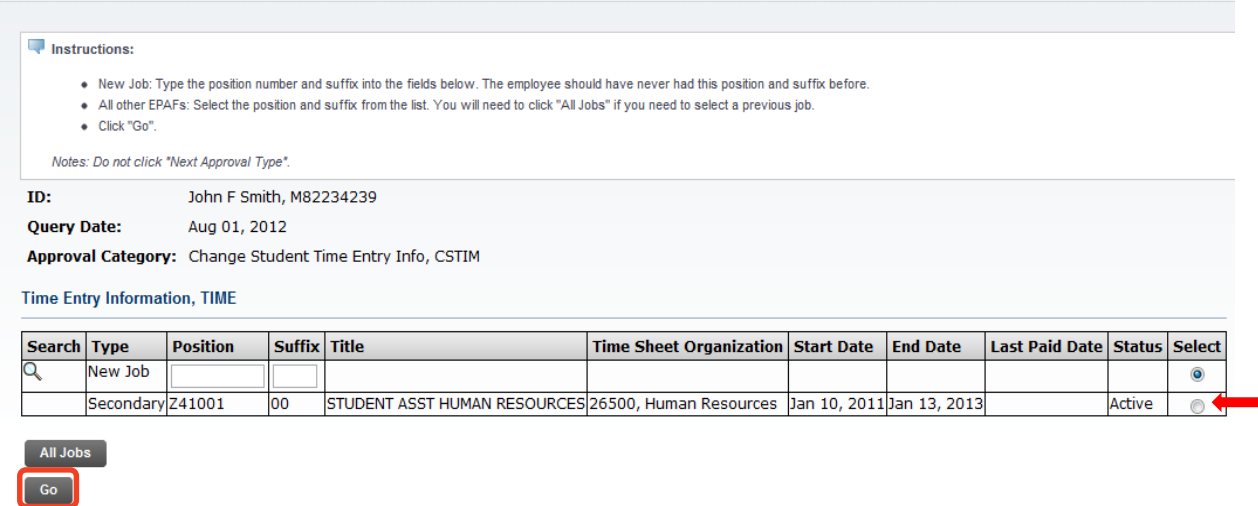

Step 6. Change the **Timesheet Orgn** field if necessary.

*Note: The Timesheet Orgn is a six digit number that may or may not be the same as your Home Org number. The Timsheet Orgn number filters and routes timesheets to the proper areas within the University.*

- Step 7. Select the **Time Entry Method** if it is changing to another type from one of the following options:
	- Option A. **Payroll Time Entry** Use this option if you submit time via a paper timesheet.
	- Option B. **Employee Time Entry via Web** Use this option if the employee submits time through Banweb/ESS.
	- Option C. **Department Time Entry with Approvals** Use this option if your department submits time through Banner for this employee.

*Note: The options Remove and Third Party with Approvals are not valid options with our current configuration. Do not use these options.*

### *\*\*The below steps are for WEB TIME ENTRY ONLY\*\*\**

**(Web Time Entry Only)** Change the **Time In/Out Ind** to "Yes" if the employee will need to put in their start and end times onto their **Web Time Entry** timesheet instead of reporting hours worked in a day.

*Note: This field defaults to "No" which will require the employee to report the hours worked in a day. This field only applies to Web Time Entry.*

**(Web Time Entry Only)** Type the M# of the employee who will be approving the Web Time Entry timesheet of the employee into the *Approver ID* field.

**(Web Time Entry Only)** Type the Position Number of the employee who will be approving the Web Time Entry timesheet of the employee into the *Approver Position* field.

**(Web Time Entry Only)** Type the Position Suffix of the employee who will be approving the Web Time Entry timesheet of the employee into the *Approver Suffix* field.

*Note: You must specify the M#, Position Number and Suffix of the employee who will be approving the Web Time Entry timesheet of the employee. This information is on the payroll roster.* 

TIME - Time Entry Information, Z41001-00 STUDENT ASST HUMAN RESOURCES

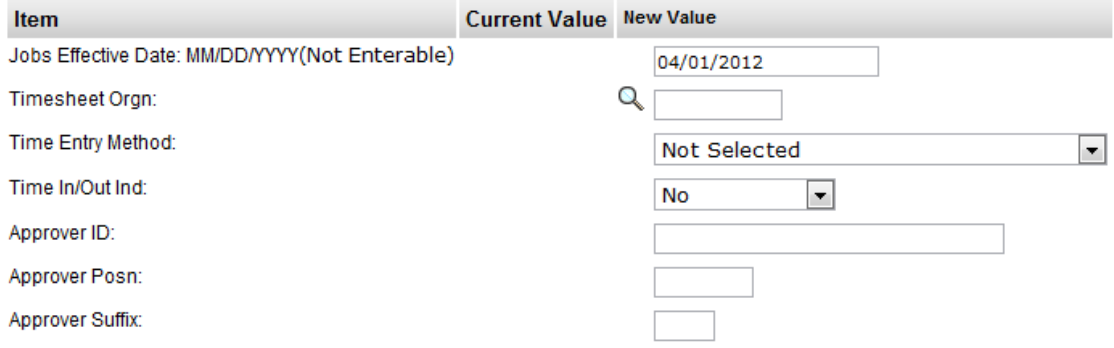

Step 8. Complete the *Routing Queue* by choosing the **Approval Level**, inserting a **User Name**, and selecting a **Required Action** *(Approve or FYI)*.

Step 9. Click "Save".

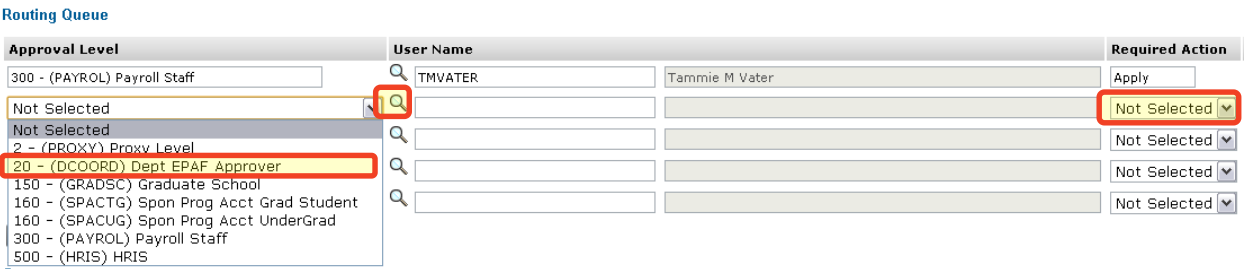

Step 10. Please give a detailed explanation of why a change is being made in the *Comment Box*.

Step 11. Click "Save".

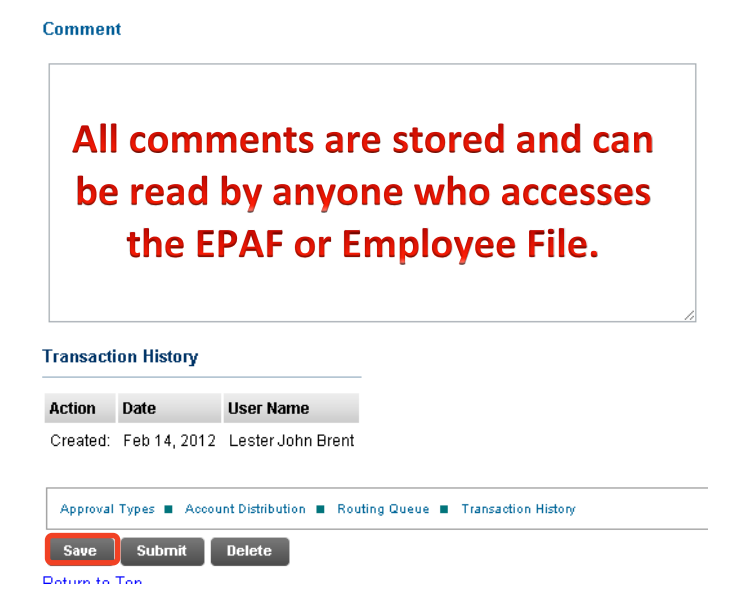

Step 12. Once you have double checked to make sure everything has been entered correctly, click "Submit".

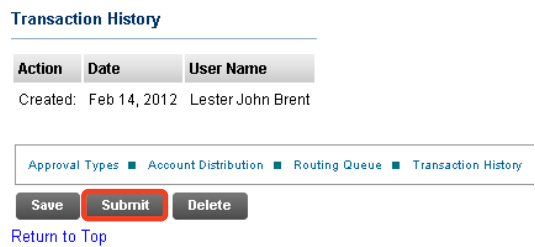

Step 13. Verify at the top of the EPAF to see whether it was submitted successfully.

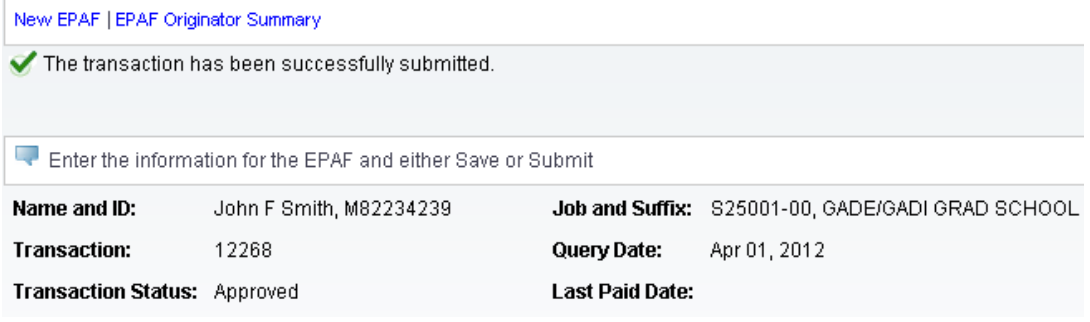

# **Option K: Create New Student Employee – Hourly, CNHRLY**

This option is used when you need to hire a student that has never worked for the University. This option will create their employment record and assign them an hourly position. The student will need to complete all the new hire paperwork and the paperwork received by Human Resources before they can begin work.

- Step 1. Enter the employee's **M Number** in the ID field and press "Tab"; their name will automatically appear in the next field if you have entered the correct M Number.
- Step 2. Enter the employee's **Query Date** which is the effective date *(see [Approval](#page-103-0)  [Category Definitions\)](#page-103-0).*
- Step 3. Select the correct **Approval Category** from the drop down menu: *(Not sure which Approval Category to use? See [Which Approval Category Should](#page-44-0)  [be Used?](#page-44-0) Or [Approval Category Definitions\)](#page-103-0)*

Step 4. Click "Go".

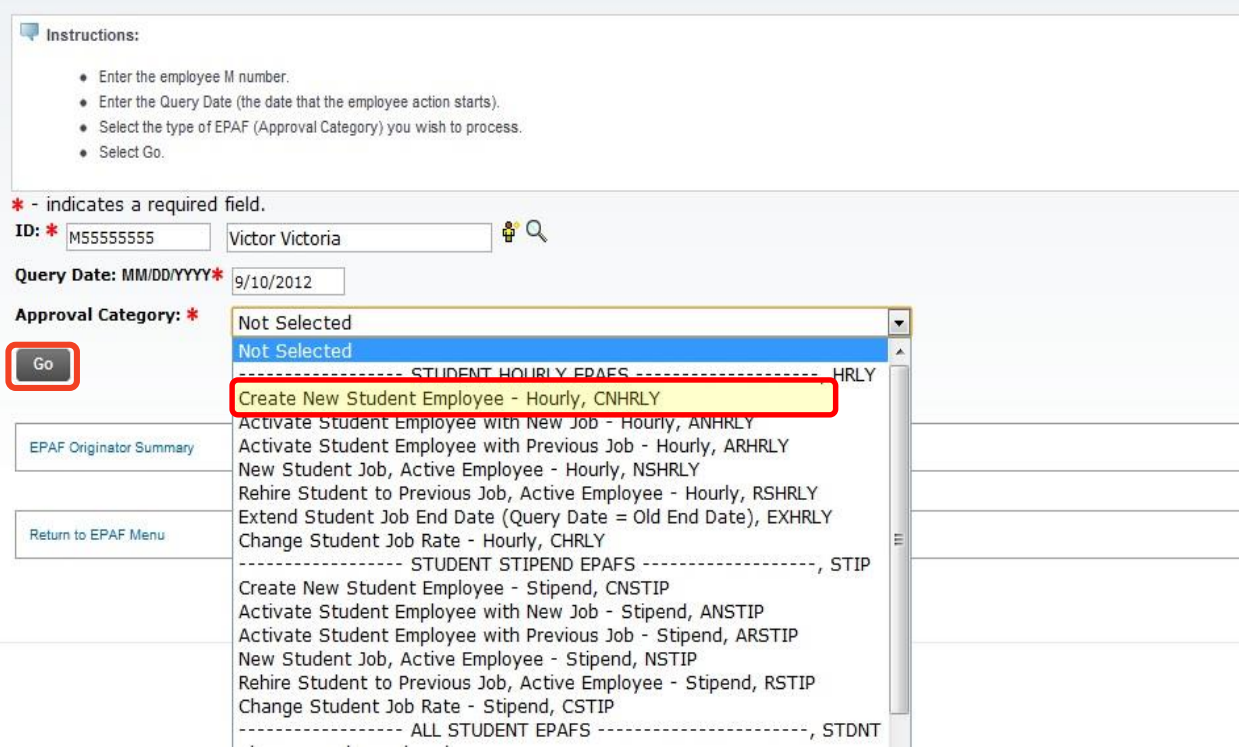

Step 5. Click "All Jobs" to verify that the employee has never worked at the University. If the employee has worked for Michigan Tech, you will need to start over and create an EPAF with one of the Activate Student Employee EPAFs.

Step 6. Enter the [Departmental Position Number](#page-101-0) next to the New Job field.

Step 7. Enter 00 as the **Suffix**.

Step 8. Click "Go".

Next Approval Type Go

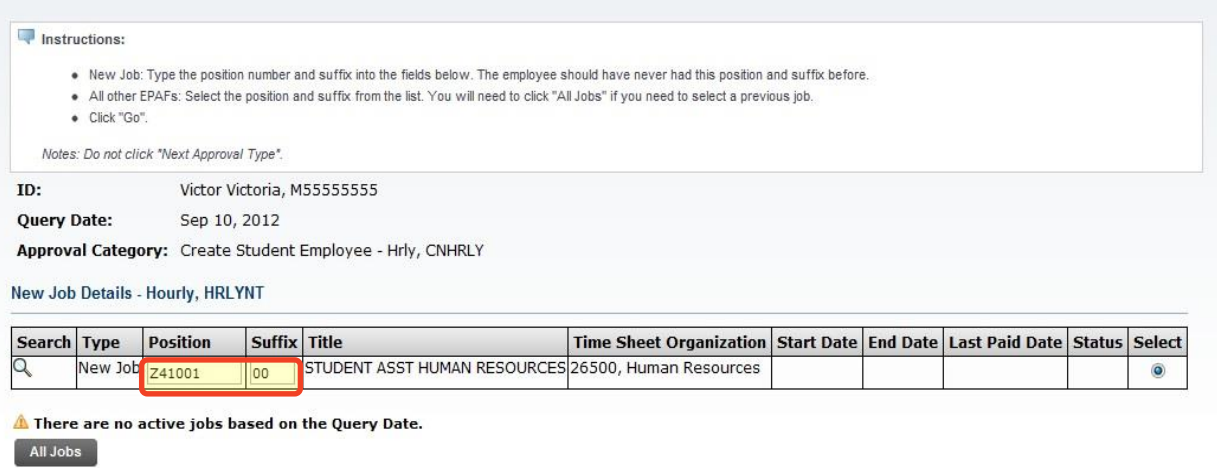

- Step 9. Verify the SSN number against the copy of the SSN card. If it is missing or incorrect, enter the new value in the **SSN/SIN/TIN** field.
- Step 10. Verify the Birth Date. If it is missing or incorrect, enter the new value in the **Birth Date** field.
- Step 11. Verify the employee's sex. If it is missing or incorrect, enter the new value in the **Sex** field.
- Step 12. Verify the employee's citizenship status. If it is missing or incorrect, select the appropriate value from the **Citizenship** field.
- Step 13. Enter your department's home organization number in the **Home Organization** field. The Home Org number is the six digit number for your entire area. This could be different than your timesheet org number.

CHEMPL - Create Student Employee, Z41001-00 STUDENT ASST HUMAN RESOURCES

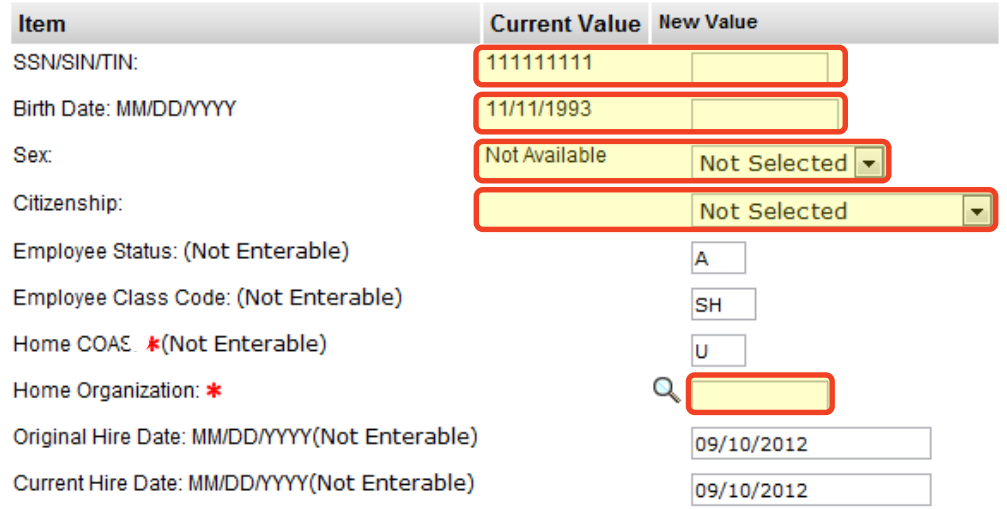

Step 14. Fill in the *New Job Details* section.

*NOTE: Any field with a \* next to it is required. However, the Job Begin Date and the Job Effective Date fields are not enterable and both default from the Query Date.*

*Title: The Title field is only used when a student needs a non-default title to help differentiate timesheets in Web Time Entry. Leave this field blank (see [Student Job](#page-107-0) Title Rules).*

#### HRLYNT - New Job Details - Hourly, Z41001-00 STUDENT ASST HUMAN RESOURCES

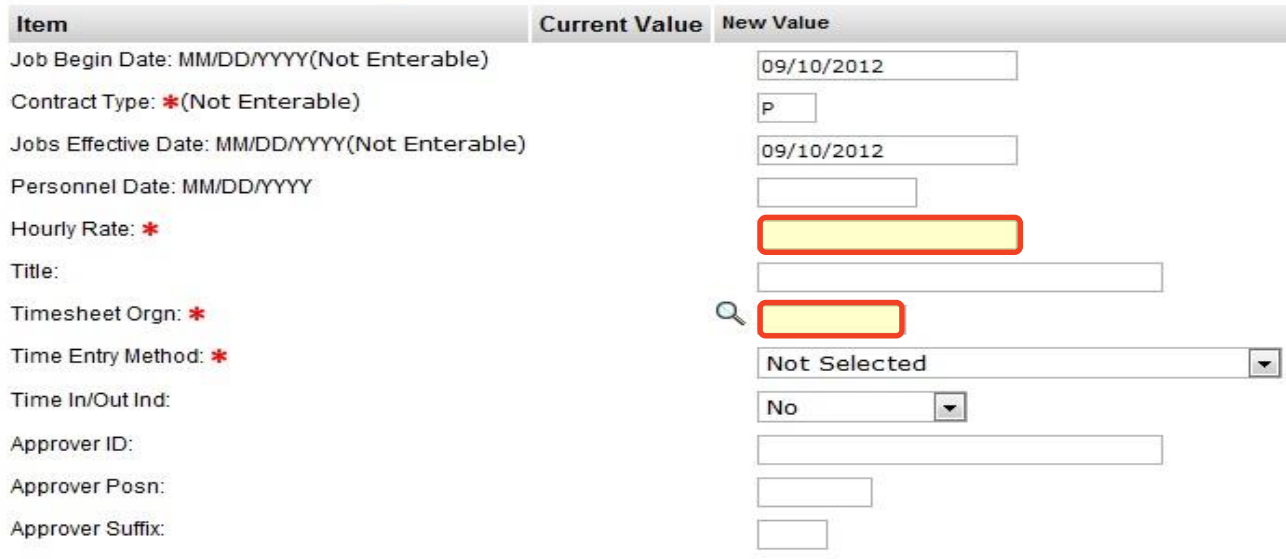

Step 15. Select the **Time Entry Method** from one of the following options:

Option 1. **Payroll Time Entry** (Default) – Use this option if you submit time via a paper timesheet.

- Option 2. **Employee Time Entry via Web** Use this option if the employee submits time through Banweb/ESS.
- Option 3. **Department Time Entry with Approvals** Use this option if your department submits time through Banner for this employee.

*Note: The options Remove and Third Party with Approvals are not valid options with our current configuration. Do not use these options.*

### *\*\*The below steps are for WEB TIME ENTRY only.\*\**

**(Web Time Entry Only)** Change the *Time In/Out Ind* to "Yes" if the employee will need to put in their start and end times onto their Web Time Entry timesheet instead of reporting hours worked in a day.

*Note: This field defaults to "No" which will require the employee to only report the hours worked in a day. This field only applies to Web Time Entry.*

**(Web Time Entry Only)** Type the M# of the employee who will be approving the Web Time Entry timesheet of the employee into the *Approver ID* field.

**(Web Time Entry Only)** Type the Position Number of the employee who will be approving the Web Time Entry timesheet of the employee into the *Approver Position* field.

**(Web Time Entry Only)** Type the Position Suffix of the employee who will be approving the Web Time Entry timesheet of the employee into the *Approver Suffix* field.

*Note: You must specify the M#, Position Number and Suffix of the employee who will be approving the Web Time Entry timesheet of the employee. This information is on the payroll roster.* 

Step 16. Fill out the *Job End Date* Section.

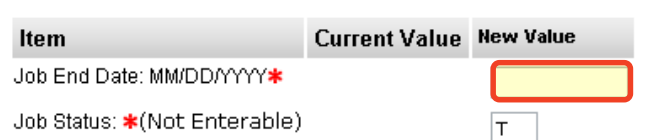

HRLYT - Job End Date, Z41001-00 STUDENT ASST HUMAN RESOURCES

Step 17. Verify the *Index & Labor Distribution* for the job. The index and labor distribution will default from the position budget.

**LABOR - Index & Labor Distribution. Z41001-00 STUDENT ASST HUMAN RESOURCES** 

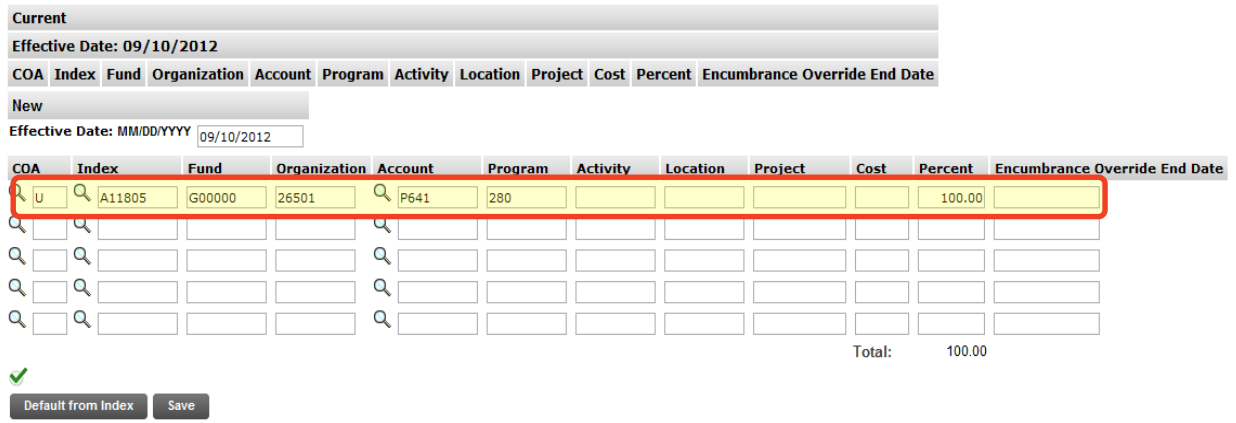

If no change is needed, click "Save" and continue to the *Routing Queue*.

If you need to change the Index, you have two options:

Option 1. Overwrite the Index in the Index field and click "Default from Index". This will cause the Account code to disappear while the correct Fund, Org and Program codes populate.

Enter the appropriate Account Code and click "Save".

Option 2. On the next distribution line, enter a U in the COA field, the new Index in the Index field, the Account Code in the Account Field and the correct percentage in the Percent field.

Click "Save".

Scroll back down to the *Index & Labor Distribution* area. On the right side, a check box next to each distribution line can be seen. Select the Index you want to delete and click "Save".

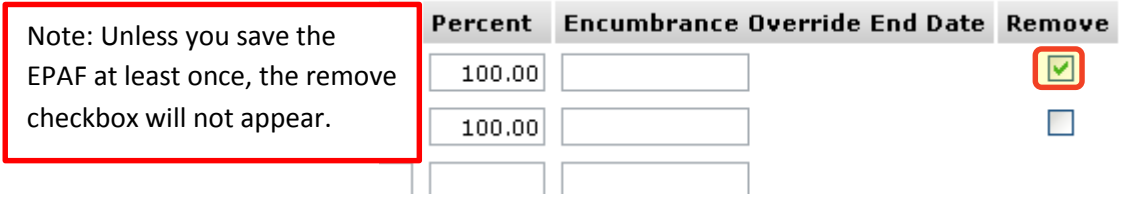

## Step 18. Complete the *Routing Queue* by choosing the **Approval Level**, inserting a **User Name**, and selecting a **Required Action** *(Approve or FYI)*.

If the position is funded by a research account you will need to add the appropriate approver in the Sponsored Programs office (Graduate or Undergraduate).

Step 19. Click "Save".

#### **Routing Queue**

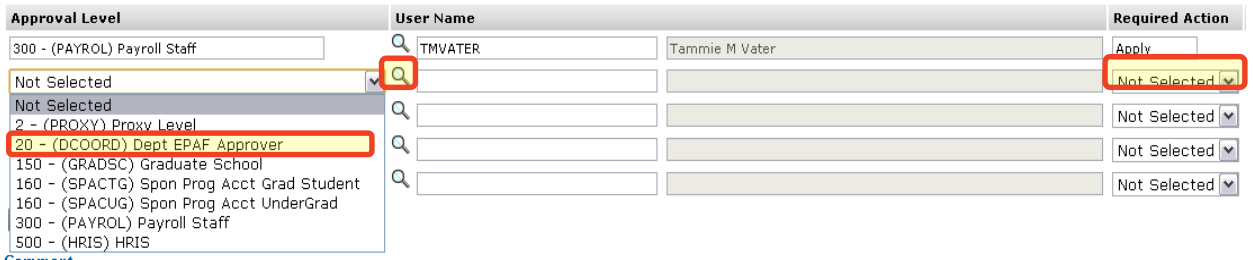

Step 20. You may insert comments into the **Comment Box**, but be aware that all individuals who can view the EPAF will be able to see the comments you create.

> *Michigan Tech Best Practice: Copy and paste the email request for the student hire as a comment.*

Step 21. Click "Save".

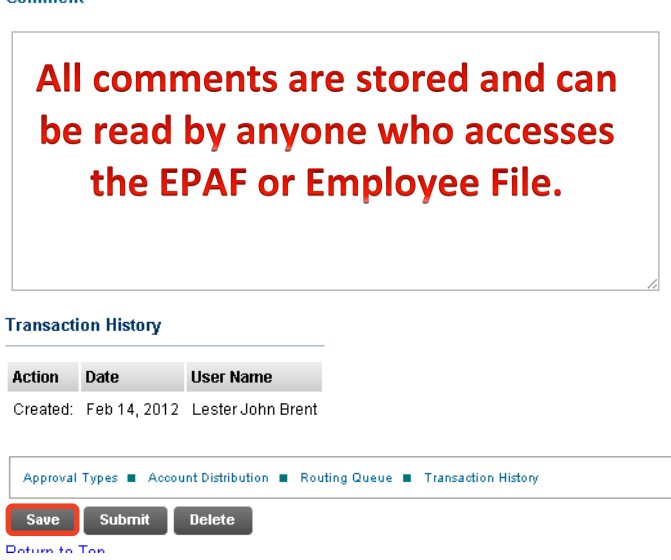

Step 22. Once you have double checked to make sure everything has been entered correctly, click "Submit".

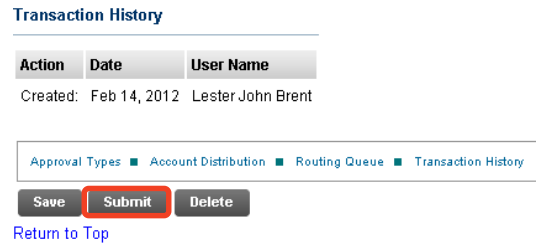

Step 23. Verify at the top of the EPAF to see whether it has been submitted successfully.

The transaction has been successfully submitted.

New EPAF | EPAF Originator Summary

#### Instructions:

- Update or add information needed to process this EPAF.
- If all information is correct, click "Submit" to send the EPAF for approval.

For more information on how to process EPAFs, please use the Originator's Handbook. Note: Make sure you have saved the EPAF if you have made any changes before submitting it.

Name and ID: Victor Victoria, M55555555

**Transaction:** 13166 Query Date: Sep 10, 2012

Transaction Status: Approved

Approval Category: Create New Student Employee - Hourly, CNHRLY

# <span id="page-64-0"></span>**Option L: Activate Student Employee with New Job - Hourly, ANHRLY**

This option is used when you need to hire a student that has not worked at the University for over one year and will be working a new job in your department. This student will need an I-9 review. Please contact Payroll to find out if additional action is needed for this employee's I-9. This employee should fill out a new W-4, MI W-4, and Direct Deposit form or update that information through ESS [\(banweb.mtu.edu\)](http://www.banweb.mtu.edu/).

- Step 1. Enter the employee's **M Number** in the ID field and press "Tab"; their name will automatically appear in the next field if you have entered the correct M Number.
- Step 2. Enter the employee's **Query Date** which is the effective date *(see [Approval](#page-103-0)  [Category Definitions\)](#page-103-0).*
- Step 3. Select the correct **Approval Category** from the drop down menu: *(Not sure which Approval Category to use? See [Which Approval Category Should](#page-44-0)  [be Used?](#page-44-0) Or [Approval Category Definitions\)](#page-103-0)*

Step 4. Click "Go".

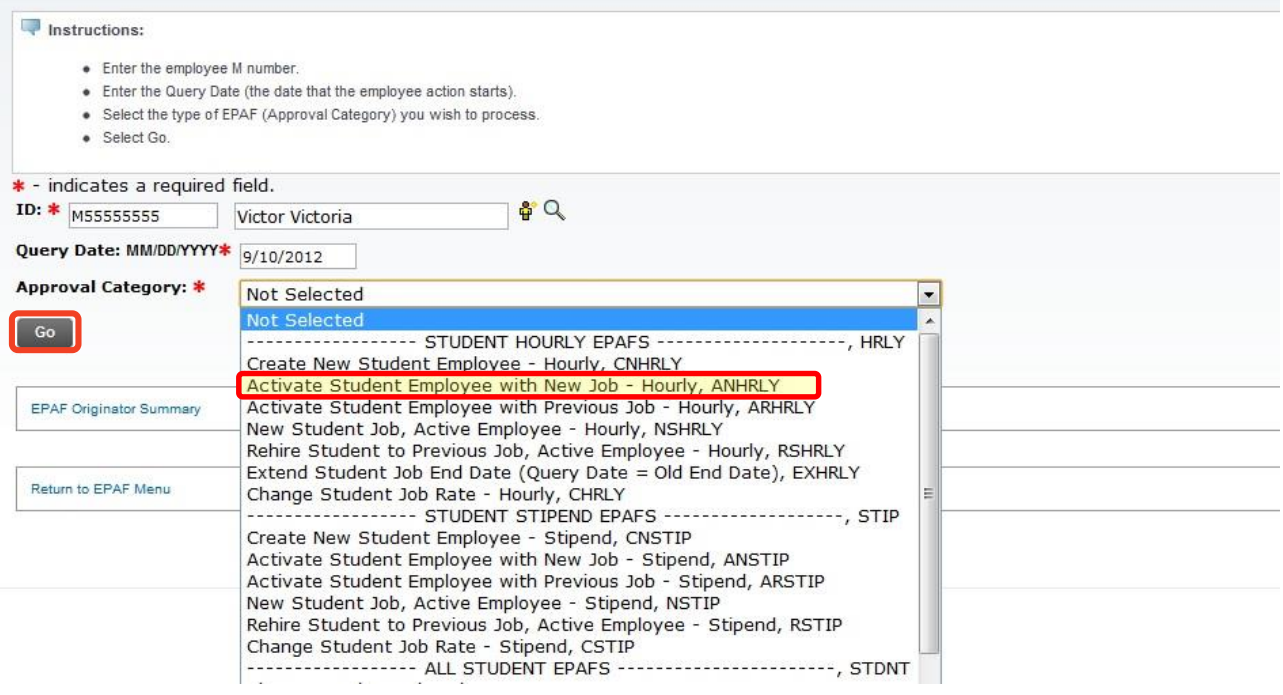

- Step 5. Click "All Jobs" to verify that the employee has never been employed in this departmental position. If the employee has previously held this position, you will need to start over and create an EPAF with the approval category *[Activate Student Employee with Previous Job -](#page-12-0) Hourly*.
- Step 6. Enter the [Departmental Position Number](#page-101-0) next to the New Job field.

Step 7. Enter in the appropriate **Suffix**:

**00** is the suffix if it is the first time the employee has been hired into your department.

Step 8. Make sure the position is selected on the right edge of the *New Job Details*  area.

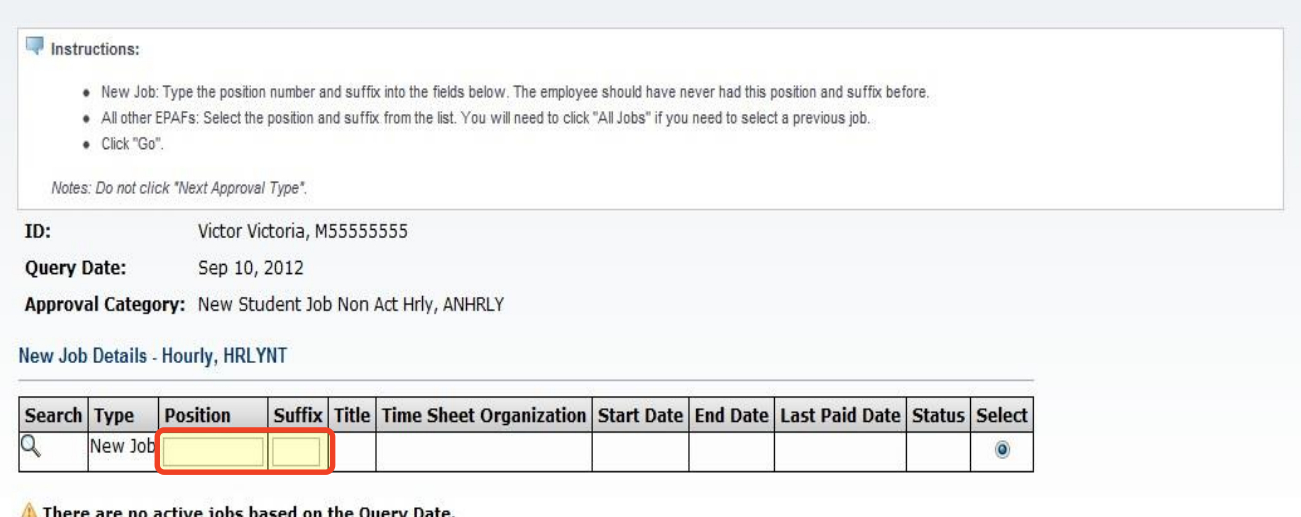

Step 9. Click "Go".

There are no active jobs based on the Query Date.

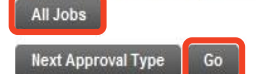

Step 10. Enter your department's home organization number in the **Home Organization** field. The Home Org number is the six digit number for your entire area. This could be different than your timesheet org number.

### HAEMPL - Activate Student Employee, Z41001-00 STUDENT ASST HUMAN RESOURCES

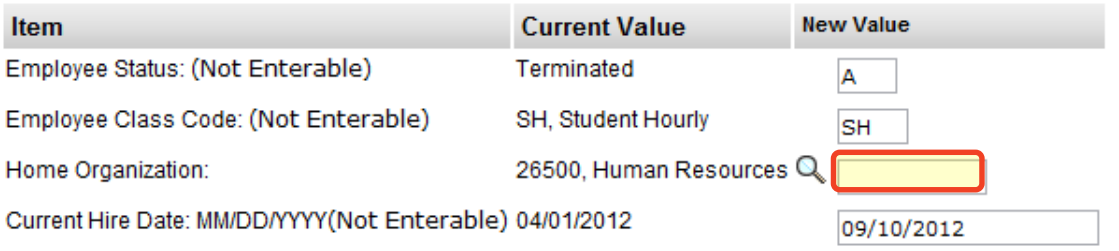

Step 11. Fill in the *New Job Details* section.

*NOTE: Any field with a \* next to it is required. However, the Job Begin Date and the Job Effective Date fields are not enterable and both default from the Query Date.*

*Title: The Title field is only used when a student needs a non-default title to help differentiate timesheets in Web Time Entry. Leave this field blank (see [Student Job](#page-107-0) Title Rules).*

#### HRLYNT - New Job Details - Hourly, Z41001-00 STUDENT ASST HUMAN RESOURCES

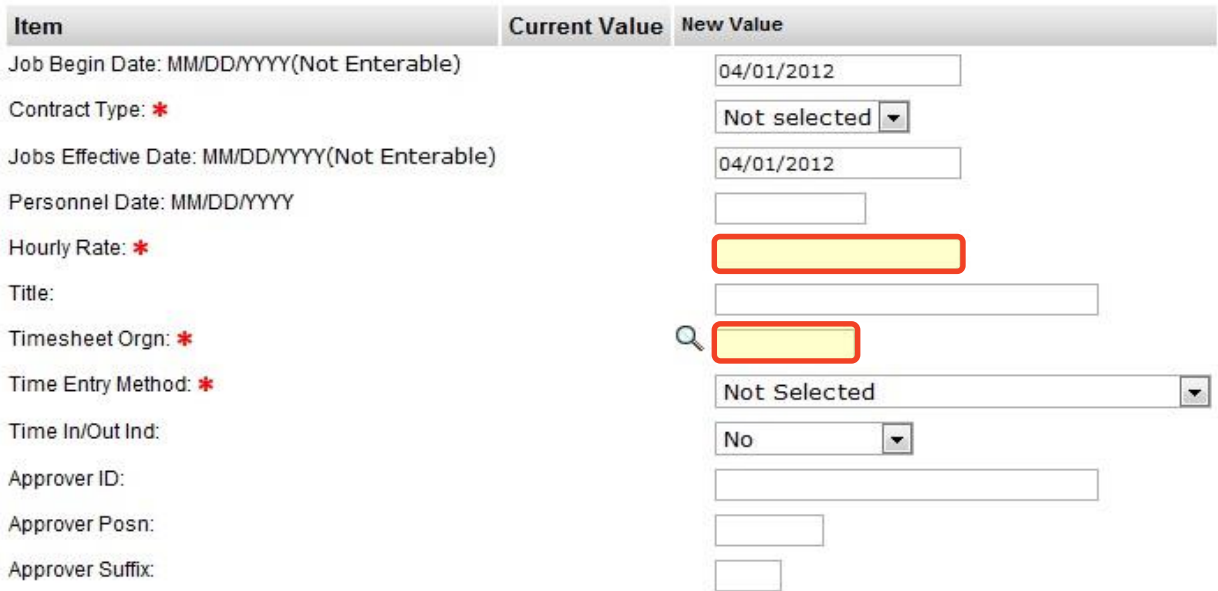

### Step 12. Select the **Time Entry Method** from one of the following options:

- Option 1. **Payroll Time Entry** (Default) Use this option if you submit time via a paper timesheet.
- Option 2. **Employee Time Entry via Web** Use this option if the employee submits time through Banweb/ESS.
- Option 3. **Department Time Entry with Approvals** Use this option if your department submits time through Banner for this employee.

*Note: The options Remove and Third Party with Approvals are not valid options with our current configuration. Do not use these options.*

### *\*\*The below steps are for WEB TIME ENTRY only.\*\**

**(Web Time Entry Only)** Change the *Time In/Out Ind* to "Yes" if the employee will need to put in their start and end times onto their Web Time Entry timesheet instead of reporting hours worked in a day.

*Note: This field defaults to "No" which will require the employee to only report the hours worked in a day. This field only applies to Web Time Entry.* **(Web Time Entry Only)** Type the M# of the employee who will be approving the Web Time Entry timesheet of the employee into the *Approver ID* field.

**(Web Time Entry Only)** Type the Position Number of the employee who will be approving the Web Time Entry timesheet of the employee into the *Approver Position* field.

**(Web Time Entry Only)** Type the Position Suffix of the employee who will be approving the Web Time Entry timesheet of the employee into the *Approver Suffix* field.

*Note: You must specify the M#, Position Number and Suffix of the employee who will be approving the Web Time Entry timesheet of the employee. This information is on the payroll roster.* 

Step 13. Fill out the *Job End Date* Section.

### HRLYT - Job End Date, Z41001-00 STUDENT ASST HUMAN RESOURCES

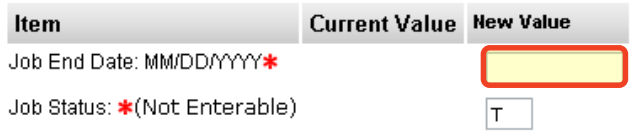

Step 14. Verify the *Index & Labor Distribution* for the job. The index and labor distribution will default from the position budget.

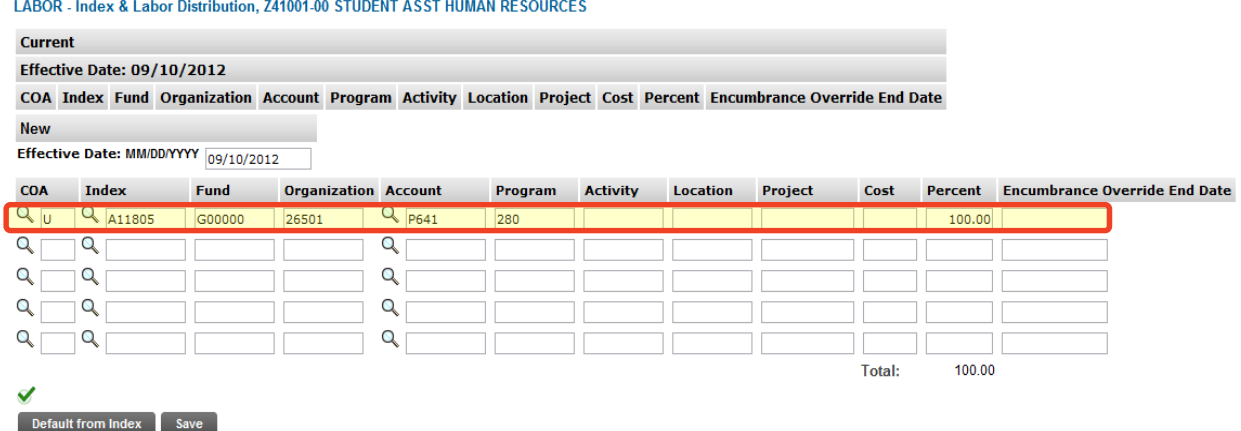

If no change is needed, click "Save" and continue to the *Routing Queue*.

If you need to change the Index, you have two options:

Option 1. Overwrite the Index in the Index field and click "Default from Index". This will cause the Account code to disappear while the correct Fund, Org and Program codes populate.

Enter the appropriate Account Code and click "Save".

Option 2. On the next distribution line, enter a U in the COA field, the new Index in the Index field, the Account Code in the Account Field and the correct percentage in the Percent field.

Click "Save".

Scroll back down to the *Index & Labor Distribution* area. On the right side, a check box next to each distribution line can be seen. Select the Index you want to delete and click "Save".

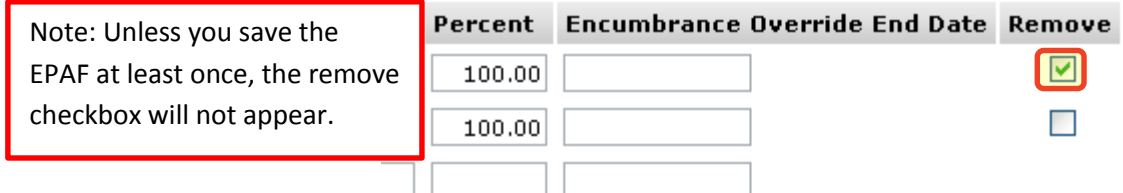

## Step 15. Complete the *Routing Queue* by choosing the **Approval Level**, inserting a **User Name**, and selecting a **Required Action** *(Approve or FYI)*.

If the position is funded by a research account you will need to add the appropriate approver in the Sponsored Programs office (Graduate or Undergraduate).

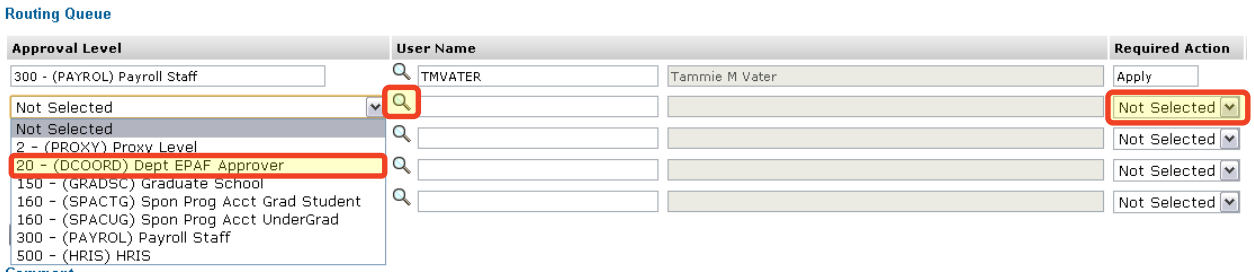

Step 16. Click "Save".

Step 17. You may insert comments into the **Comment Box**, but be aware that all individuals who can view the EPAF will be able to see the comments you create.

> *Michigan Tech Best Practice: Copy and paste the email request for the student hire as a comment.*

Step 18. Click "Save".

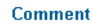

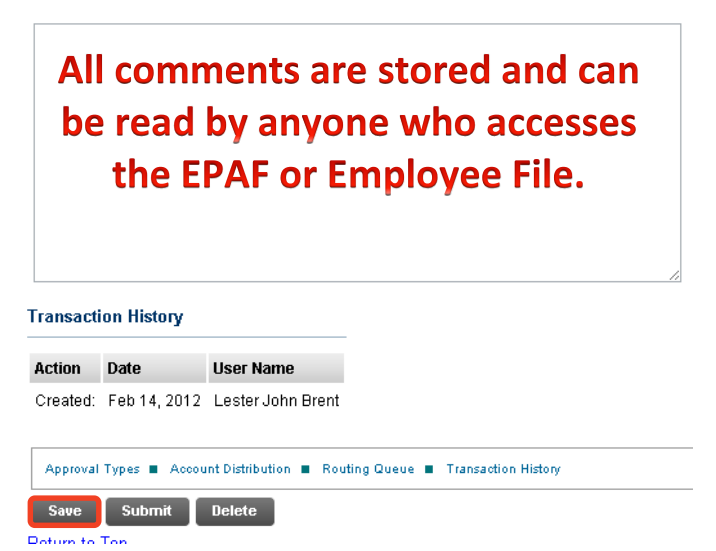

Step 19. Once you have double checked to make sure everything has been entered correctly, click "Submit".

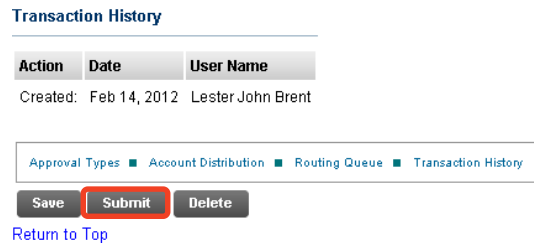

Step 20. Verify at the top of the EPAF to see whether it has been submitted successfully.

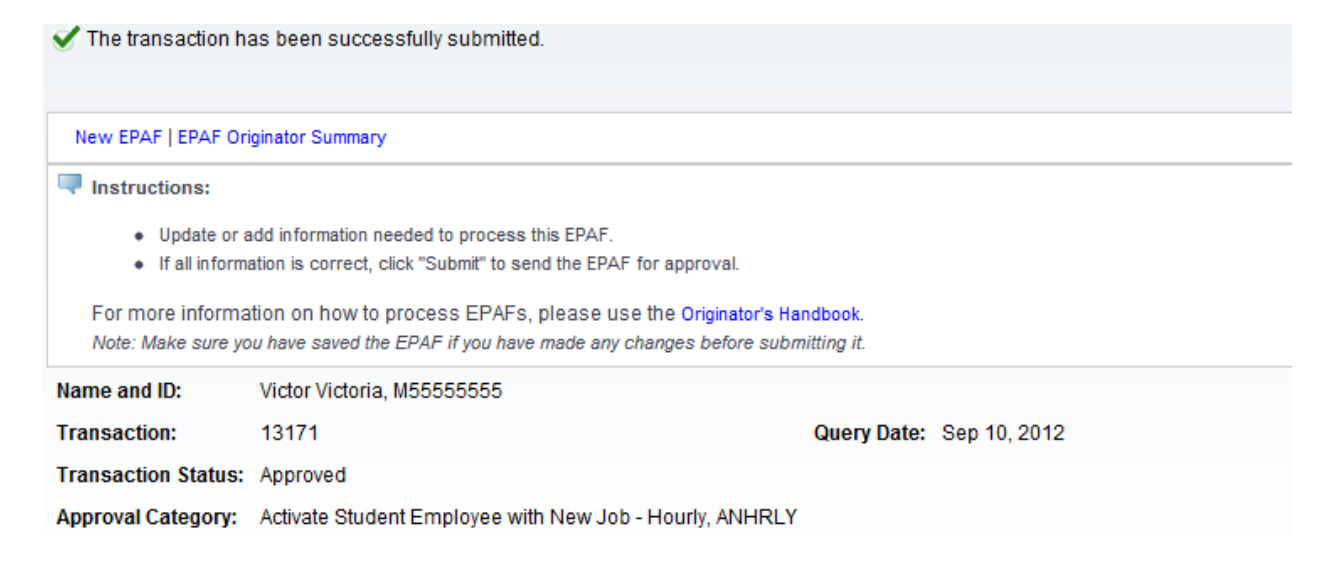

# **Option M: Activate Student Employee with Previous Job – Hourly, ARHRLY**

This option is used when you need to hire a student that has not worked at the University for over one year and will be working a new job in your department. This student will need an I-9 review. Please contact Payroll to find out if additional action is needed for this employee's I-9. This employee should fill out a new W-4, MI W-4, and Direct Deposit form or update that information through ESS [\(banweb.mtu.edu\)](http://www.banweb.mtu.edu/).

- Step 1. Enter the employee's **M Number** in the ID field and press "Tab"; their name will automatically appear in the next field if you have entered the correct M Number.
- Step 2. Enter the employee's **Query Date** which is the effective date *(see [Approval](#page-103-0)  [Category Definitions\)](#page-103-0).*
- Step 3. Select the correct **Approval Category** from the drop down menu: *(Not sure which Approval Category to use? See [Which Approval Category Should](#page-44-0)  [be Used?](#page-44-0) Or [Approval Category Definitions\)](#page-103-0)*

Step 4. Click "Go".

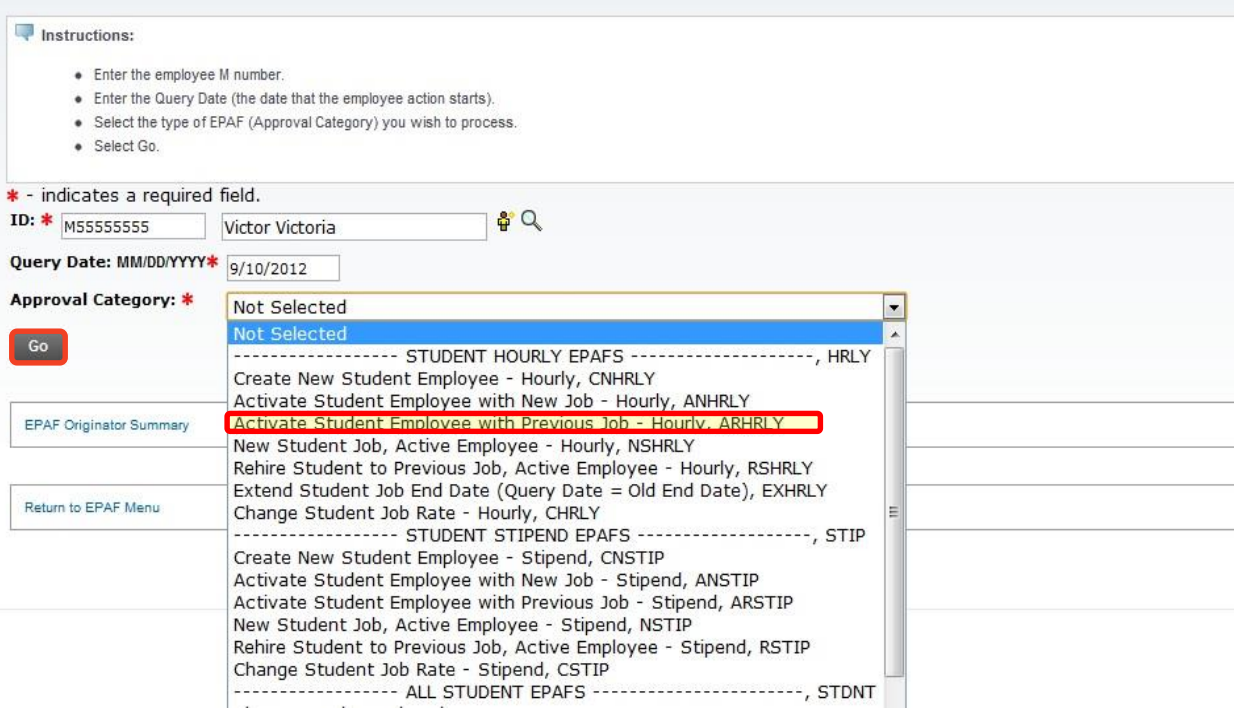

Step 5. Click on the "All Jobs" button to locate the job you are rehiring the employee into. Make sure the job is selected on the right side of the screen. If the position and suffix is not listed, you will need to *[Activate Student Employee](#page-64-0)  with New Job – [Hourly, ARHRLY](#page-64-0)*.

# Step 6. Click "Go".

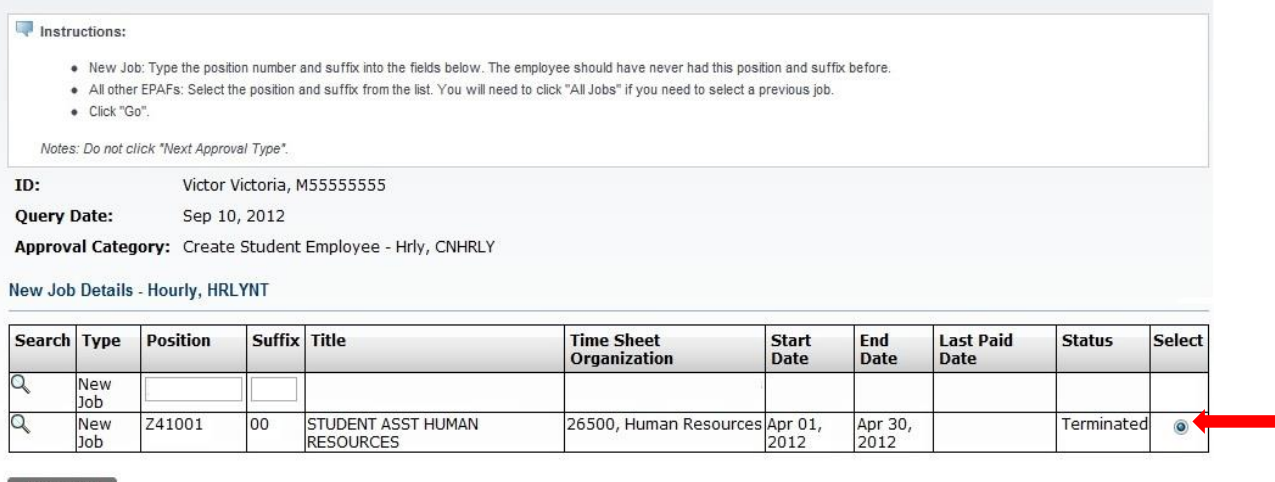

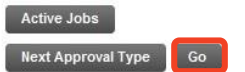

Step 7. Enter your department's home organization number in the **Home Organization** field. The Home Org number is the six digit number for your entire area. This could be different than your timesheet org number.

#### HAEMPL - Activate Student Employee, Z41001-00 STUDENT ASST HUMAN RESOURCES

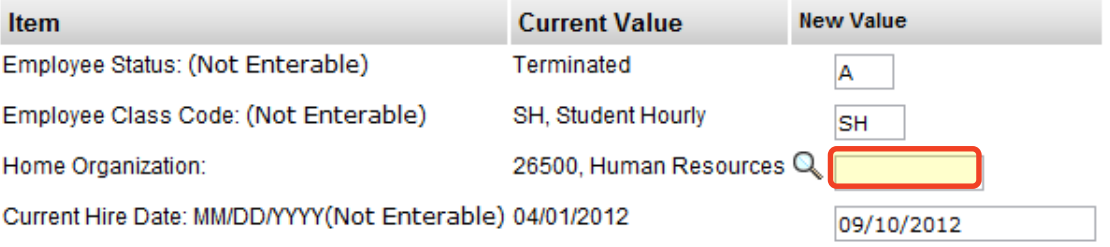

#### Step 8. Complete the *Rehire Job Details* section.

*NOTE: The Jobs Effective Date (defaults from the query date) and the Job Status cannot be changed. The Jobs Effective Date must be greater than the last paid date. All other fields may remain blank and will default from the current value column.*

*Personnel Date: If the rehire date is before the last paid date, i.e. retroactive change; you must enter that date in the Personnel Date field.* 

*Title: The Title field is only used when a student needs a non-default title to help differentiate timesheets in Web Time Entry. Leave this field blank (see [Student Job Title Rules\)](#page-107-0).*
#### HRLYRT - Rehire Job Details - Hourly, Z41001-00 STUDENT ASST HUMAN RESOURCES

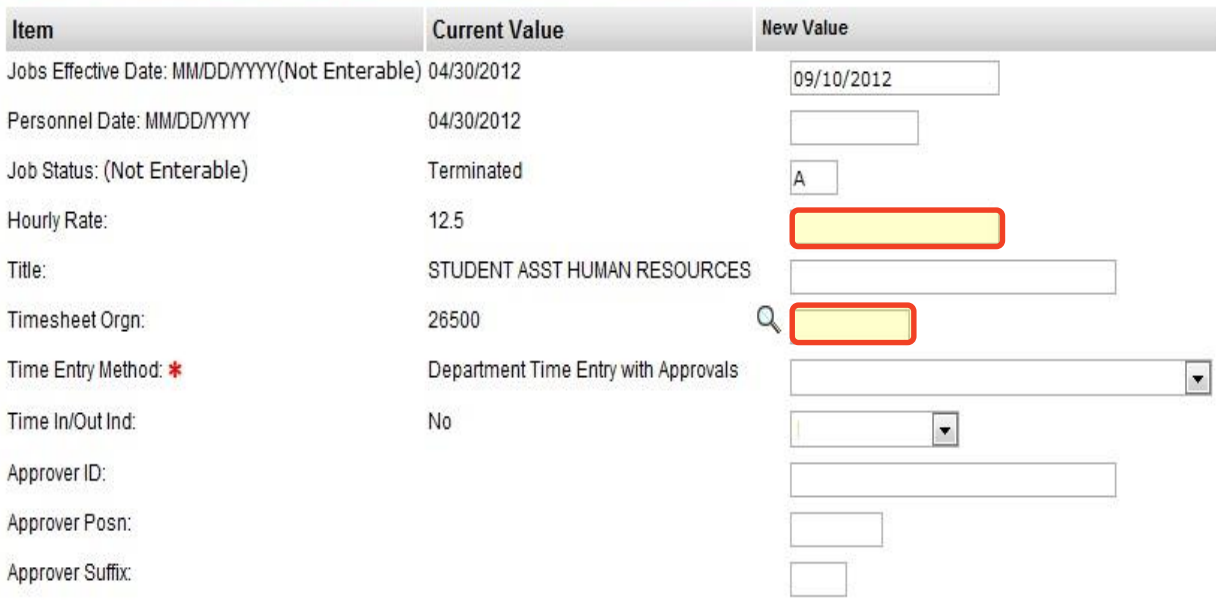

- Step 9. Select the **Time Entry Method** from one of the following options:
	- Option 1. **Payroll Time Entry** (Default) Use this option if you submit time via a paper timesheet.
	- Option 2. **Employee Time Entry via Web** Use this option if the employee submits time through Banweb/ESS.
	- Option 3. **Department Time Entry with Approvals** Use this option if your department submits time through Banner for this employee.

*Note: The options Remove and Third Party with Approvals are not valid options with our current configuration. Do not use these options.*

#### *\*\*The below steps are for WEB TIME ENTRY only.\*\**

**(Web Time Entry Only)** Change the *Time In/Out Ind* to "Yes" if the employee will need to put in their start and end times onto their Web Time Entry timesheet instead of reporting hours worked in a day.

*Note: This field defaults to "No" which will require the employee to only report the hours worked in a day. This field only applies to Web Time Entry.*

**(Web Time Entry Only)** Type the M# of the employee who will be approving the Web Time Entry timesheet of the employee into the *Approver ID* field.

**(Web Time Entry Only)** Type the Position Number of the employee who will be approving the Web Time Entry timesheet of the employee into the

*Approver Position* field.

**(Web Time Entry Only)** Type the Position Suffix of the employee who will be approving the Web Time Entry timesheet of the employee into the *Approver Suffix* field.

*Note: You must specify the M#, Position Number and Suffix of the employee who will be approving the Web Time Entry timesheet of the employee. This information is on the payroll roster.* 

Step 10. Fill out the *Job End Date* Section.

HRLYT - Job End Date, Z41001-00 STUDENT ASST HUMAN RESOURCES

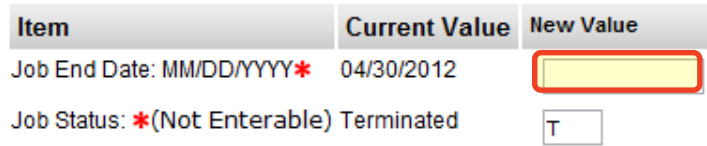

Step 11. Verify the *Index & Labor Distribution* for the job. The index and labor distribution will default from the position budget.

LABOR - Index & Labor Distribution, Z41001-00 STUDENT ASST HUMAN RESOURCES

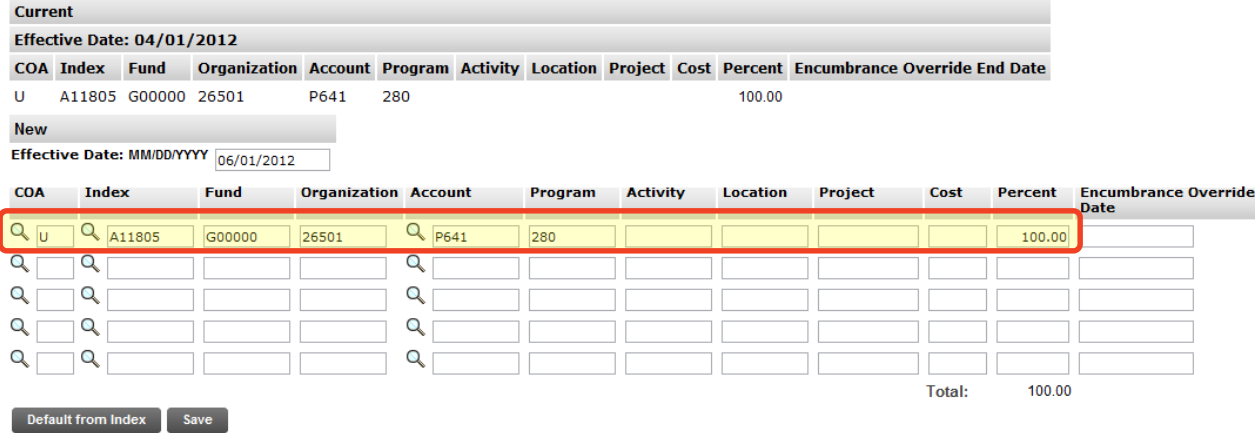

If no change is needed, click "Save" and continue to the *Routing Queue*.

If you need to change the Index, you have two options:

Option 1. Overwrite the Index in the Index field and click "Default from Index". This will cause the Account code to disappear while the correct Fund, Org and Program codes populate.

Enter the appropriate Account Code and click "Save".

Option 2. On the next distribution line, enter a U in the COA field, the new Index in the Index field, the Account Code in the Account Field and the correct percentage in the Percent field.

Click "Save".

Scroll back down to the *Index & Labor Distribution* area. On the right side, a check box next to each distribution line can be seen. Select the Index you want to delete and click "Save".

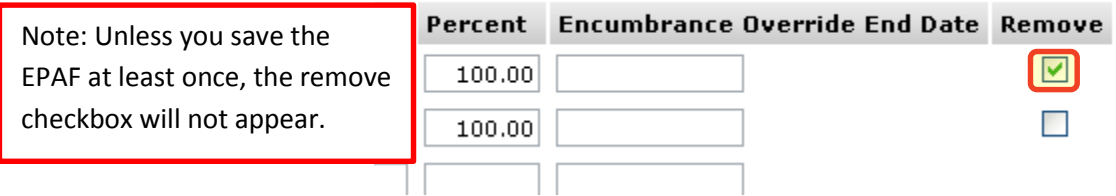

### Step 12. Complete the *Routing Queue* by choosing the **Approval Level**, inserting a **User Name**, and selecting a **Required Action** *(Approve or FYI)*.

If the position is funded by a research account you will need to add the appropriate approver in the Sponsored Programs office (Graduate or Undergraduate).

Step 13. Click "Save".

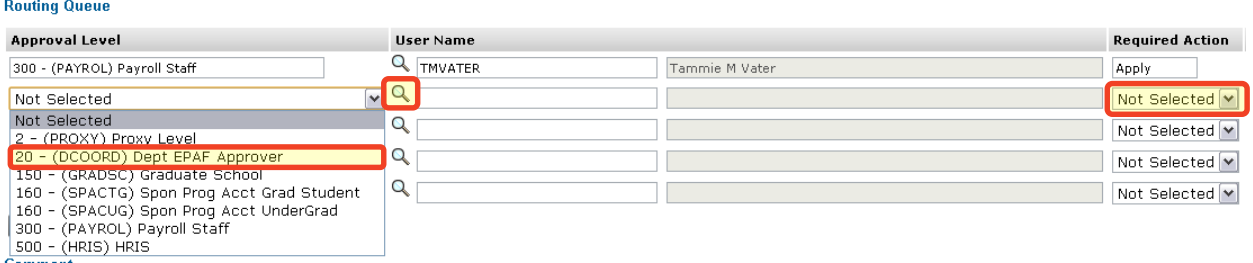

Step 14. You may insert comments into the **Comment Box**, but be aware that all individuals who can view the EPAF will be able to see the comments you create.

> *Michigan Tech Best Practice: Copy and paste the email request for the student hire as a comment.*

Step 15. Click "Save".

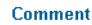

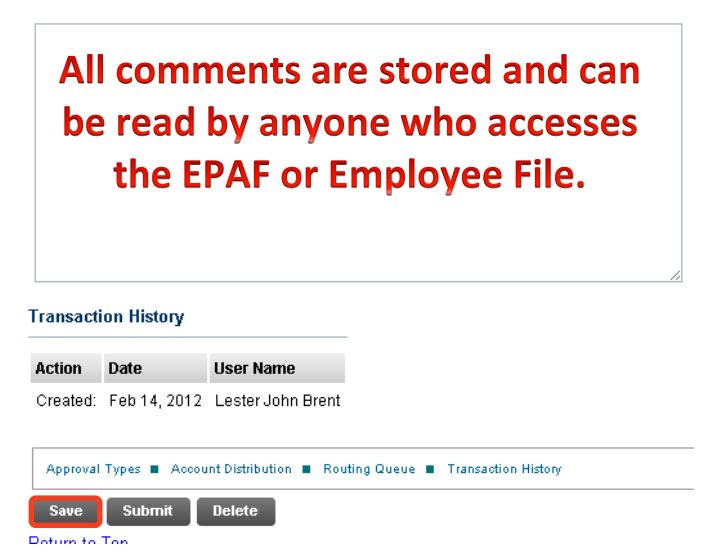

Step 16. Once you have double checked to make sure everything has been entered correctly, click "Submit".

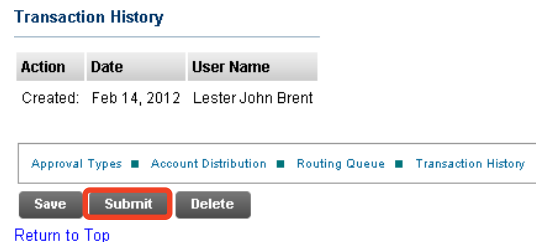

Step 17. Verify at the top of the EPAF to see whether it has been submitted successfully.

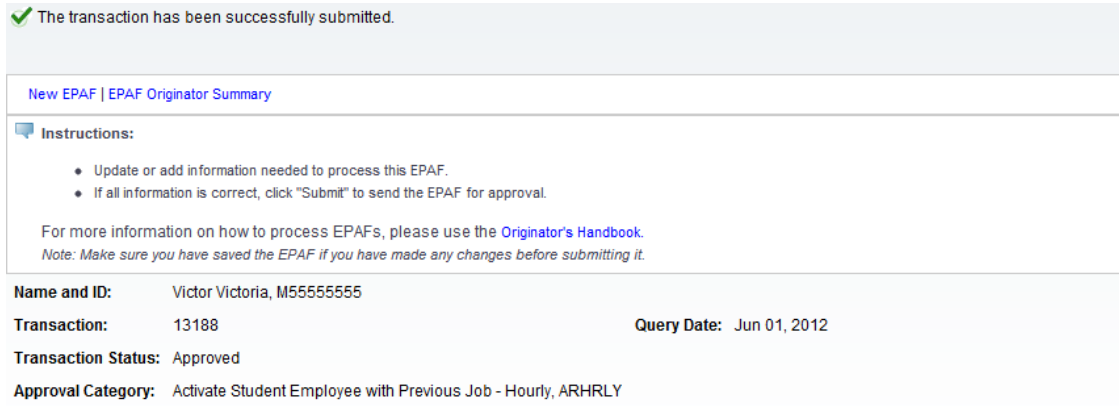

# **Option N: Create New Student Employee - Stipend, CNSTIP**

This option is used when you need to hire a student that has never worked for the University. This option will create their employment record and assign them a stipend position. The student will need to complete all the new hire paperwork and the paperwork received by Human Resources before they can begin work.

- Step 1. Enter the employee's **M Number** in the ID field and press "Tab"; their name will automatically appear in the next field if you have entered the correct M Number.
- Step 2. Enter the employee's **Query Date** which is the effective date *(see [Approval](#page-103-0)  [Category Definitions\)](#page-103-0)*
- Step 3. Select the correct **Approval Category** from the drop down menu: *(Not sure which Approval Category to use? See [Which Approval Category Should](#page-44-0)  [be Used?](#page-44-0) Or [Approval Category](#page-103-0) Definitions)*

Step 4. Click "Go".

**New EPAF Person Selection** 

Home > New EPAF Person Selection

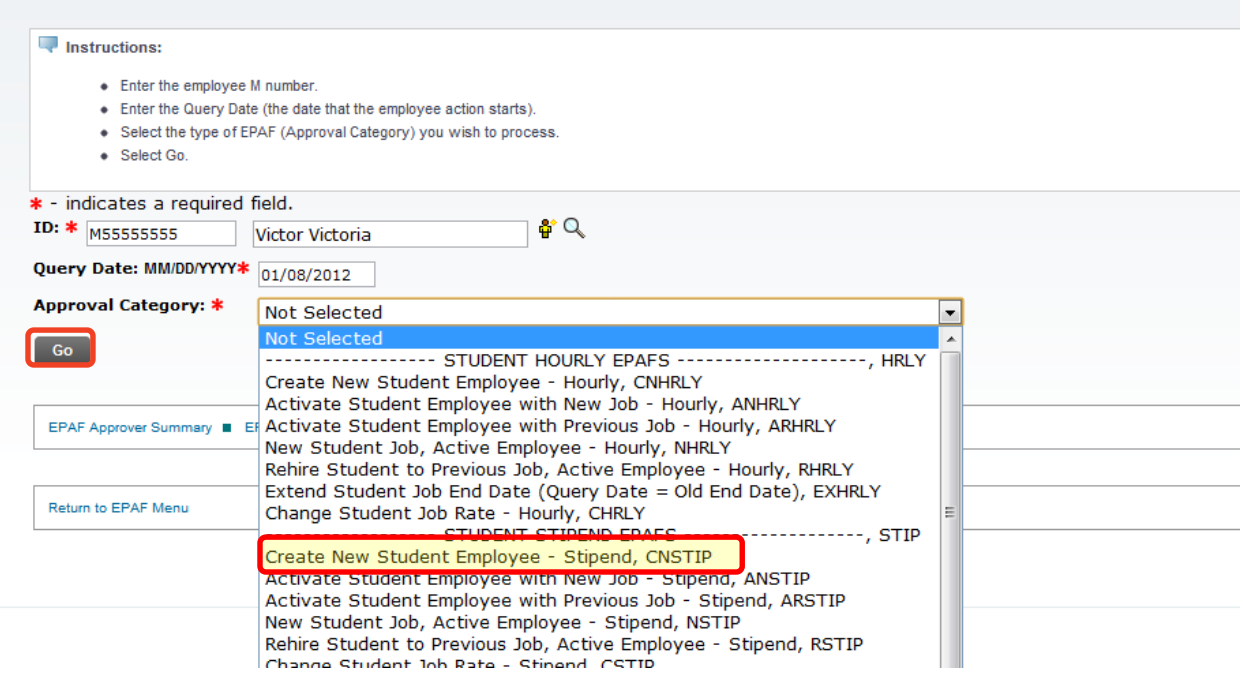

Step 5. Click "All Jobs" to verify that the employee has never worked at the University. If the employee has worked for Michigan Tech, you will need to start over and create an EPAF with one of the Activate Student Employee EPAFs.

**76 |** P a g e Step 6. Enter the [Departmental Position Number](#page-101-0) next to the New Job field.

### Step 7. Enter 00 as the **Suffix**.

### Step 8. Click "Go".

**New EPAF Job Selection** 

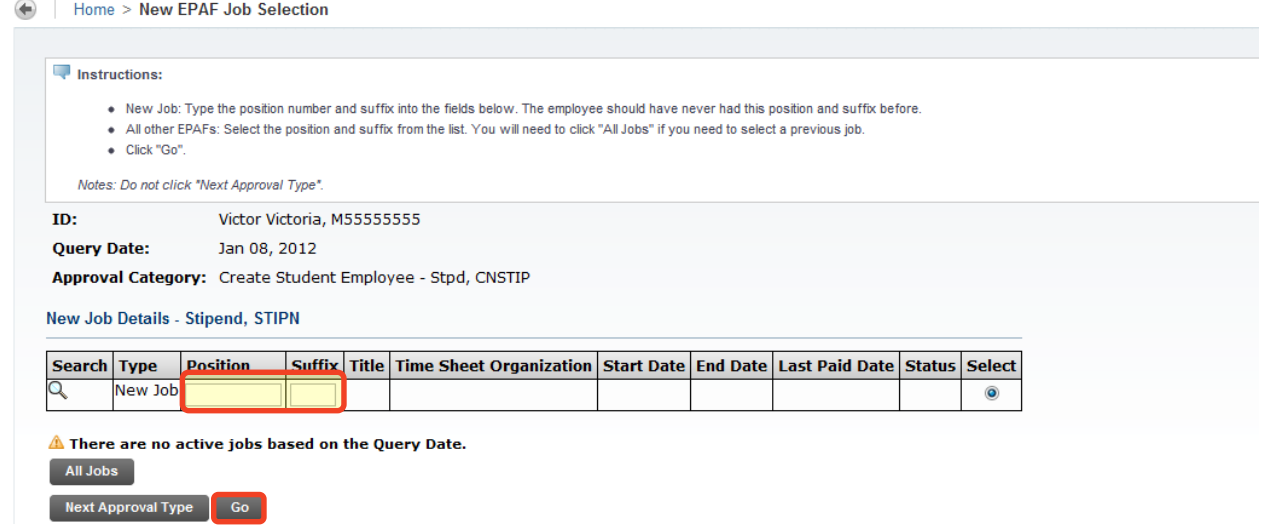

- Step 9. Verify the SSN number against the copy of the SSN card. If it is missing or incorrect, enter the new value in the **SSN/SIN/TIN** field.
- Step 10. Verify the Birth Date. If it is missing or incorrect, enter the new value in the **Birth Date** field.
- Step 11. Verify the employee's sex. If it is missing or incorrect, enter the new value in the **Sex** field.
- Step 12. Verify the employee's citizenship status. If it is missing or incorrect, select the appropriate value from the **Citizenship** field.
- Step 13. Enter your department's home organization number in the **Home Organization** field. The Home Org number is the six digit number for your entire area. This could be different than your timesheet org number.

CHEMPL - Create Student Employee, S25001-00 GADE/GADI GRAD SCHOOL

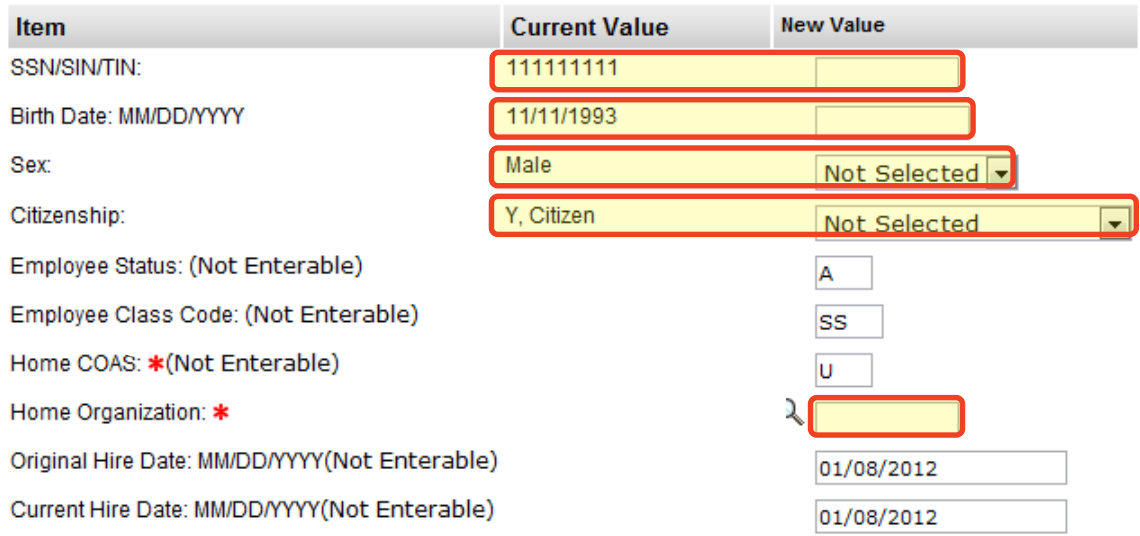

Step 14. Complete the *New Job Details* and *Job End Date* sections.

*NOTE: Any field with a \* next to it is required. However, the Job Begin Date and the Job Effective Date fields are not enterable and both default from the Query Date.*

The **Contract Type** will default to Secondary, only change this if the student has never had a position with the University or you receive an error on the EPAF requiring you to change this to Primary.

The **Annual Salary** is the Stipend Amount.

#### **\*\*\*Factors and Pays are always equal for Stipends.**\*\*\*

To calculate out the number of Pays, take the number of weeks of the length of the job and divide by 2.

*Fractions of a Week/Pay: Each work day (M, T, W, Th, F) is equal to 0.2 weeks. For example, if a job ends on a Wednesday, multiply 3 (M, T, W) by 0.2 to get a total of 0.6 weeks. Add this to the total number of full weeks and then divide by 2 for the number of pays.*

The **Hours per Pay** are based on the stipend; 40.00 for full stipend; 30.00 for  $\frac{3}{4}$  stipend, 20.00 for  $\frac{1}{2}$  stipend, and 10.00 for  $\frac{1}{4}$  stipend.

#### STIPN - New Job Details - Stipend, S25001-00 GADE/GADI GRAD SCHOOL

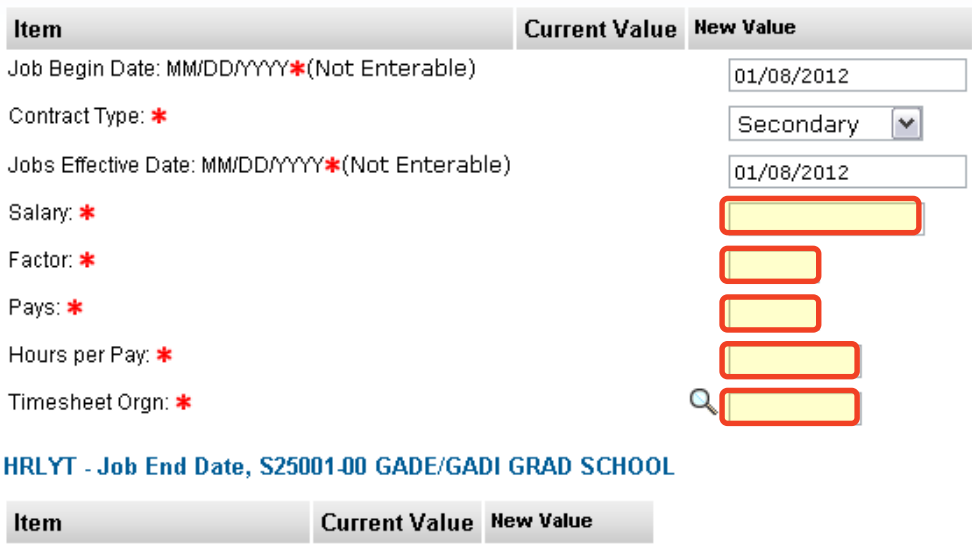

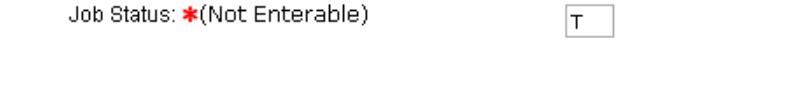

- Step 15. Complete the *Default Earnings Code & Hours* section.
	- A. Use the Query Date as the Effective Date.
	- B. Select 001, Regular Rate for the Earnings Code.
	- C. Fill in the number of Hours per Pay. This will be the same number as the Hours Pay in the *New Job Details* section.
	- D. Click "Save".

Job End Date: MM/DD/YYYY\*

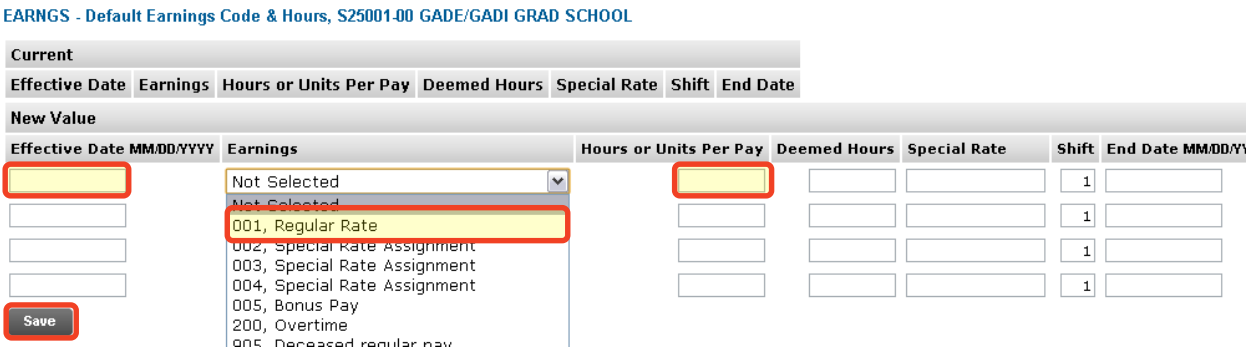

Step 16. Verify the *Index & Labor Distribution* for the job. The Index and Labor Distribution will default from the position budget.

LABOR - Index & Labor Distribution, S25001-00 GADE/GADI GRAD SCHOOL

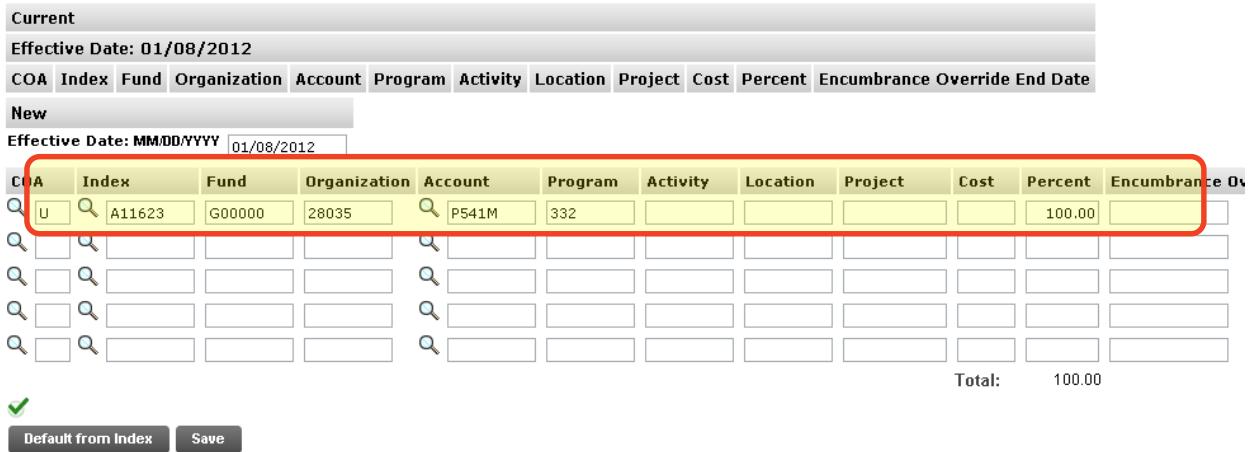

If no change is needed, click "Save" and continue to the *Routing Queue.*

If you need to change the Index, you have two options:

Option A. Overwrite the Index in the Index field and click "Default from Index". This will cause the Account code to disappear while the correct Fund, Org and Program codes populate.

Enter the appropriate Account Code and click "Save".

Option B. On the next distribution line, enter a U in the COA field, the new Index in the Index field, the Account Code in the Account Field, and the correct percentage in the Percent field.

Click "Save".

Scroll back down to the *Index & Labor Distribution* area. On the right hand side there is a check box next to each distribution line. Select the Index you want to delete and click "Save".

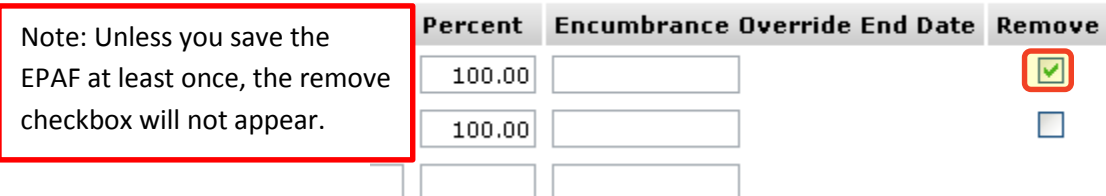

Step 17. Complete the *Routing Queue* by choosing the **Approval Level**, inserting a **User Name**, and selecting a **Required Action** *(Approve or FYI)*.

> *NOTE: All Stipends must be routed to the Graduate School for approval. If the position is funded by a research account you will need to add the*

*appropriate* A*pprover in the Sponsored Programs office (Graduate or Undergraduate).*

Step 18. Click "Save".

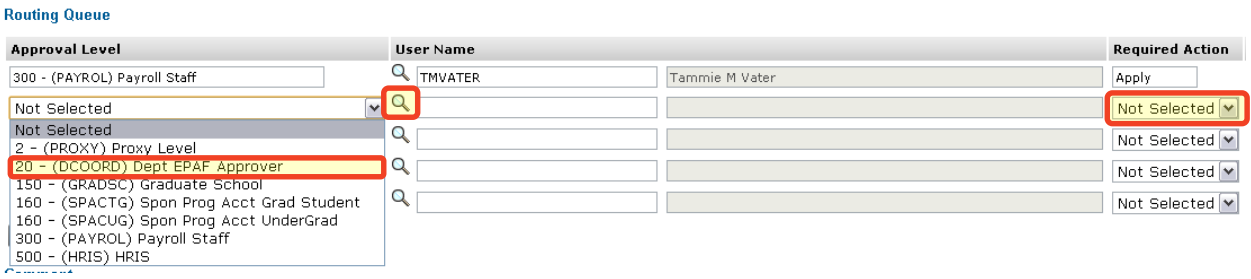

Step 19. You may insert comments into the *Comment Box*, but be aware that all individuals who can view the EPAF will be able to see the comments you create.

> *Michigan Tech Best Practice: Copy and paste the email request for the student hire as a comment.*

Step 20. Click "Save".

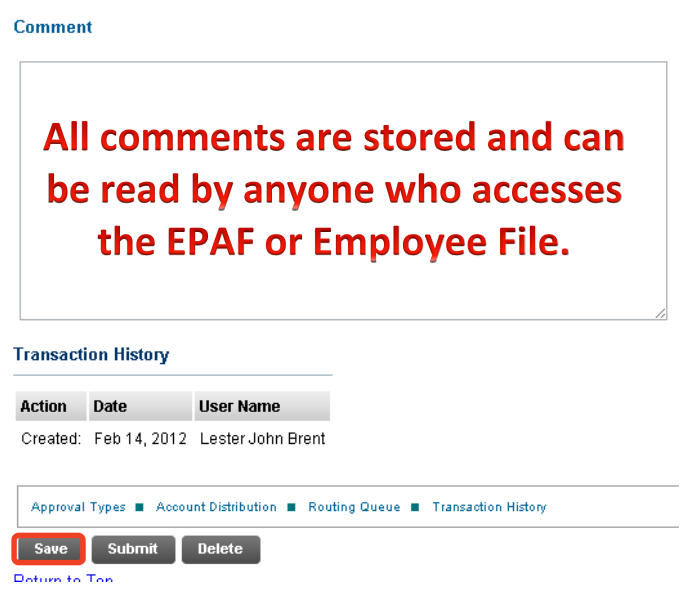

- Step 21. Once you have double checked to make sure everything has been entered correctly, click "Submit".
- Step 22. Verify at the top of the EPAF to see whether it was submitted successfully.

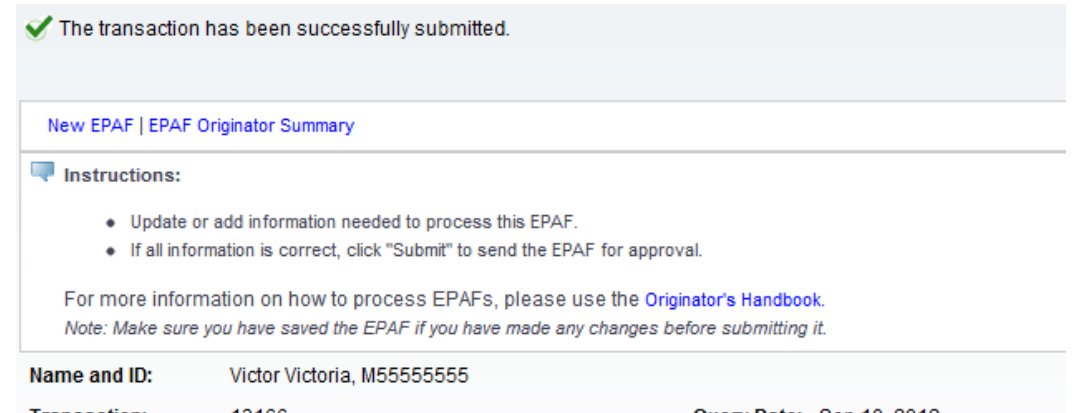

Step 23. To view the EPAF you just submitted, click "EPAF Originator Summary", and click on the "History" tab. For definitions of each status see *EPAF Statuses.*

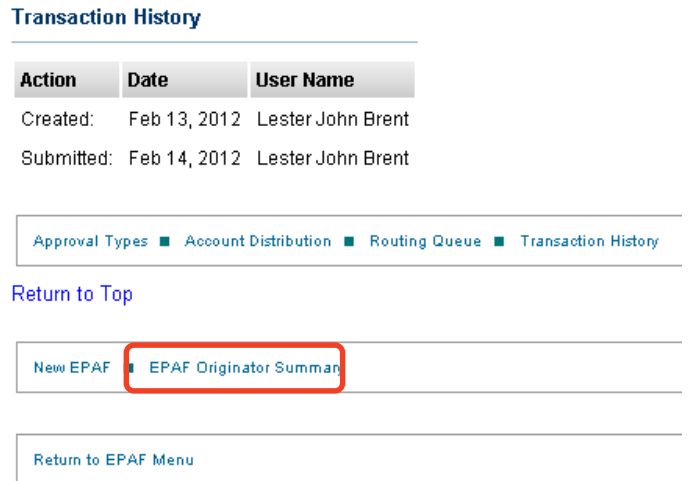

### **EPAF Originator Summary**

Home > EPAF Originator Summary

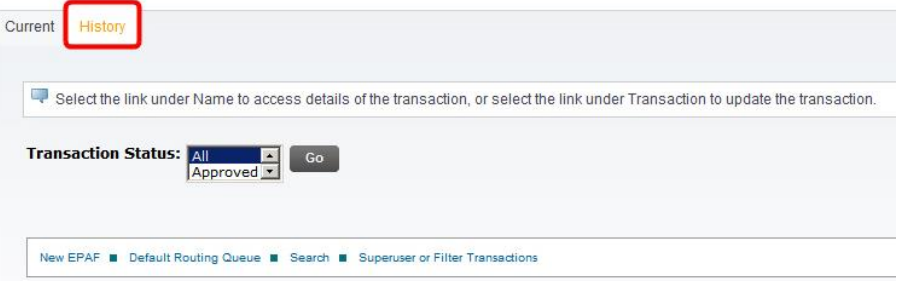

# <span id="page-83-0"></span>**Option O: Activate Student Employee with New Job - Stipend, ANSTIP**

This option is used when you need to hire a student that has not worked at the University for over one year and will be working a new job in your department. This student will need an I-9 review. Please contact Payroll to find out if additional action is needed for this employee's I-9. This employee should fill out a new W-4, MI W-4, and Direct Deposit form or update that information through ESS [\(banweb.mtu.edu\)](http://www.banweb.mtu.edu/)..

- Step 1. Enter the employee's **M Number** in the ID field and press "Tab"; their name will automatically appear in the next field if you have entered the correct M Number.
- Step 2. Enter the employee's **Query Date** which is the effective date *(see [Approval](#page-103-0)  [Category Definitions\)](#page-103-0)*
- Step 3. Select the correct **Approval Category** from the drop down menu: *(Not sure which Approval Category to use? See [Which Approval Category Should](#page-44-0)  [be Used?](#page-44-0) Or [Approval Category Definitions\)](#page-103-0)*

Step 4. Click "Go".

**New EPAF Person Selection** 

Home > New EPAF Person Selection

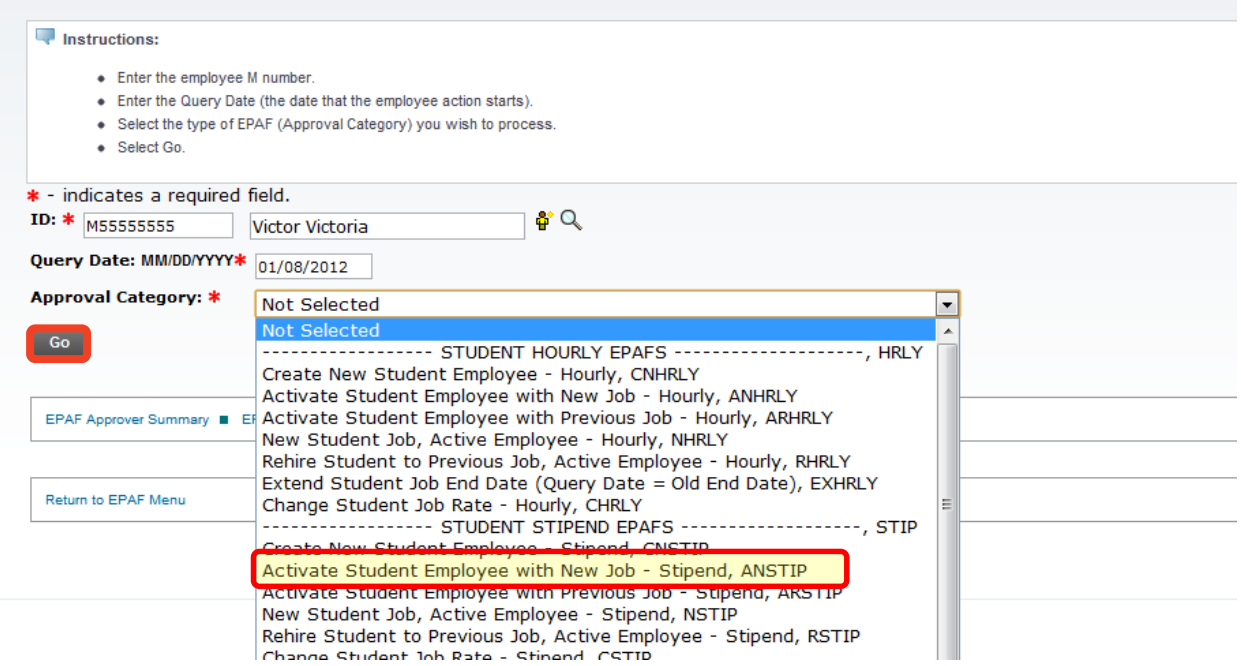

Step 5. Click "All Jobs" to verify that the employee has never been employed in this departmental position. If the employee has previously held this position, you will need to start over and create an EPAF with the approval category *[Activate Student Employee with Previous Job –](#page-88-0) Stipend*.

- Step 6. Enter the [Departmental Position Number](#page-101-0) next to the New Job field.
- Step 7. Enter in the appropriate **Suffix**:

**00** is the suffix if it is the first time the employee has been hired into your department.

If the student has multiple jobs in your department, increase the suffix by one for each additional job. The new suffix needs to be different than any existing suffix on the current position.

*Unique Identifier = M Number + Departmental Position Number + Suffix*

Step 8. Click "Go".

**New EPAF Job Selection** 

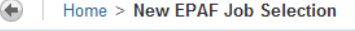

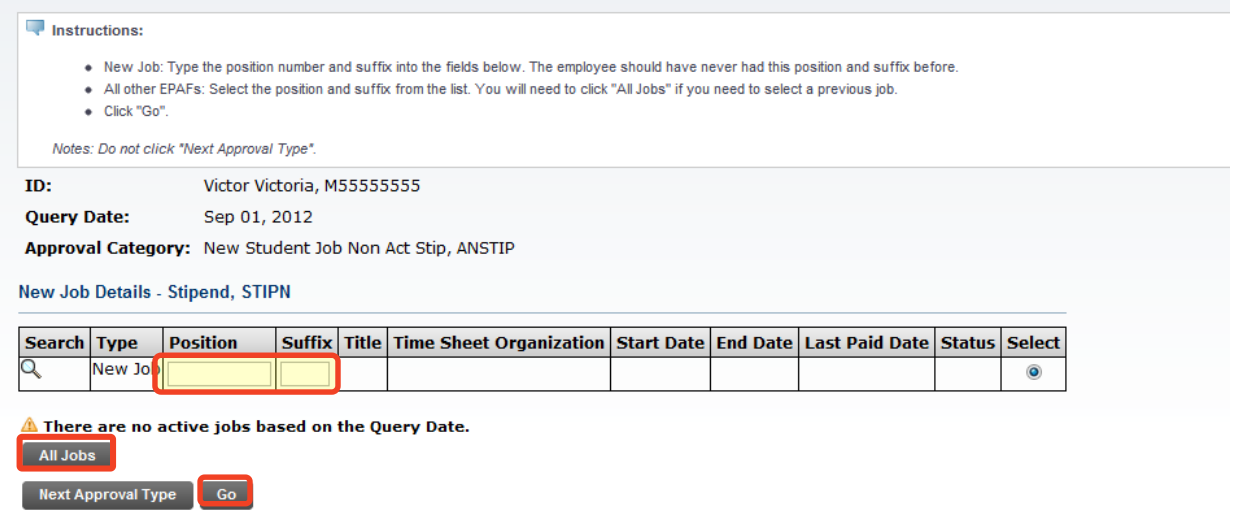

Step 9. Enter your department's home organization number in the **Home Organization** field. The Home Org number is the six digit number for your entire area. This could be different than your timesheet org number.

HAEMPL - Activate Student Employee, S25001-00 GADE/GADI GRAD SCHOOL

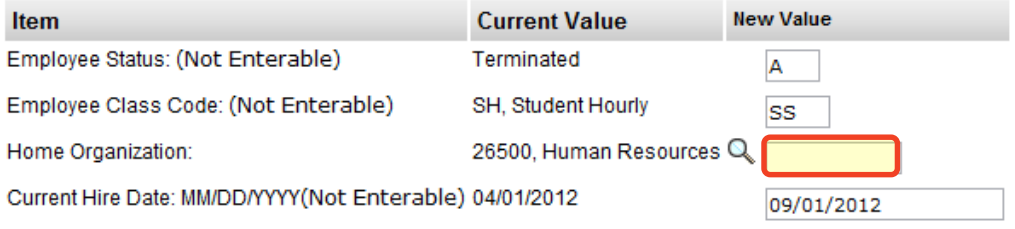

Step 10. Complete the *New Job Details* and *Job End Date* sections.

*NOTE: Any field with a \* next to it is required. However, the Job Begin Date and the Job Effective Date fields are not enterable and both default from the Query Date.*

The **Contract Type** will default to Secondary, only change this if the student has never had a position with the University or you receive an error on the EPAF requiring you to change this to Primary.

The **Annual Salary** is the Stipend Amount.

**\*\*\*Factors and Pays are always equal for Stipends.**\*\*\*

To calculate out the number of Pays, take the number of weeks of the length of the job and divide by 2.

*Fractions of a Week/Pay: Each work day (M, T, W, Th, F) is equal to 0.2 weeks. For example, if a job ends on a Wednesday, multiply 3 (M, T, W) by 0.2 to get a total of 0.6 weeks. Add this to the total number of full weeks and then divide by 2 for the number of pays.*

The **Hours per Pay** are based on the stipend; 40.00 for full stipend; 30.00 for  $\frac{3}{4}$  stipend, 20.00 for  $\frac{1}{2}$  stipend, and 10.00 for  $\frac{1}{4}$  stipend.

#### STIPN - New Job Details - Stipend, S25001-00 GADE/GADI GRAD SCHOOL

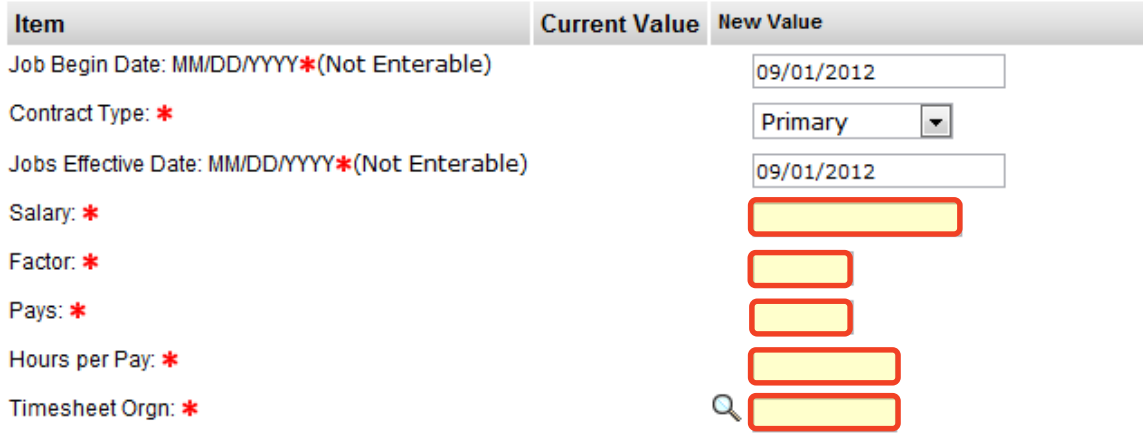

HRLYT - Job End Date, S25001-00 GADE/GADI GRAD SCHOOL

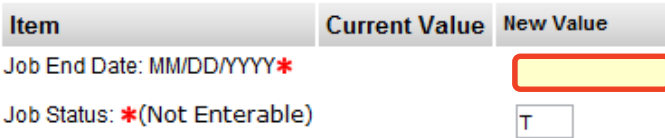

Step 11. Complete the *Default Earnings Code & Hours* section.

- A. Use the Query Date as the Effective Date.
- B. Select 001, Regular Rate for the Earnings Code.
- C. Fill in the number of Hours per Pay. This will be the same number as the Hours Pay in the *New Job Details* section.
- D. Click "Save".

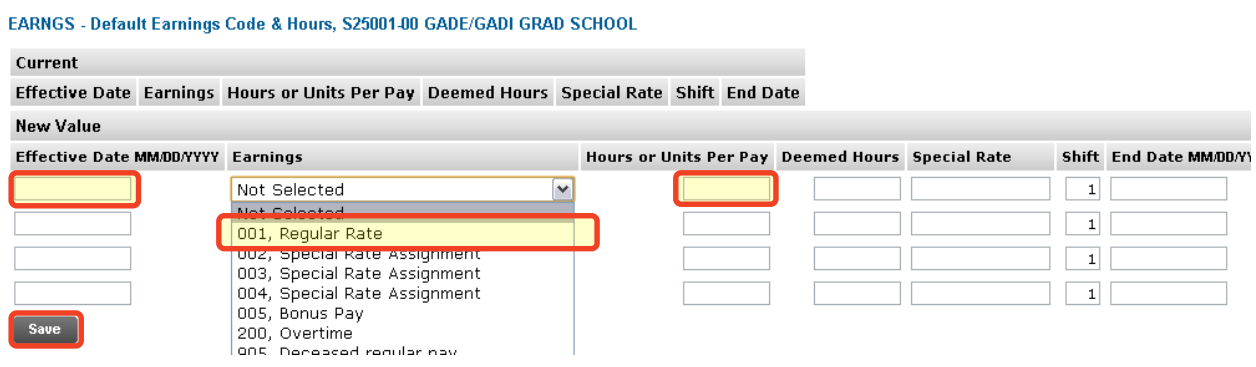

Step 12. Verify the *Index & Labor Distribution* for the job. The Index and Labor Distribution will default from the position budget.

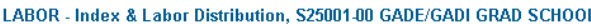

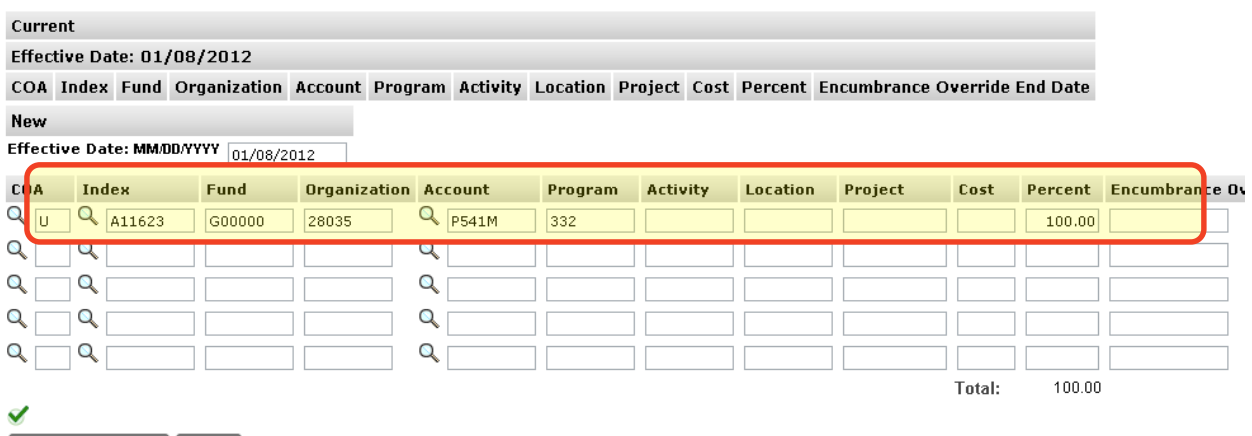

Default from Index Save

If no change is needed, click "Save" and continue to the *Routing Queue.*

If you need to change the Index, you have two options:

Option A. Overwrite the Index in the Index field and click "Default from Index". This will cause the Account code to disappear while

the correct Fund, Org and Program codes populate.

Enter the appropriate Account Code and click "Save".

Option B. On the next distribution line, enter a U in the COA field, the new Index in the Index field, the Account Code in the Account Field, and the correct percentage in the Percent field.

Click "Save".

Scroll back down to the *Index & Labor Distribution* area. On the right hand side there is a check box next to each distribution line. Select the Index you want to delete and click "Save".

ted  $\boxed{\checkmark}$ 

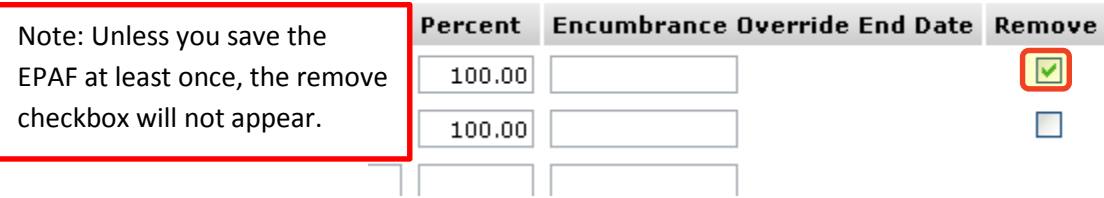

Step 13. Complete the *Routing Queue* by choosing the **Approval Level**, inserting a **User Name**, and selecting a **Required Action** *(Approve or FYI)*.

*NOTE: All Stipends must be routed to the Graduate School for approval.* 

*If the position is funded by a research account you will need to add the appropriate* A*pprover in the Sponsored Programs office (Graduate or Undergraduate).*

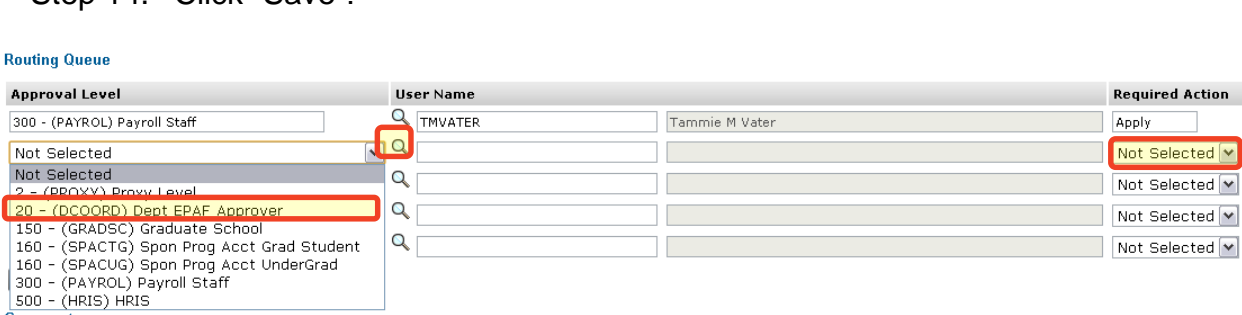

Step 14. Click "Save"

Step 15. You may insert comments into the *Comment Box*, but be aware that all individuals who can view the EPAF will be able to see the comments you create.

> *Michigan Tech Best Practice: Copy and paste the email request for the student hire as a comment.*

Step 16. Click "Save".

**Comment** All comments are stored and can be read by anyone who accesses the EPAF or Employee File. **Transaction History Action** Date User Name Created: Feb 14, 2012 Lester John Brent Approval Types | Account Distribution | Routing Queue | Transaction History Save Submit Delete Dotum to Ton

- Step 17. Once you have double checked to make sure everything has been entered correctly, click "Submit".
- Step 18. Verify at the top of the EPAF to see whether it was submitted successfully.

<span id="page-88-0"></span>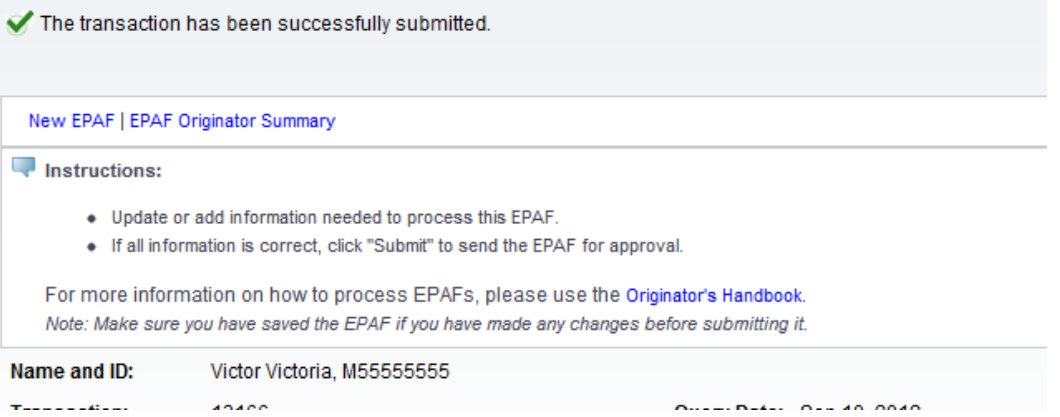

# **Option P: Activate Student Employee with Previous Job - Stipend, ARSTIP**

This option is used when you need to hire a student that has not worked at the University for over one year and will be working a new job in your department. This student will need an I-9 review. Please contact Payroll to find out if additional action is needed for this employee's I-9. This employee should fill out a new W-4, MI W-4, and Direct Deposit form or update that information through ESS [\(banweb.mtu.edu\)](http://www.banweb.mtu.edu/).

- Step 1. Enter the employee's **M Number** in the ID field and press "Tab"; their name will automatically appear in the next field if you have entered the correct M Number.
- Step 2. Enter the employee's **Query Date** which is the effective date *(see [Approval](#page-103-0)  [Category Definitions\)](#page-103-0)*
- Step 3. Select the correct **Approval Category** from the drop down menu: *(Not sure which Approval Category to use? See [Which Approval Category Should](#page-44-0)  [be Used?](#page-44-0) Or [Approval Category Definitions\)](#page-103-0)*

Step 4. Click "Go".

**New EPAF Person Selection** 

Home > New EPAF Person Selection

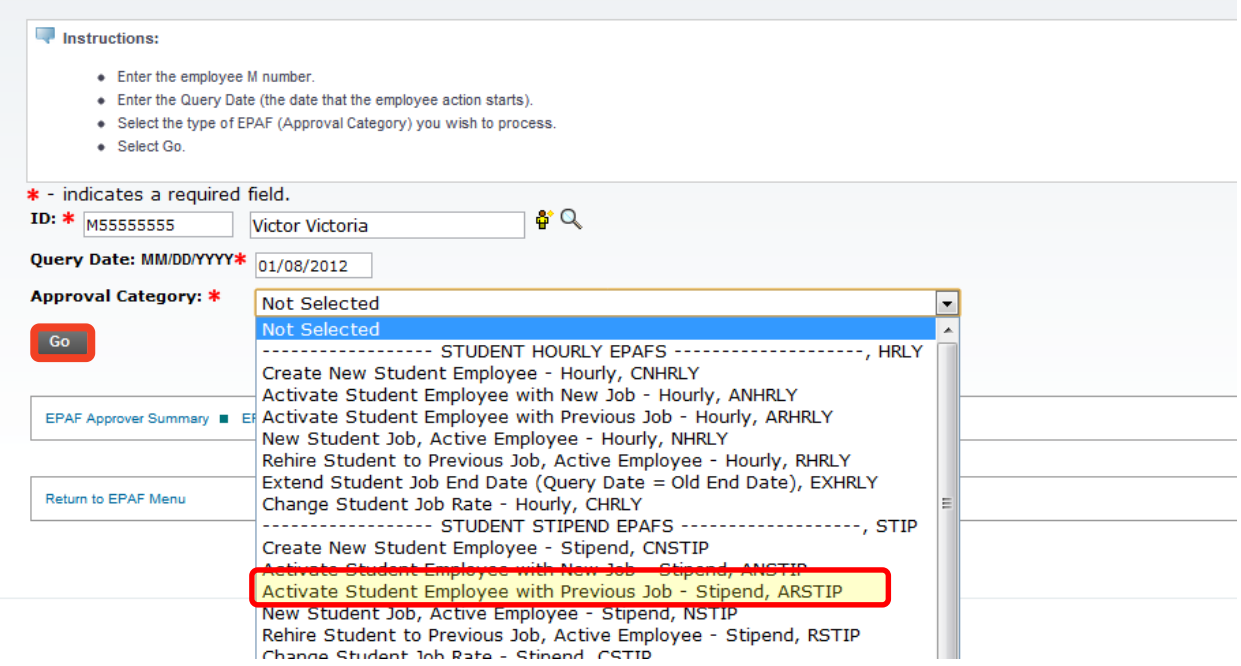

Step 5. Click on the "All Jobs" button to locate the position you are rehiring the employee into. Make sure the job is selected on the right side of the screen. If the position and suffix is not listed, you will need to *[Activate Student](#page-83-0)  [Employee with New Job –](#page-83-0) Stipend, ANSTIP.*

## Step 6. Click "Go".

#### **New EPAF Job Selection**

Home > New EPAF Job Selection

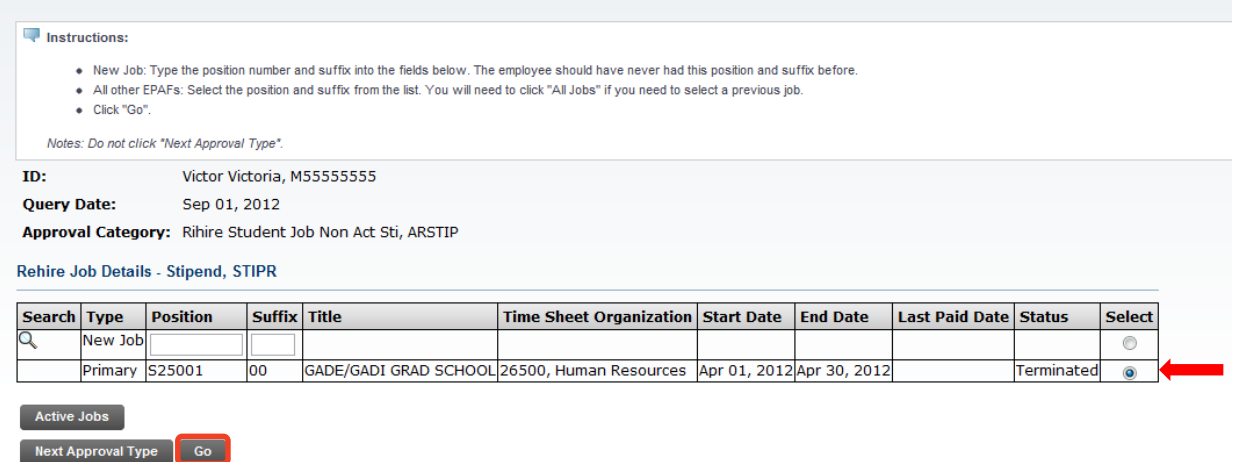

Step 7. Enter your department's home organization number in the **Home Organization** field. The Home Org number is the six digit number for your entire area. This could be different than your timesheet org number.

HAEMPL - Activate Student Employee, S25001-00 GADE/GADI GRAD SCHOOL

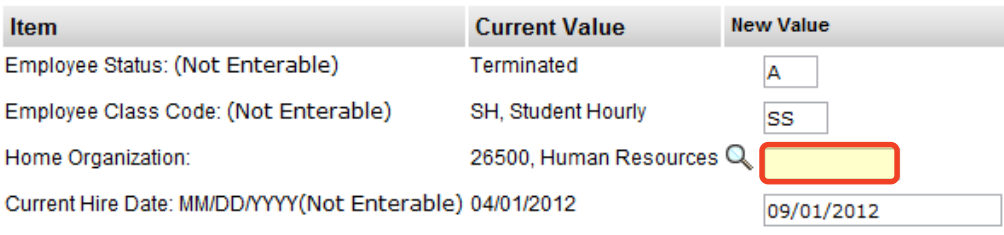

#### Step 8. Complete the *Rehire Job Details* and *Job End Date* sections.

*NOTE: Any field with a \* next to it is required. For all other fields, if no change is required from the previous time this employee had this position, you do not need to fill in the New Value.*

The **Personnel Date** is only used if this Rehire should have occurred before the "Last Paid Date". This might happen if an employee's job ended at the beginning of the pay period and you were rehiring the employee later in that pay period. If that occurs, the employee needs to be hired retroactively (earlier then the last paid date) during that payroll period.

The **Annual Salary** is the Stipend Amount.

The **Factor** and **Pays** are always equal. The **Factor** and **Pays** are equal to the amount of pay periods between the **Query Date** (or **Personnel Date** if retroactive) and the **Job End Date**.

To figure out the number of Pays, take the number of weeks of the length of the job and divide by 2.

*Fractions of a Week/Pay: Each work day (M, T, W, Th, F) is equal to 0.2 weeks. For example, if a job ends on a Wednesday, multiply 3 (M, T, W) by 0.2 to get a total of 0.6 weeks. Add this to the total number of full weeks and then divide by 2 for the number of pays.*

The **Hours per Pay** are based on the stipend; 40.00 for full stipend; 30.00 for  $\frac{3}{4}$  stipend, 20.00 for  $\frac{1}{2}$  stipend, and 10.00 for  $\frac{1}{4}$  stipend.

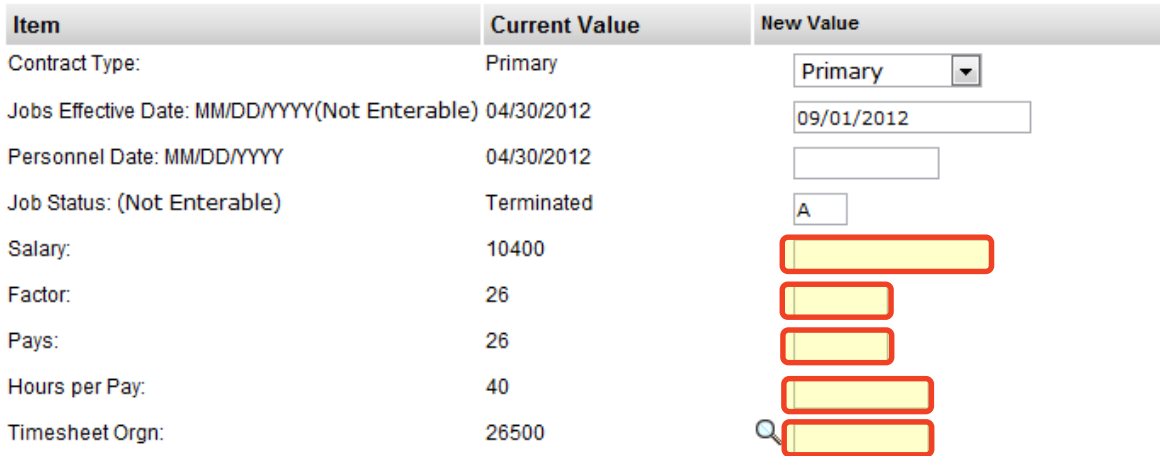

#### STIPR - Rehire Job Details - Stipend, S25001-00 GADE/GADI GRAD SCHOOL

HRLYT - Job End Date, S25001-00 GADE/GADI GRAD SCHOOL

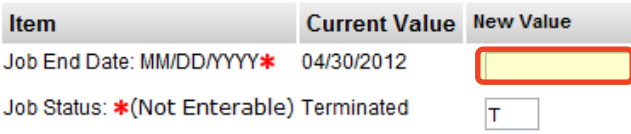

Step 8. Complete the *Default Earnings Code & Hours* section.

- A. Use the Query Date as the Effective Date. You will have to over write the "New Value" Effective Date.
- B. If you changed the Hours per Pay in the *Job Details* area, you must update the Hours per Pay field.
- C. Click "Save".

EARNGS - Default Earnings Code & Hours, Z41001-00 STUDENT ASST HUMAN RESOURCES

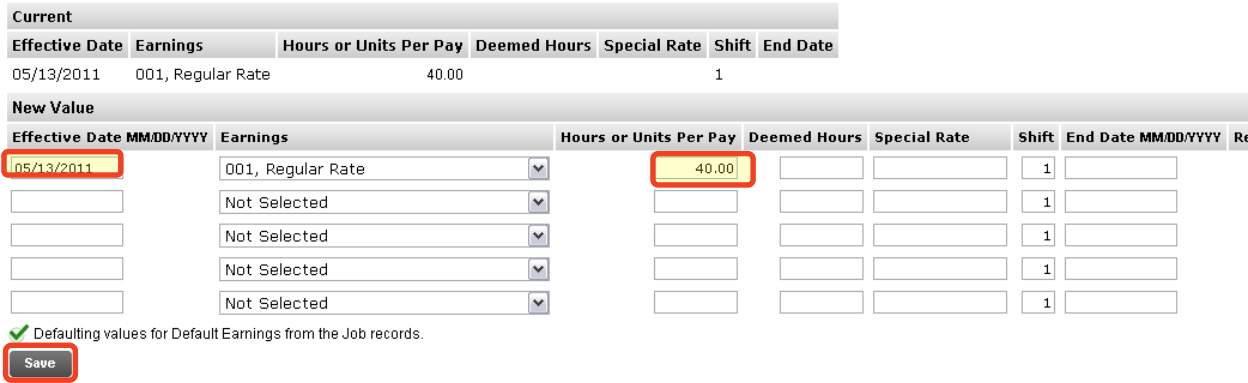

### Step 9. Verify the *Index & Labor Distribution* for the job. The Index and Labor Distribution will default from the position budget.

#### LABOR - Index & Labor Distribution, S25001-00 GADE/GADI GRAD SCHOOL

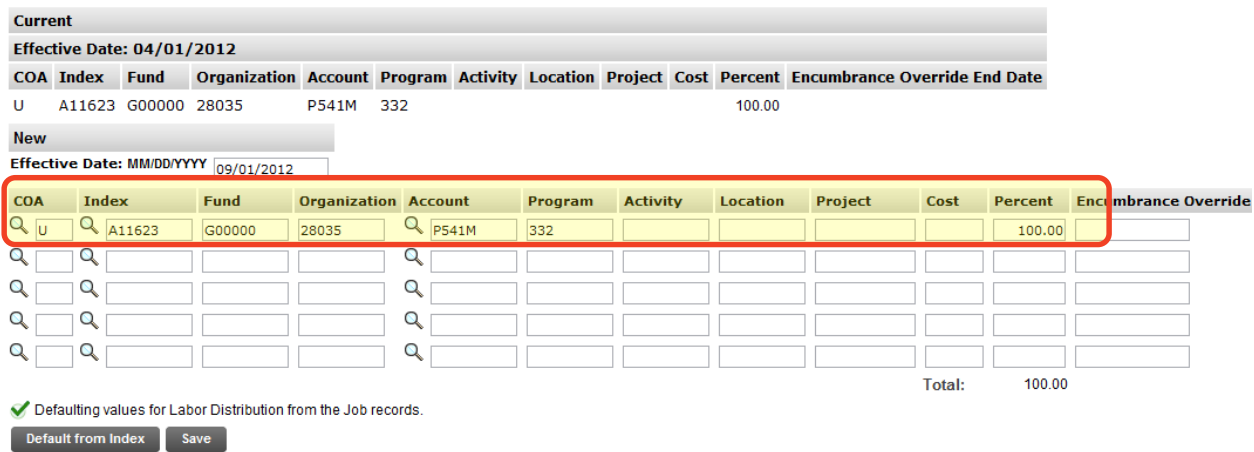

If no change is needed, click "Save" and continue to the *Routing Queue.*

If you need to change the Index, you have two options:

Option A. Overwrite the Index in the Index field and click "Default from Index". This will cause the Account code to disappear while the correct Fund, Org and Program codes populate.

Enter the appropriate Account Code and click "Save".

Option B. On the next distribution line, enter a U in the COA field, the new Index in the Index field, the Account Code in the Account Field, and the correct percentage in the Percent field.

Click "Save".

Scroll back down to the *Index & Labor Distribution* area. On the right hand side there is a check box next to each distribution line. Select the Index you want to delete and click "Save".

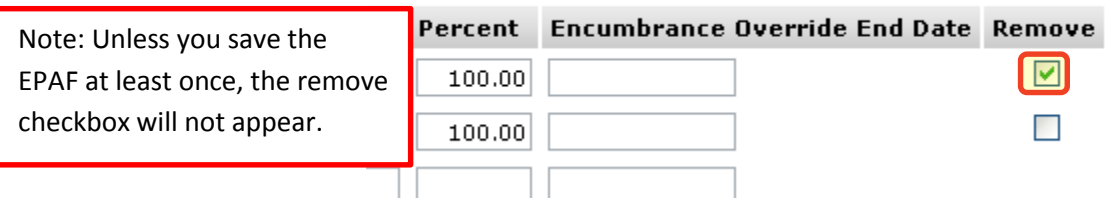

### Step 10. Complete the *Routing Queue* by choosing the **Approval Level**, inserting a **User Name**, and selecting a **Required Action** *(Approve or FYI)*.

*NOTE: All Stipends must be routed to the Graduate School for approval.* 

*If the position is funded by a research account you will need to add the appropriate* A*pprover in the Sponsored Programs office (Graduate or Undergraduate).*

Step 11. Click "Save".

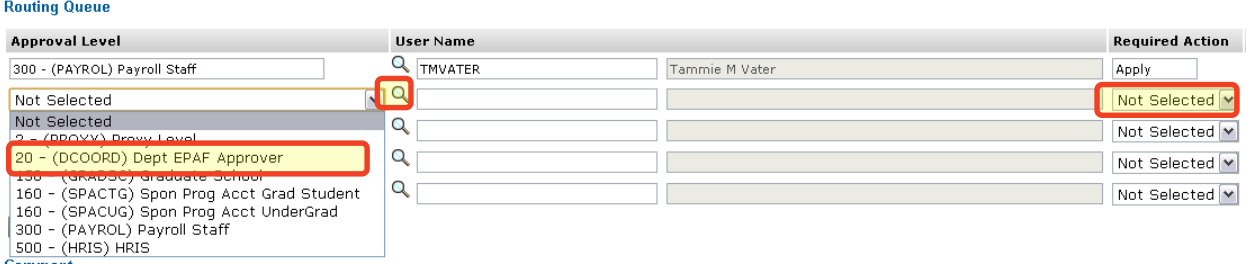

Step 12. You may insert comments into the *Comment Box*, but be aware that all individuals who can view the EPAF will be able to see the comments you create.

> *Michigan Tech Best Practice: Copy and paste the email request for the student hire as a comment.*

Step 13. Click "Save".

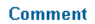

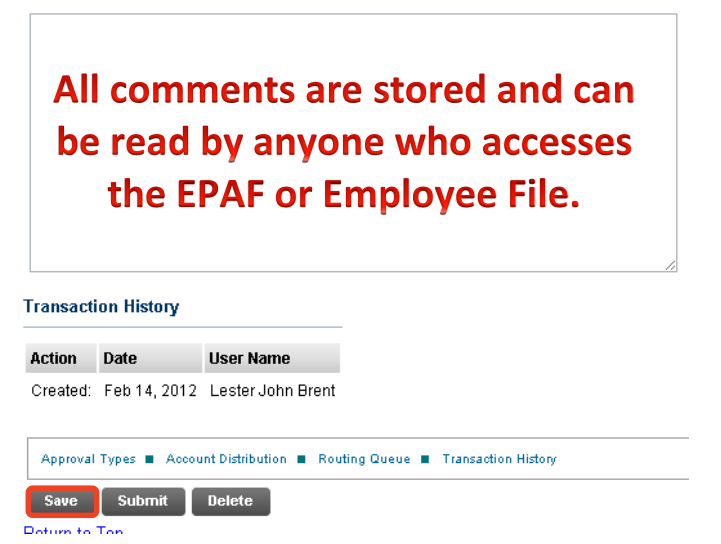

- Step 14. Once you have double checked to make sure everything has been entered correctly, click "Submit".
- Step 15. Verify at the top of the EPAF to see whether it was submitted successfully.

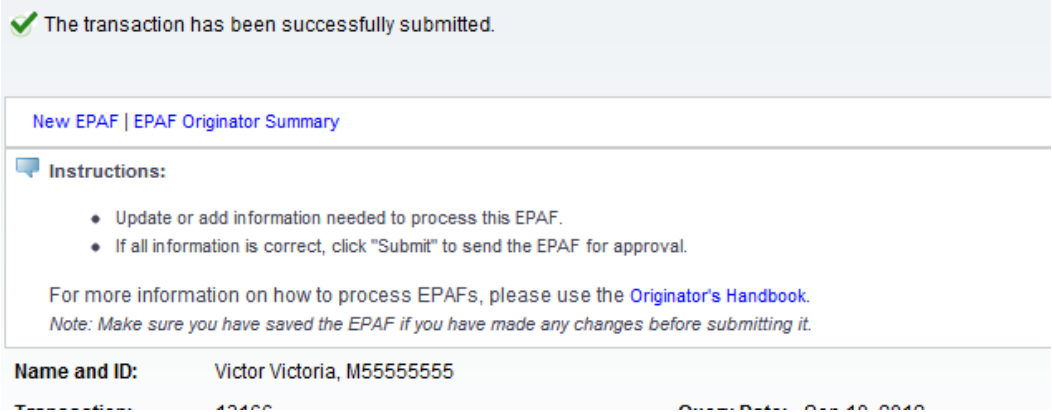

# **Uploading Supporting Documentation**

In some instances, you will be required to upload supporting documentation for an EPAF. For example, if an employee resigns from the University, you need to upload the employee's resignation letter for the "Ending an Employee Job" EPAF.

Step 1. Scan the supporting documents to a PDF format and store them temporarily in an easy to find location.

*Note: Make sure the scans aligned correctly and are legible.*

Step 2. From the EPAF Main Menu, click on "*Uploading Supporting Documents*".

**Electronic Personnel Action Form** 

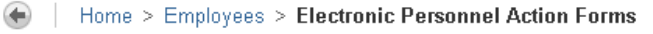

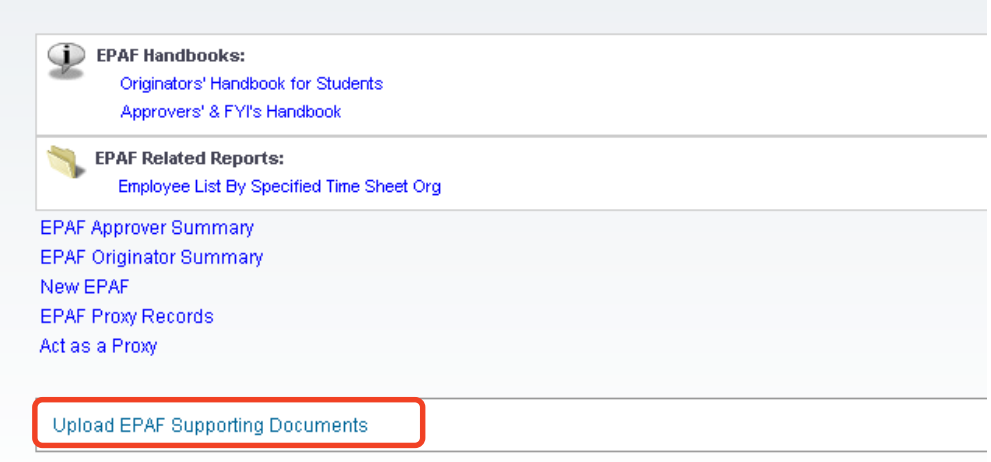

Step 3. Using the drop down box, select the EPAF for which you will be uploading supporting documentation and click "Submit".

> Note: Only EPAFs that allow you to upload supporting documentation will be listed. EPAFs will remain in this list, regardless if documentation has been uploaded, until the EPAF has been completed and applied to Banner.

![](_page_95_Picture_78.jpeg)

Step 4. Click the "Choose File" button next to the type of document you will be uploading.

> Note: You should only see options relevant to the type of EPAF you are processing.

![](_page_96_Picture_69.jpeg)

Step 5. Navigate to the location of the PDF. Highlight the PDF and click "Open".

![](_page_96_Picture_4.jpeg)

Step 6. Click "Submit" once you have selected the file(s) to be uploaded.

Home > Upload EPAF Documentation

![](_page_96_Picture_70.jpeg)

Step 7. Check to see if you received the completed message.

## **96 |** P a g e

![](_page_97_Figure_0.jpeg)

- Step 8. Delete the temporary PDF file created for the upload.
- Step 9. You will receive an email detailing your current EPAF transactions and status on the day following the EPAF submission. This email will also show if a document has been uploaded for an EPAF. Check this email to see if you are missing documentation that should have been uploaded.

# **Setting a Default Routing Queue**

To make things more efficient, Banner has included a way to build a Default Routing Queue for each type of EPAF.

Step 1. From the Originator Summary Screen, click on "*Default Routing Queue".*

![](_page_98_Picture_39.jpeg)

## Step 2. Select an Approval Category and click "Go".

**EPAF Default Routing Queue** 

![](_page_98_Picture_40.jpeg)

## *Step 3.* Complete the *Routing Queue* by choosing the **Approval Level**, inserting a **User Name**, and selecting a **Required Action** *(Approve or FYI)*.

*NOTE: All Stipends must be routed to the Graduate School for approval.* 

![](_page_99_Picture_47.jpeg)

## *For List of Financial Managers, use Banner form FZIBDST (type in Index Number)*

![](_page_99_Picture_48.jpeg)

- Step 4. Click "Save".
- Step 5. Repeat for all other Approval Categories / EPAFs.
- **99 |** P a g e

# **Sponsored Account Indexes that Need Approval**

Listed below are the Indexes that Sponsored Programs needs to review/approve. Please remember when you are processing an EPAF for an employee on one of these Indexes, please add Sponsored Programs in the *Routing Queue*.

*Indexes that start with ('E4','E5'), ('E34','E35'), between 'E20'and 'E28', between 'E292' and E296'*

# **Student Position Numbers**

<span id="page-101-0"></span>![](_page_101_Picture_343.jpeg)

![](_page_101_Picture_344.jpeg)

# **EPAF Status Definitions**

The following are definitions for each of the statuses of an EPAF, where they can be located, and what actions to take next.

![](_page_102_Picture_192.jpeg)

# **Approval Category Definitions**

<span id="page-103-0"></span>The following are approval categories and their definitions along with which query date should be used in accordance with each approval category.

![](_page_103_Picture_278.jpeg)

![](_page_104_Picture_339.jpeg)

![](_page_105_Picture_196.jpeg)

![](_page_105_Picture_197.jpeg)

# **Payroll Account Codes For Student Employees**

The following are account codes for student employees used in the *Index & Labor Distribution* section of an EPAF.

![](_page_106_Picture_94.jpeg)

Links to Useful Information

## **Human Resources**

Human Resources Website: <www.mtu.edu/hr>

## **Banweb / Employee Self Service**

Banweb / Employee Self Service: [www.banweb.mtu.edu](http://www.banweb.mtu.edu/)

EPAF Test Server: [www.banmirror.mtu.edu](http://www.banmirror.mtu.edu/)

## **Documentation & Training**

EPAF Resources: <http://www.mtu.edu/hr/supervisors-admins/epaf-resources/>

Payroll & HR Calendar: <http://www.mtu.edu/hr/supervisors-admins/payroll/calendars/>

HR Training Calendar: [www.mtu.edu/calendar/month.php?cal=HR+Events+Calendar&getdate](http://www.mtu.edu/calendar/month.php?cal=HR+Events+Calendar&getdate)